# **Copyright Notice:**

No part of this installation guide may be reproduced, transcribed, transmitted, or translated in any language, in any form or by any means, except duplication of documentation by the purchaser for backup purpose, without written consent of ASRock Inc.

Products and corporate names appearing in this guide may or may not be registered trademarks or copyrights of their respective companies, and are used only for identification or explanation and to the owners' benefit, without intent to infringe.

# **Disclaimer:**

Specifications and information contained in this guide are furnished for informational use only and subject to change without notice, and should not be constructed as a commitment by ASRock. ASRock assumes no responsibility for any errors or omissions that may appear in this guide.

With respect to the contents of this quide, ASRock does not provide warranty of any kind, either expressed or implied, including but not limited to the implied warranties or conditions of merchantability or fitness for a particular purpose. In no event shall ASRock, its directors, officers, employees, or agents be liable for any indirect, special, incidental, or consequential damages (including damages for loss of profits, loss of business, loss of data, interruption of business and the like), even if ASRock has been advised of the possibility of such damages arising from any defect or error in the guide or product.

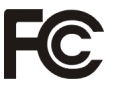

This device complies with Part 15 of the FCC Rules. Operation is subject to the following two conditions:

- (1) this device may not cause harmful interference, and
- (2) this device must accept any interference received, including interference that may cause undesired operation.

### **CALIFORNIA, USA ONLY**

The Lithium battery adopted on this motherboard contains Perchlorate, a toxic substance controlled in Perchlorate Best Management Practices (BMP) regulations passed by the California Legislature. When you discard the Lithium battery in California, USA, please follow the related regulations in advance.

"Perchlorate Material-special handling may apply, see

www.dtsc.ca.gov/hazardouswaste/perchlorate"

#### **ASRock Website: http://www.asrock.com**

Published August 2012 Copyright©2012 ASRock INC. All rights reserved.

# *Motherboard Layout*

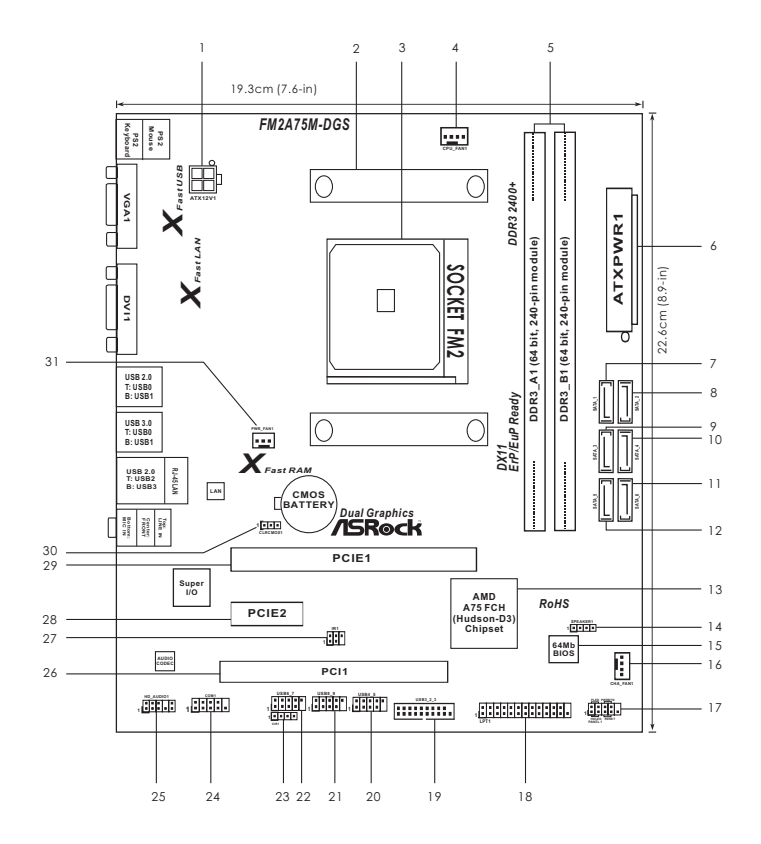

- **1 ATX 12V Power Connector (ATX12V1) 16 Chassis Fan Connector (CHA\_FAN1)**
- 
- 
- **4 CPU Fan Connector (CPU\_FAN1) 19 USB 3.0 Header (USB3\_2\_3)**
- **5 2 x 240-pin DDR3 DIMM Slots 20 USB 2.0 Header (USB4\_5)**
	- **(Dual Channel: DDR3\_A1, DDR3\_B1) 21 USB 2.0 Header (USB8\_9)**
- **6 ATX Power Connector (ATXPWR1) 22 USB 2.0 Header (USB6\_7)**
- 
- **8 SATA3 Connector (SATA\_2) 24 COM Port Header (COM1)**
- 
- **10 SATA3 Connector (SATA\_4) 26 PCI Slot (PCI1)**
- 
- 
- 
- 
- 
- 
- **2 CPU Heatsink Retention Module 17 System Panel Header (PANEL1)**
- **3 CPU Socket 18 Print Port Header (LPT1)**
	-
	-
	-
	-
- **7 SATA3 Connector (SATA\_1) 23 Consumer Infrared Module Header (CIR1)** 
	-
- **9 SATA3 Connector (SATA\_3) 25 Front Panel Audio Header (HD\_AUDIO1)**
	-
- **11 SATA3 Connector (SATA\_6) 27 Infrared Module Header (IR1)**
- **12 SATA3 Connector (SATA\_5) 28 PCI Express 2.0 x1 Slot (PCIE2)**
- **13 Southbridge Controller 29 PCI Express 2.0 x16 Slot (PCIE1)**
- **14 Chassis Speaker Header (SPEAKER1) 30 Clear CMOS Jumper (CLRCMOS1)**
- **15 SPI Flash Memory (64Mb) 31 Power Fan Connector (PWR\_FAN1)**

# *I/O Panel*

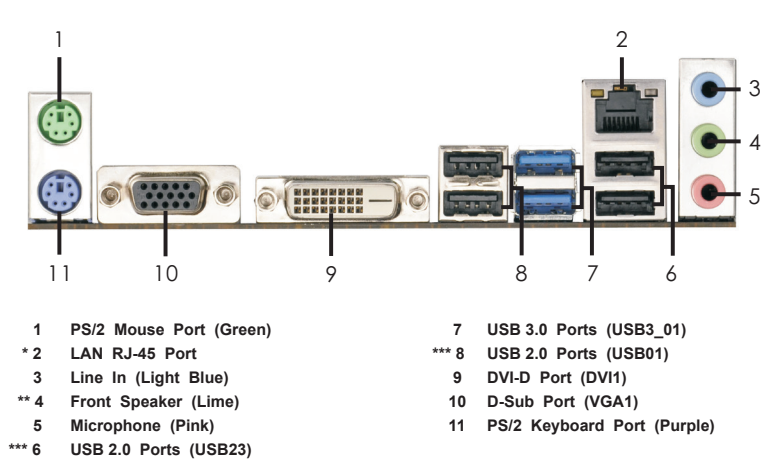

\* There are two LED next to the LAN port. Please refer to the table below for the LAN port LED indications.

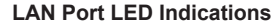

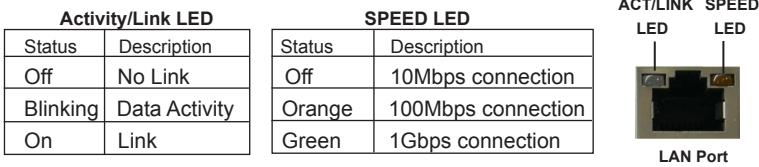

\*\* To enable Multi-Streaming function, you need to connect a front panel audio cable to the front panel audio header. Please refer to below steps for the software setting of Multi-Streaming. For Windows® 7 / VistaTM:

 After restarting your computer, please double-click "Realtek HD Audio Manager" on the system tray. Set "Speaker Configuration" to "Quadraphonic" or "Stereo". Click "Device advanced settings", choose "Make front and rear output devices playbacks two different audio streams simultaneously", and click "ok". Then reboot your system.

\*\*\* It is recommended to install the USB Keyboard/Mouse cable to USB 2.0 ports (USB01 or USB23) instead of USB 3.0 ports.

# *1. Introduction*

Thank you for purchasing ASRock *FM2A75M-DGS* motherboard, a reliable motherboard produced under ASRock's consistently stringent quality control. It delivers excellent performance with robust design conforming to ASRock's commitment to quality and endurance.

This Quick Installation Guide contains introduction of the motherboard and step-bystep installation guide. More detailed information of the motherboard can be found in the user manual presented in the Support CD.

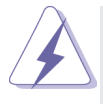

Because the motherboard specifications and the BIOS software might be updated, the content of this manual will be subject to change without notice. In case any modifications of this manual occur, the updated version will be available on ASRock website without further notice. You may find the latest VGA cards and CPU support lists on ASRock website as well. ASRock website http://www.asrock.com

If you require technical support related to this motherboard, please visit our website for specific information about the model you are using. www.asrock.com/support/index.asp

## **1.1 Package Contents**

ASRock *FM2A75M-DGS* Motherboard (Micro ATX Form Factor: 8.9-in x 7.6-in, 22.6 cm x 19.3 cm) ASRock *FM2A75M-DGS* Quick Installation Guide ASRock *FM2A75M-DGS* Support CD 2 x Serial ATA (SATA) Data Cables (Optional) 1 x I/O Panel Shield

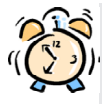

### *ASRock Reminds You...*

To get better performance in Windows® 7 / 7 64-bit / Vista™/ Vista<sup>™</sup> 64bit, it is recommended to set the BIOS option in Storage Configuration to AHCI mode. For the BIOS setup, please refer to the "User Manual" in our support CD for details.

# **1.2 Specifications**

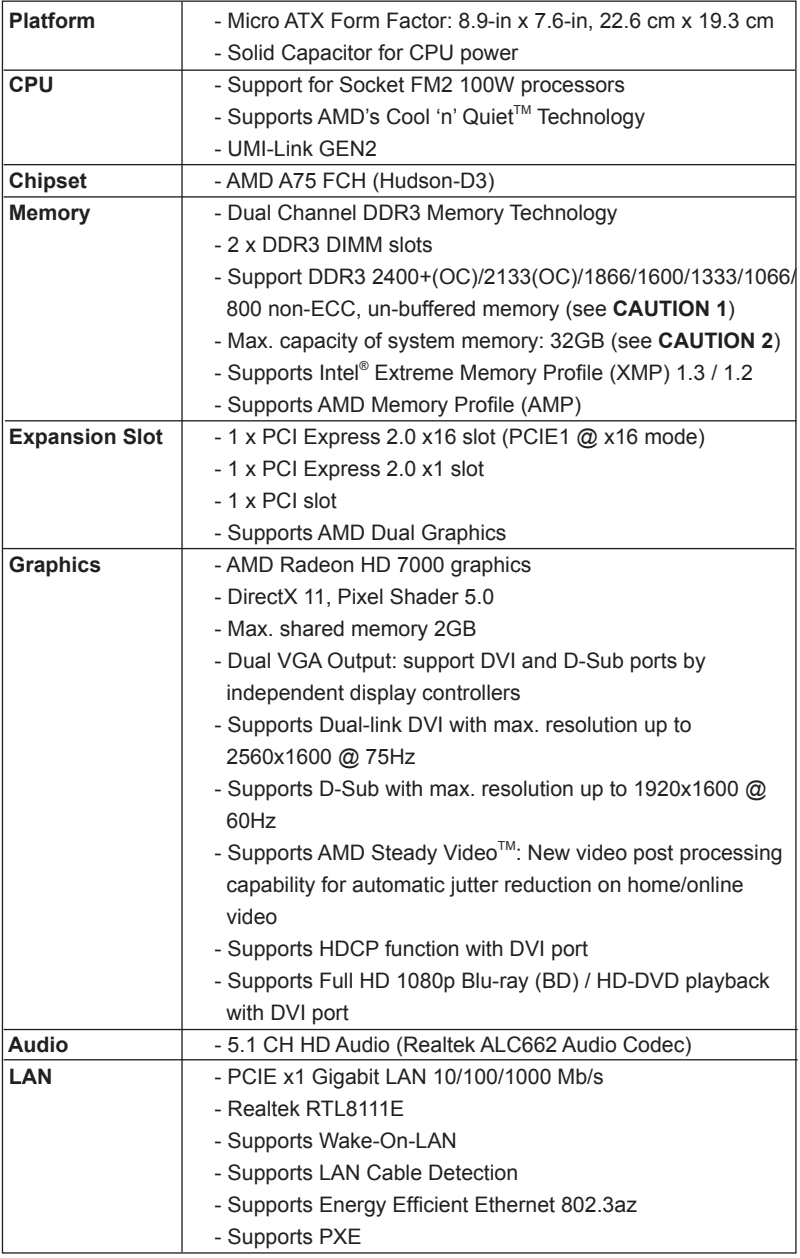

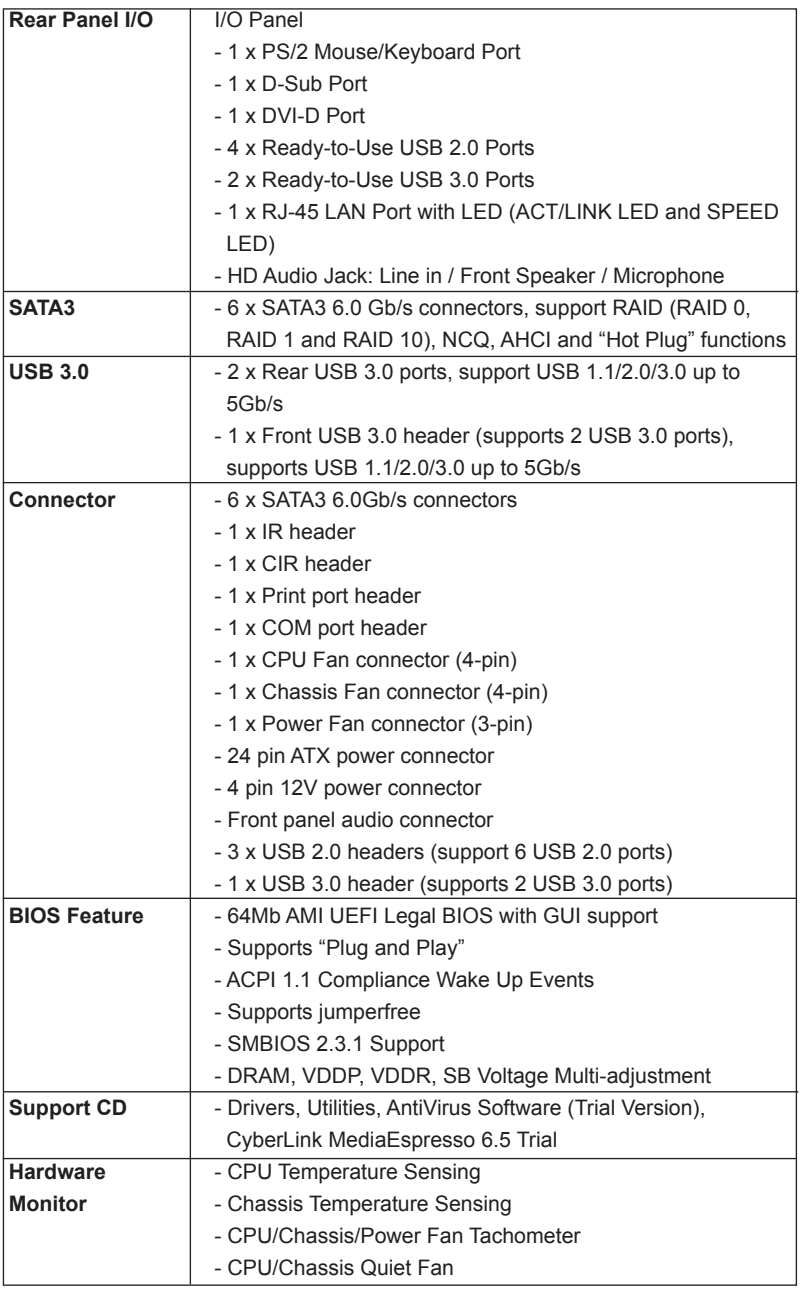

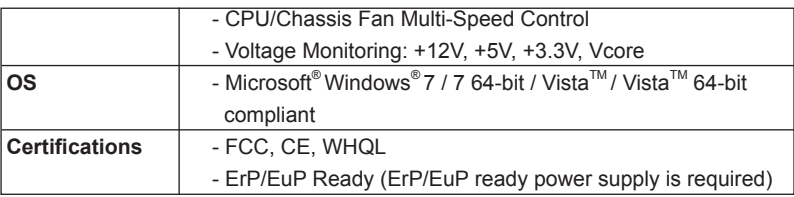

\* For detailed product information, please visit our website: http://www.asrock.com

#### **WARNING**

Please realize that there is a certain risk involved with overclocking, including adjusting the setting in the BIOS, applying Untied Overclocking Technology, or using third-party overclocking tools. Overclocking may affect your system's stability, or even cause damage to the components and devices of your system. It should be done at your own risk and expense. We are not responsible for possible damage caused by overclocking.

# *CAUTION!*

1. Whether 2400/2133/1866/1600MHz memory speed is supported depends on the CPU you adopt. If you want to adopt DDR3 2400/2133/1866/1600 memory module on this motherboard, please refer to the memory support list on our website for the compatible memory modules.

ASRock website http://www.asrock.com

2. Due to the operating system limitation, the actual memory size may be less than 4GB for the reservation for system usage under Windows® 7 / Vista™. For Windows® 64-bit OS with 64bit CPU, there is no such limitation. You can use ASRock XFast RAM to utilize the memory that Windows® cannot use.

### **1.3 Unique Features**

#### **ASRock Extreme Tuning Utility (AXTU)**

ASRock Extreme Tuning Utility (AXTU) is an all-in-one tool to ne-tune different system functions in a user-friendly interface, which includes Hardware Monitor, Fan Control, Overclocking, OC DNA, IES and XFast RAM. In Hardware Monitor, it shows the major readings of your system. In Fan Control, it shows the fan speed and temperature for you to adjust. In Overclocking, you are allowed to overclock CPU frequency for optimal system performance. In OC DNA, you can save your OC settings as a profile and share it with your friends. Your friends then can load the OC profile to their own system to get the same OC settings. In IES (Intelligent Energy Saver), the voltage regulator can reduce the number of output phases to improve efficiency when the CPU cores are idle without sacrificing computing performance. In XFast RAM, it fully utilizes the memory space that cannot be used under Windows® OS 32-bit CPU.

#### **ASRock Instant Boot**

ASRock Instant Boot allows you to turn on your PC in just a few seconds, provides a much more efficient way to save energy, time, money, and improves system running speed for your system. It leverages the S3 and S4 ACPI features which normally enable the Sleep/Standby and Hibernation modes in Windows® to shorten boot up time. By calling S3 and S4 at specific timing during the shutdown and startup process, Instant Boot allows you to enter your Windows® desktop in a few seconds.

#### **ASRock Instant Flash**

ASRock Instant Flash is a BIOS flash utility embedded in Flash ROM. This convenient BIOS update tool allows you to update system BIOS without entering operating systems first like MS-DOS or Windows® . With this utility, you can press the <F6> key during the POST or the <F2> key to enter into the BIOS setup menu to access ASRock Instant Flash. Just launch this tool and save the new BIOS file to your USB flash drive, floppy disk or hard drive, then you can update your BIOS only in a few clicks without preparing an additional floppy diskette or other complicated flash utility. Please be noted that the USB flash drive or hard drive must use FAT32/16/12 file system.

#### **ASRock APP Charger**

If you desire a faster, less restricted way of charging your Apple devices, such as iPhone/iPad/iPod Touch, ASRock has prepared a wonderful solution for you - ASRock APP Charger. Simply install the APP Charger driver, it makes your iPhone charge much quickly from your computer and up to 40% faster than before. ASRock APP Charger allows you to quickly charge many Apple devices simultaneously and even supports continuous charging when your PC enters into Standby mode (S1), Suspend to RAM (S3), hibernation mode (S4) or power off (S5). With APP Charger driver installed, you can easily enjoy the marvelous charging experience.

#### **ASRock XFast USB**

ASRock XFast USB can boost USB storage device performance. The performance may depend on the properties of the device.

### **ASRock XFast LAN**

ASRock XFast LAN provides a faster internet access, which includes the benefits listed below. LAN Application Prioritization: You can configure your application's priority ideally and/or add new programs. Lower Latency in Game: After setting online game's priority higher, it can lower the latency in games. Traffic Shaping: You can watch Youtube HD videos and download simultaneously. Real-Time Analysis of Your Data: With the status window, you can easily recognize which data streams you are transferring currently.

#### **ASRock XFast RAM**

ASRock XFast RAM is a new function that is included into AS-Rock Extreme Tuning Utility (AXTU). It fully utilizes the memory space that cannot be used under Windows® OS 32-bit CPU. ASRock XFast RAM shortens the loading time of previously visited websites, making web surfing faster than ever. And it also boosts the speed of Adobe Photoshop 5 times faster. Another advantage of ASRock XFast RAM is that it reduces the frequency of accessing your SSDs or HDDs in order to extend their lifespan.

#### **ASRock Crashless BIOS**

ASRock Crashless BIOS allows users to update their BIOS without fear of failing. If power loss occurs during the BIOS update process, ASRock Crashless BIOS will automatically finish the BIOS update procedure after regaining power. Please note that BIOS files need to be placed in the root directory of your USB disk. Only USB2.0 ports support this feature.

#### **ASRock OMG (Online Management Guard)**

Administrators are able to establish an internet curfew or restrict internet access at specified times via OMG. You may schedule the starting and ending hours of internet access granted to other users. In order to prevent users from bypassing OMG, guest accounts without permission to modify the system time are required.

#### **ASRock Internet Flash**

ASRock Internet Flash searches for available UEFI firmware updates from our servers. In other words, the system can autodetect the latest UEFI from our servers and flash them without entering Windows® OS. Please note that you must be running on a DHCP configured computer in order to enable this function.

#### **ASRock UEFI System Browser**

ASRock UEFI system browser is a useful tool included in graphical UEFI. It can detect the devices and configurations that users are currently using in their PC. With the UEFI system browser, you can easily examine the current system configuration in UEFI setup.

#### **ASRock Dehumidifier Function**

Users may prevent motherboard damages due to dampness by enabling "Dehumidifier Function". When enabling Dehumidifier Function, the computer will power on automatically to dehumidify the system after entering S4/S5 state.

#### **ASRock Easy RAID Installer**

ASRock Easy RAID Installer can help you to copy the RAID driver from a support CD to your USB storage device. After copying the RAID driver to your USB storage device, please change "SATA Mode" to "RAID", then you can start installing the OS in RAID mode.

### **ASRock Interactive UEFI**

ASRock Interactive UEFI is a blend of system configuration tools, cool sound effects and stunning visuals. The unprecedented UEFI provides a more attractive interface and brings a lot more amusement.

# *2. Installation*

This is a Micro ATX form factor (8.9-in x 7.6-in, 22.6 cm x 19.3 cm) motherboard. Before you install the motherboard, study the configuration of your chassis to ensure that the motherboard fits into it.

# **Pre-installation Precautions**

Take note of the following precautions before you install motherboard components or change any motherboard settings.

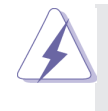

Before you install or remove any component, ensure that the power is switched off or the power cord is detached from the power supply. Failure to do so may cause severe damage to the motherboard, peripherals, and/or components.

- 1. Unplug the power cord from the wall socket before touching any component.
- 2. To avoid damaging the motherboard components due to static electricity, NEVER place your motherboard directly on the carpet or the like. Also remember to use a grounded wrist strap or touch a safety grounded object before you handle components.
- 3. Hold components by the edges and do not touch the ICs.
- 4. Whenever you uninstall any component, place it on a grounded antistatic pad or in the bag that comes with the component.
- 5. When placing screws into the screw holes to secure the motherboard to the chassis, please do not over-tighten the screws! Doing so may damage the motherboard.

## **2.1 CPU Installation**

- Step 1. Unlock the socket by lifting the lever up to a  $90^{\circ}$  angle.
- Step 2. Position the CPU directly above the socket such that the CPU corner with the golden triangle matches the socket corner with a small triangle.
- Step 3. Carefully insert the CPU into the socket until it fits in place.

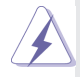

The CPU fits only in one correct orientation. DO NOT force the CPU into the socket to avoid bending of the pins.

Step 4. When the CPU is in place, press it firmly on the socket while you push down the socket lever to secure the CPU. The lever clicks on the side tab to indicate that it is locked.

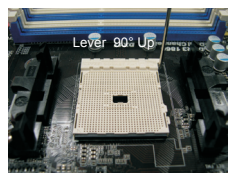

**STEP 1: Lift Up The Socket Lever**

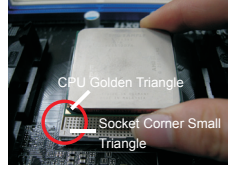

**STEP 2 / STEP 3: Match The CPU Golden Triangle Push Down And Lock To The Socket Corner Small Triangle**

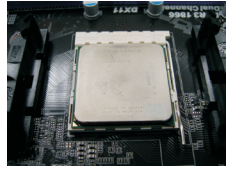

**STEP 4: The Socket Lever**

# **2.2 Installation of CPU Fan and Heatsink**

After you install the CPU into this motherboard, it is necessary to install a larger heatsink and cooling fan to dissipate heat. You also need to spray thermal grease between the CPU and the heatsink to improve heat dissipation. Make sure that the CPU and the heatsink are securely fastened and in good contact with each other. Then connect the CPU fan to the CPU FAN connector (CPU\_FAN1, see Page 2, No. 4). For proper installation, please kindly refer to the instruction manuals of the CPU fan and the heatsink.

# **2.3 Installation of Memory Modules (DIMM)**

This motherboard provides two 240-pin DDR3 (Double Data Rate 3) DIMM slots, and supports Dual Channel Memory Technology. For dual channel configuration, you always need to install two identical (the same brand, speed, size and chiptype) memory modules in the DDR3 DIMM slots to activate Dual Channel Memory Technology. Otherwise, it will operate at single channel mode.

- 1. It is not allowed to install a DDR or DDR2 memory module into DDR3 slot;otherwise, this motherboard and DIMM may be damaged.
- 2. If you install only one memory module or two non-identical memory modules, it is unable to activate the Dual Channel Memory Technology.

# **Installing a DIMM**

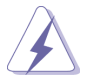

Please make sure to disconnect power supply before adding or removing DIMMs or the system components.

- Step 1. Unlock a DIMM slot by pressing the retaining clips outward.
- Step 2. Align a DIMM on the slot such that the notch on the DIMM matches the break on the slot.

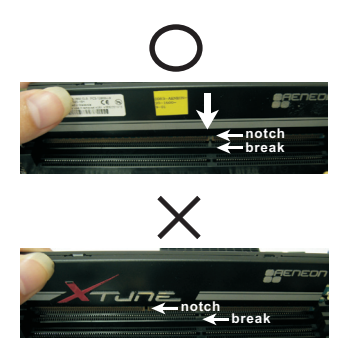

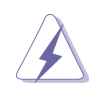

The DIMM only fits in one correct orientation. It will cause permanent damage to the motherboard and the DIMM if you force the DIMM into the slot at incorrect orientation.

Step 3. Firmly insert the DIMM into the slot until the retaining clips at both ends fully snap back in place and the DIMM is properly seated.

# **2.4 Expansion Slots (PCI and PCI Express Slots)**

There is 1 PCI slot and 2 PCI Express slots on this motherboard.

**PCI Slots:** PCI slots are used to install expansion cards that have the 32-bit PCI interface.

### **PCIE Slots:**

PCIE1 (PCIE x16 slot) is used for PCI Express x16 lane width graphics cards.

PCIE2 (PCIE x1 slot) is used for PCI Express cards with x1 lane width cards, such as Gigabit LAN card and SATA2 card.

### **Installing an expansion card**

- Step 1. Before installing the expansion card, please make sure that the power supply is switched off or the power cord is unplugged. Please read the documentation of the expansion card and make necessary hardware settings for the card before you start the installation.
- Step 2. Remove the system unit cover (if your motherboard is already installed in a chassis).
- Step 3. Remove the bracket facing the slot that you intend to use. Keep the screws for later use.
- Step 4. Align the card connector with the slot and press firmly until the card is completely seated on the slot.
- Step 5. Fasten the card to the chassis with screws.
- Step 6. Replace the system cover.

# **2.5 Jumpers Setup**

The illustration shows how jumpers are setup. When the jumper cap is placed on pins, the jumper is "Short". If no jumper cap is placed on pins, the jumper is "Open". The illustration shows a 3-pin jumper whose pin1 and pin2 are "Short" when jumper cap is placed on these 2 pins.

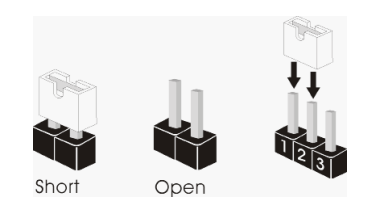

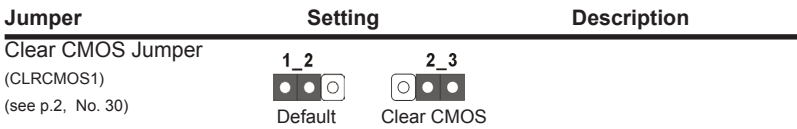

Note: CLRCMOS1 allows you to clear the data in CMOS. To clear and reset the system parameters to default setup, please turn off the computer and unplug the power cord from the power supply. After waiting for 15 seconds, use a jumper cap to short pin2 and pin3 on CLRCMOS1 for 5 seconds. However, please do not clear the CMOS right after you update the BIOS. If you need to clear the CMOS when you just finish updating the BIOS, you must boot up the system first, and then shut it down before you do the clear-CMOS action. Please be noted that the password, date, time, user default profile, 1394 GUID and MAC address will be cleared only if the CMOS battery is removed.

## **2.6 Onboard Headers and Connectors**

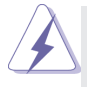

Onboard headers and connectors are NOT jumpers. Do NOT place jumper caps over these headers and connectors. Placing jumper caps over the headers and connectors will cause permanent damage of the motherboard!

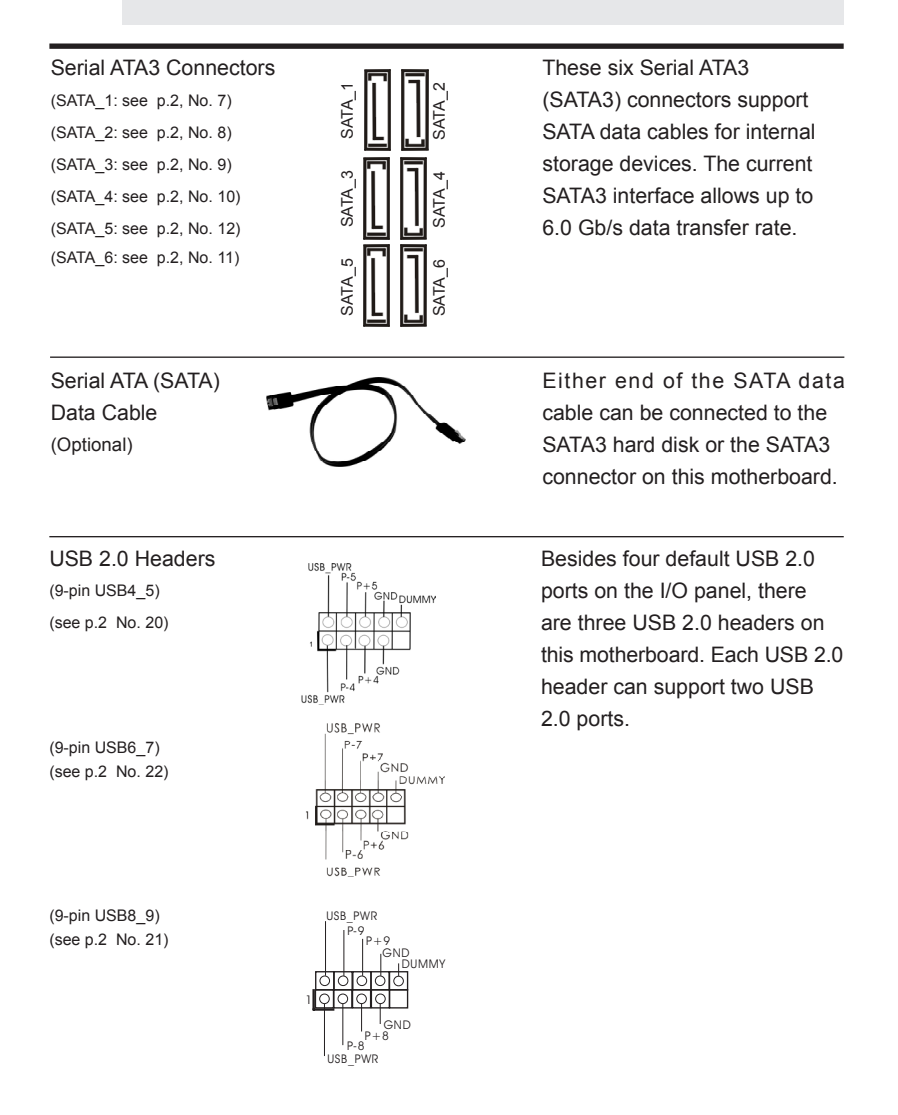

**17**

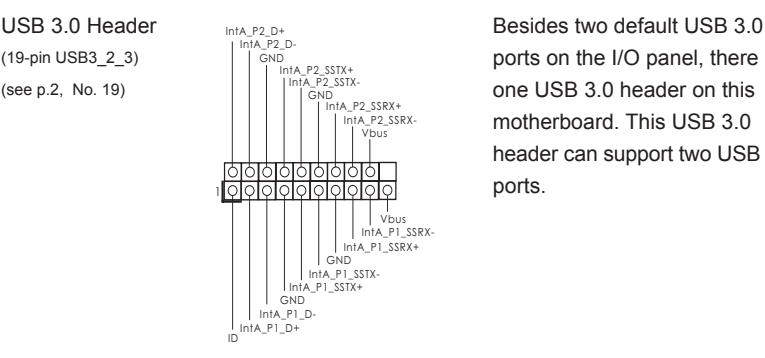

 $(19-pin \cup SB3223)$   $\qquad \qquad$   $\qquad \qquad$   $\qquad$   $\qquad$   $\qquad$   $\qquad$  ports on the I/O panel, there is (see p.2, No. 19)  $\|\cdot\|$  one USB 3.0 header on this motherboard. This USB 3.0. header can support two USB 3.0

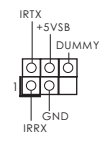

Infrared Module Header **This header supports an** (5-pin IR1) **bullant Community Community optional wireless transmitting** (see p.2 No. 27)  $\frac{|0|0|}{|0|0|}$  and receiving infrared module.

Consumer Infrared Module Header  $\frac{1}{\sqrt{|\cdot|} \cdot |\cdot|}$  This header can be used to (4-pin CIR1) connect the remote<br>  $\frac{|\mathbf{r}| \times |\mathbf{r}|}{\mathbf{r} \times \mathbf{r}}$  connect the remote<br>  $\frac{|\mathbf{r}| \times |\mathbf{r}|}{\mathbf{r} \times \mathbf{r}}$  controller receiver  $(see \ 0.2 \ No. 23)$   $(See \ 0.2)$ 

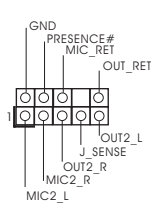

Front Panel Audio Header **This is an interface for the front**  $(9-pin HD_AUDIO1)$   $\left| \int_{1}^{R} MC\_RET$  panel audio cable that allows (see p.2 No. 25)  $\begin{array}{ccc} \downarrow & \downarrow & \downarrow \\ \downarrow & \downarrow & \downarrow \end{array}$  convenient connection and control of audio devices.

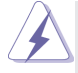

1. High Definition Audio supports Jack Sensing, but the panel wire on the chassis must support HDA to function correctly. Please follow the instruction in our manual and chassis manual to install your system.

- 2. If you use AC'97 audio panel, please install it to the front panel audio header as below:
	- A. Connect Mic\_IN (MIC) to MIC2\_L.
	- B. Connect Audio\_R (RIN) to OUT2\_R and Audio\_L (LIN) to OUT2\_L.
	- C. Connect Ground (GND) to Ground (GND).
	- D. MIC\_RET and OUT\_RET are for HD audio panel only. You don't need to connect them for AC'97 audio panel.
- E. To activate the front mic. For Windows® 7 / 7 64-bit / Vista™ / Vista™ 64-bit OS: Go to the "FrontMic" Tab in the Realtek Control panel. Adjust "Recording Volume".

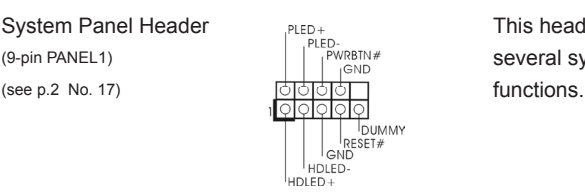

System Panel Header  $\frac{P(ED + 1)}{P(ED)}$  This header accommodates (9-pin PANEL1) several system front panel

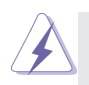

Connect the power switch, reset switch and system status indicator on the chassis to this header according to the pin assignments below. Note the positive and negative pins before connecting the cables.

#### **PWRBTN (Power Switch):**

Connect to the power switch on the chassis front panel. You may configure the way to turn off your system using the power switch. **RESET (Reset Switch):** 

Connect to the reset switch on the chassis front panel. Press the reset switch to restart the computer if the computer freezes and fails to perform a normal restart.

#### **PLED (System Power LED):**

Connect to the power status indicator on the chassis front panel. The LED is on when the system is operating. The LED keeps blinking when the sys-tem is in S1 sleep state. The LED is off when the system is in S3/S4 sleep state or powered off (S5).

#### **HDLED (Hard Drive Activity LED):**

Connect to the hard drive activity LED on the chassis front panel. The LED is on when the hard drive is reading or writing data.

The front panel design may differ by chassis. A front panel module mainly consists of power switch, reset switch, power LED, hard drive activity LED, speaker and etc. When connecting your chassis front panel module to this header, make sure the wire assignments and the pin assign-ments are matched correctly.

(4-pin SPEAKER 1)  $\begin{array}{c} | \text{ } 1 \text{ } \text{ }$  Speaker to this header. (see p.2 No. 14)

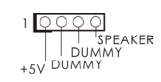

Chassis Speaker Header<br>
(4-pin SPEAKER 1)<br>
Please connect the chassis<br>
Please connect the chassis<br>
Please connect the chassis<br>
Speaker to this header.

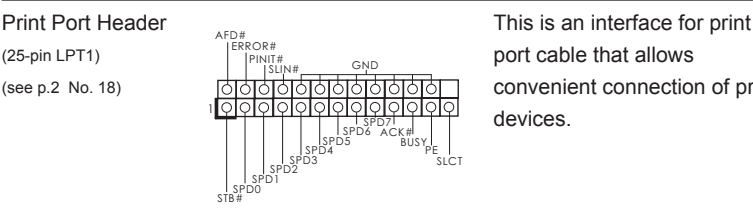

(see p.2 No. 18) **convenient connection of printer** devices

#### Chassis and Power Fan Connectors Please connect the fan cables

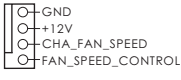

(see p.2 No. 31)  $\overline{655}$  O UEFI or AXTU.

(4-pin CHA\_FAN1)  $\sqrt{\bigcap_{\Delta+12V}}$  to the fan connectors and (see p.2 No. 16)  $\bigcup_{\substack{O+CA-FAN,\,SPEED\\O+CAN,\,SPED\subset CNNPO}}$  match the black wire to the ground pin. CHA\_FAN1 fan (3-pin PWR\_FAN1)  $\frac{+12V}{GND \mid PWR\_FAN\_SPEED}$  speed can be controlled through

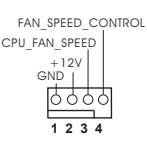

CPU Fan Connectors **Please connect the CPU** fan  $(4-pin CPU_FAN1)$  cable to the connector and (see p.2 No. 4) match the black wire to the ground pin.

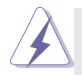

 Though this motherboard provides 4-Pin CPU fan (Quiet Fan) support, the 3-Pin CPU fan still can work successfully even without the fan speed control function. If you plan to connect the 3-Pin CPU fan to the CPU fan connector on this motherboard, please connect it to Pin 1-3.

> **Pin 1-3 Connected** 3-Pin Fan Installation

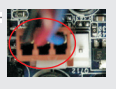

(see p.2 No. 6)

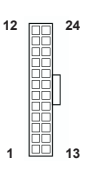

ATX Power Connector  $\begin{array}{ccc} 12 & 24 & \text{Please connect an ATX power} \\ (24-\text{pin ATX PWR1}) & \text{sum} & \text{sum} \end{array}$  $\Box$  (24-pin ATXPWR1) supply to this connector.

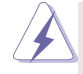

 Though this motherboard provides 24-pin ATX power connector, it can still work if you adopt a traditional 20-pin ATX power supply. To use the 20-pin ATX power supply, please plug your power supply along with Pin 1 and Pin 13.

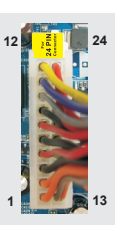

20-Pin ATX Power Supply Installation

ATX 12V Power Connector **Please connect an ATX 12V** (see p.2, No. 1)

(9-pin COM1)  $\left| \begin{array}{ccc} \begin{array}{ccc} \begin{array}{ccc} \end{array} & \begin{array}{ccc} \end{array} & \begin{array}{ccc} \end{array} & \begin{array}{ccc} \end{array} & \end{array} & \begin{array}{ccc} \end{array} & \begin{array}{ccc} \end{array} & \begin{array}{ccc} \end{array} & \begin{array}{ccc} \end{array} & \begin{array}{ccc} \end{array} & \begin{array}{ccc} \end{array} & \begin{array}{ccc} \end{array} & \begin{array}{ccc} \end{array} & \begin{array}{ccc} \end{array} & \begin{array}{ccc} \end{array} & \begin$ (see p.2 No.24)

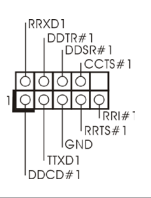

 $\overline{P}$  (4-pin ATX12V1) **power supply to this connector.** 

Serial port Header **This COM1** header supports a

# **2.7 Driver Installation Guide**

To install the drivers to your system, please insert the support CD to your optical drive first. Then, the drivers compatible to your system can be auto-detected and listed on the support CD driver page. Please follow the order from up to bottom side to install those required drivers. Therefore, the drivers you install can work properly.

# **2.8 Installing Windows® 7 / 7 64-bit / VistaTM / VistaTM 64-bit With RAID Functions**

If you want to install Windows<sup>®</sup> 7 / 7 64-bit / Vista<sup>™</sup> / Vista<sup>™</sup> 64-bit on your SATA3 HDDs with RAID functions, please refer to the document at the following path in the Support CD for detailed procedures:

**..\ RAID Installation Guide** 

# **2.9 Installing Windows® 7 / 7 64-bit / VistaTM / VistaTM 64-bit Without RAID Functions**

If you want to install Windows<sup>®</sup> 7 / 7 64-bit / Vista<sup>™</sup> / Vista<sup>™</sup> 64-bit OS on your SATA3 HDDs without RAID functions, please follow below procedures.

### **Using SATA3 HDDs without NCQ and Hot Plug functions (IDE mode)**

#### **STEP 1: Set up UEFI.**

- A. Enter UEFI SETUP UTILITY -> Advanced screen -> Storage Configuration.
- B. Set the "SATA Mode" option to [IDE].
- **STEP 2: Install Windows® 7 / 7 64-bit / VistaTM / VistaTM 64-bit OS on your system.**

**Using SATA3 HDDs with NCQ and Hot Plug functions (AHCI mode)**

#### **STEP 1: Set up UEFI.**

- A. Enter UEFI SETUP UTILITY  $\rightarrow$  Advanced screen  $\rightarrow$  Storage Configuration.
- B. Set the "SATA Mode" option to [AHCI].
- **STEP 2: Install Windows® 7 / 7 64-bit / VistaTM / VistaTM 64-bit OS on your system.**

# *3. BIOS Information*

The Flash Memory on the motherboard stores BIOS Setup Utility. When you start up the computer, please press <F2> or <Del> during the Power-On-Self-Test (POST) to enter BIOS Setup utility; otherwise, POST continues with its test routines. If you wish to enter BIOS Setup after POST, please restart the system by pressing <Ctl> + <Alt> + <Delete>, or pressing the reset button on the system chassis. The BIOS Setup program is designed to be user-friendly. It is a menu-driven program, which allows you to scroll through its various sub-menus and to select among the predetermined choices. For the detailed information about BIOS Setup, please refer to the User Manual (PDF file) contained in the Support CD.

# *4. Software Support CD information*

This motherboard supports various Microsoft® Windows® operating systems: 7 / 7 64-bit / Vista™ / Vista<sup>™</sup> 64-bit. The Support CD that came with the motherboard contains necessary drivers and useful utilities that will enhance motherboard features. To begin using the Support CD, insert the CD into your CD-ROM drive. It will display the Main Menu automatically if "AUTORUN" is enabled in your computer. If the Main Menu does not appear automatically, locate and double-click on the file "ASSETUP. EXE" from the BIN folder in the Support CD to display the menus.

# *1. Einführung*

Wir danken Ihnen für den Kauf des ASRock *FM2A75M-DGS* Motherboard, ein zuverlässiges Produkt, welches unter den ständigen, strengen Qualitätskontrollen von ASRock gefertigt wurde. Es bietet Ihnen exzellente Leistung und robustes Design, gemäß der Verpflichtung von ASRock zu Qualität und Halbarkeit. Diese Schnellinstallationsanleitung führt in das Motherboard und die schrittweise Installation ein. Details über das Motherboard finden Sie in der Bedienungsanleitung auf der Support-CD.

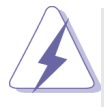

Da sich Motherboard-Spezifikationen und BIOS-Software verändern können, kann der Inhalt dieses Handbuches ebenfalls jederzeit geändert werden. Für den Fall, dass sich Änderungen an diesem Handbuch ergeben, wird eine neue Version auf der ASRock-Website, ohne weitere Ankündigung, verfügbar sein. Die neuesten Grafikkarten und unterstützten CPUs sind auch auf der ASRock-Website aufgelistet. ASRock-Website: http://www.asrock.com Wenn Sie technische Unterstützung zu Ihrem Motherboard oder spezifische Informationen zu Ihrem Modell benötigen, besuchen Sie bitte unsere Webseite:

www.asrock.com/support/index.asp

### **1.1 Kartoninhalt**

ASRock *FM2A75M-DGS* Motherboard (Micro ATX-Formfaktor: 22.6 cm x 19.3 cm; 8.9 Zoll x 7.6 Zoll) ASRock *FM2A75M-DGS* Schnellinstallationsanleitung ASRock *FM2A75M-DGS* Support-CD Zwei Serial ATA (SATA) -Datenkabel (optional) Ein I/O Shield

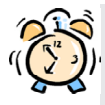

#### *ASRock erinnert...*

Zur besseren Leistung unter Windows® 7 / 7 64 Bit / Vista™ / Vista™ 64 Bit empfehlen wir, die Speicherkonfiguration im BIOS auf den AHCI-Modus einzustellen. Hinweise zu den BIOS-Einstellungen finden Sie in der Bedienungsanleitung auf der mitgelieferten CD.

# **1.2 Spezifikationen**

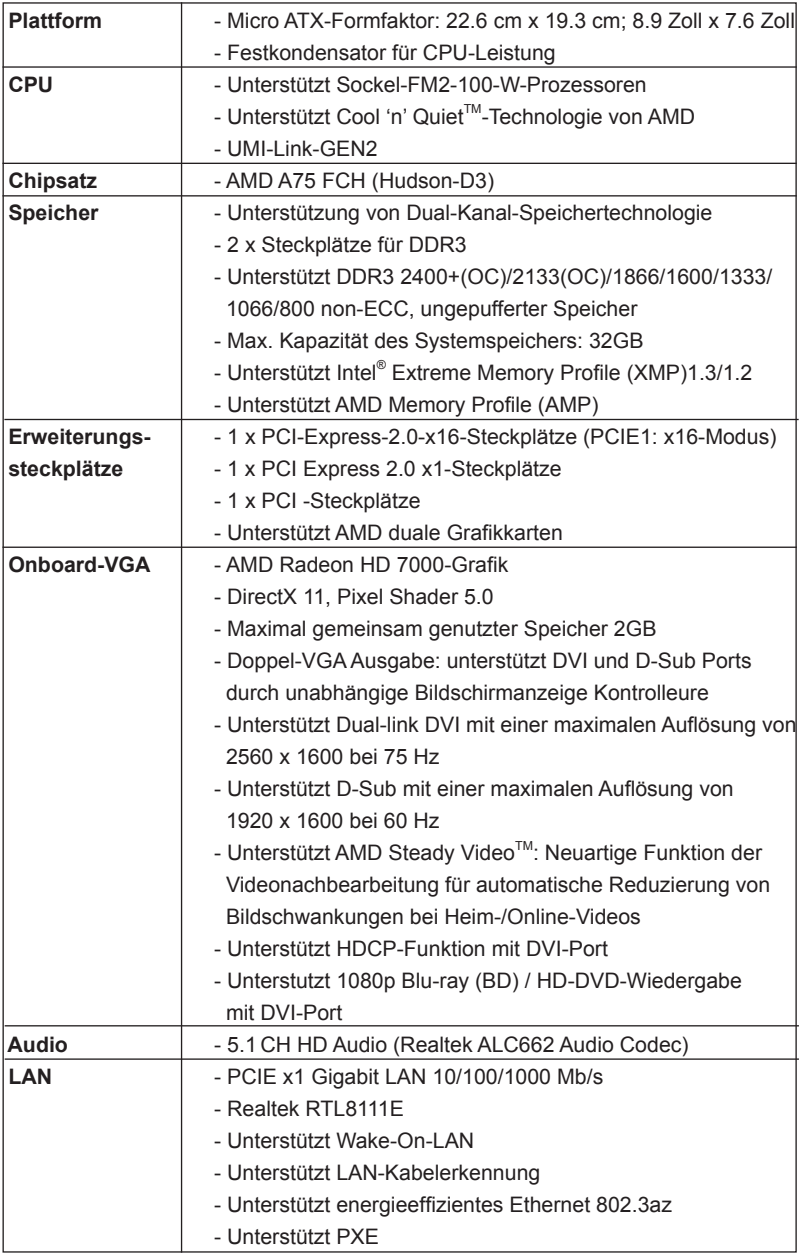

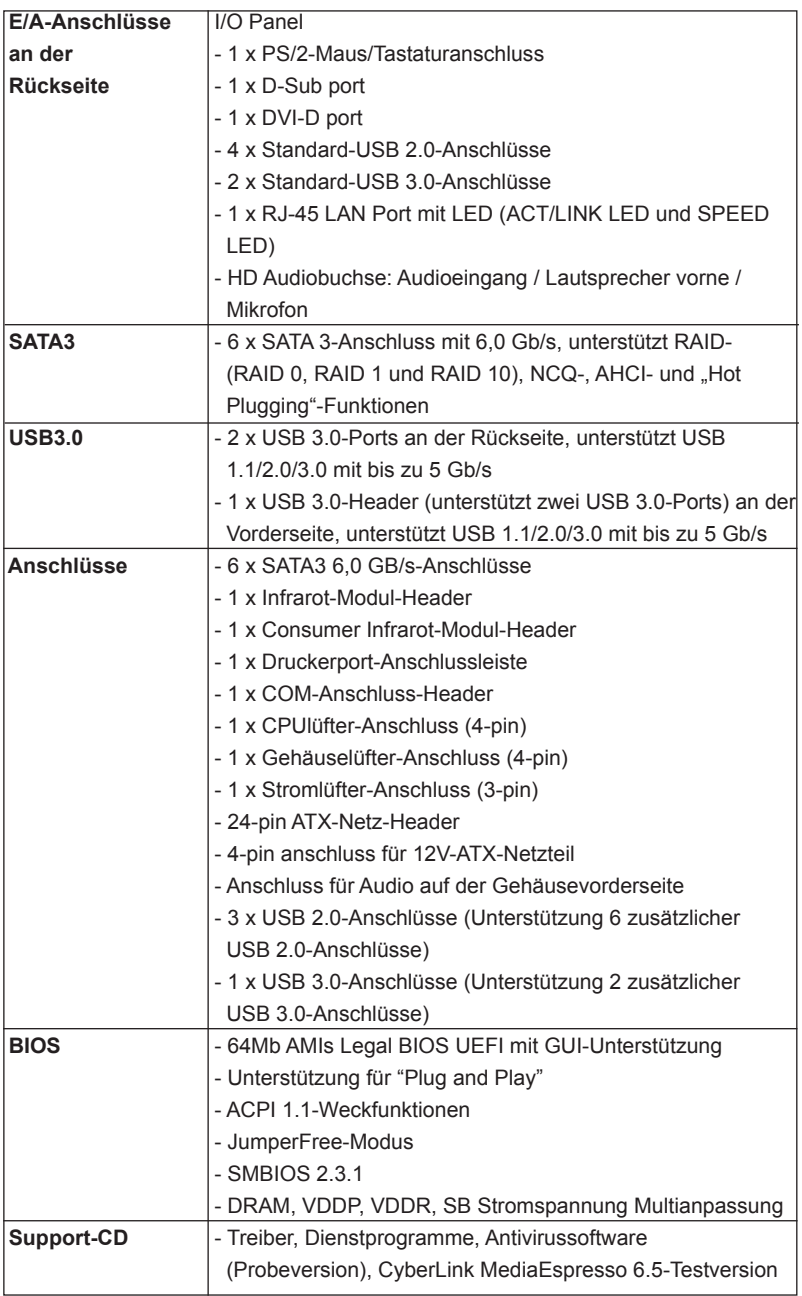

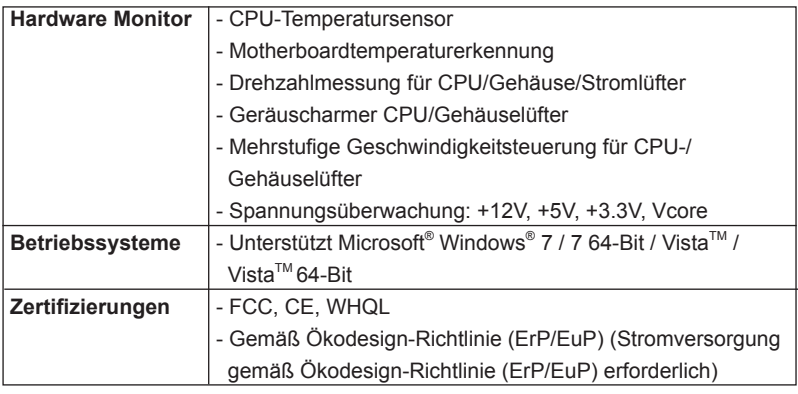

 \* Für die ausführliche Produktinformation, besuchen Sie bitte unsere Website: http://www.asrock.com

### **1.3 Einstellung der Jumper**

Die Abbildung verdeutlicht, wie Jumper gesetzt werden. Werden Pins durch Jumperkappen verdeckt, ist der Jumper "Gebrückt". Werden keine Pins durch Jumperkappen verdeckt, ist der Jumper "Offen". Die Abbildung zeigt einen 3-Pin Jumper dessen Pin1 und Pin2 "Gebrückt" sind, bzw. es befindet sich eine Jumper-Kappe auf diesen beiden Pins.

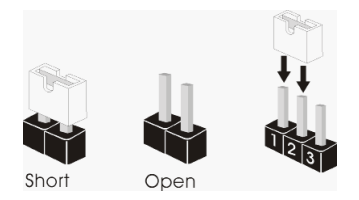

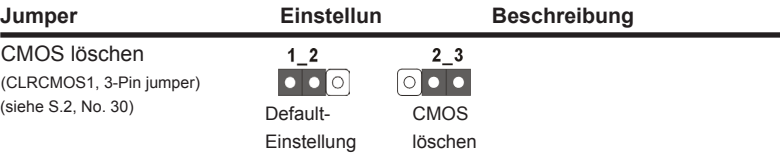

Hinweis: CLRCMOS1 ermöglicht Ihnen die Löschung der Daten im CMOS. Zum Löschen und Zurücksetzen der Systemparameter auf die Standardeinrichtung schalten Sie den Computer bitte aus und trennen das Netzkabel von der Stromversorgung. Warten Sie 15 Sekunden, schließen Sie dann Pin2 und Pin3 am CLRCMOS1 über einen Jumper fünf Sekunden lang kurz. Sie sollten das CMOS allerdings nicht direkt nach der BIOS-Aktualisierung löschen. Wenn Sie das CMOS nach Abschluss der BIOS-Aktualisierung löschen müssen, fahren Sie zuerst das System hoch. Fahren Sie es dann vor der CMOS-Löschung herunter. Bitte beachten Sie, dass Kennwort, Datum, Uhrzeit, benutzerdefiniertes Profil, 1394 GUID und MAC-Adresse nur gelöscht werden, wenn die CMOS-Batterie entfernt wird.

# **1.4 Anschlüsse**

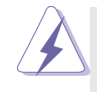

Anschlussleisten sind KEINE Jumper. Setzen Sie KEINE Jumperkappen auf die Pins der Anschlussleisten. Wenn Sie die Jumperkappen auf die Anschlüsse setzen, wird das Motherboard permanent beschädigt!

#### **Anschluss Beschreibung**

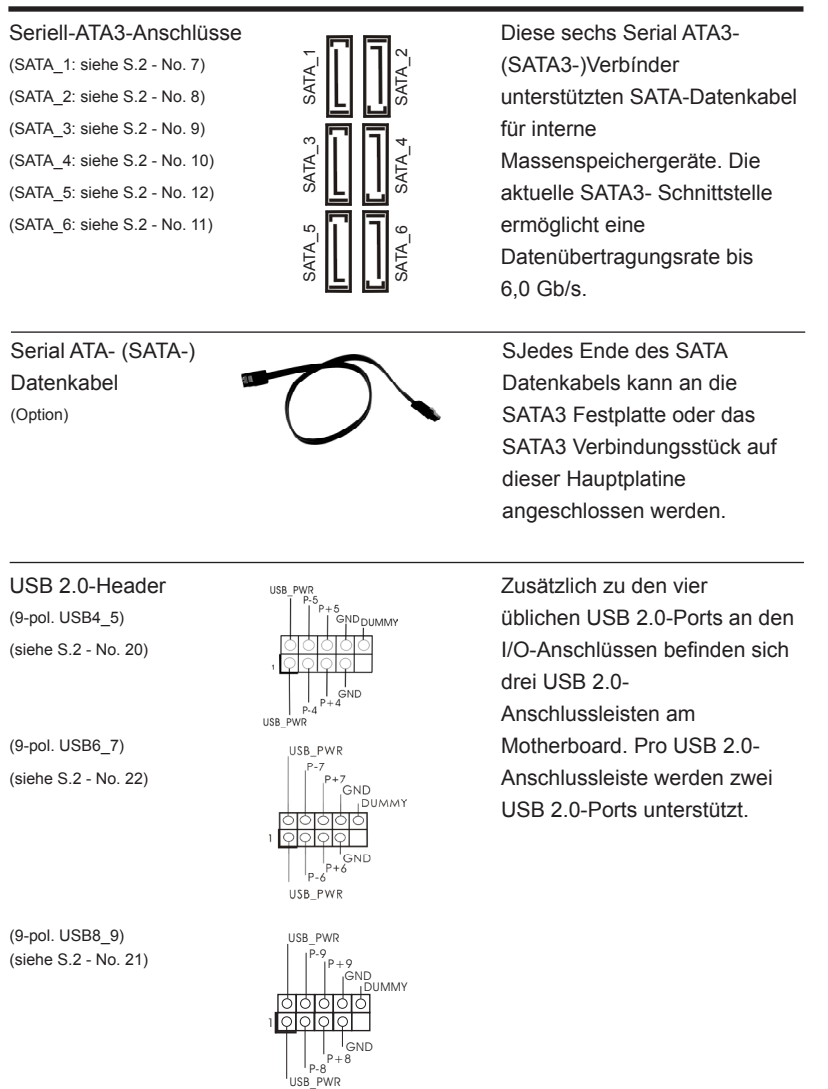

**29**

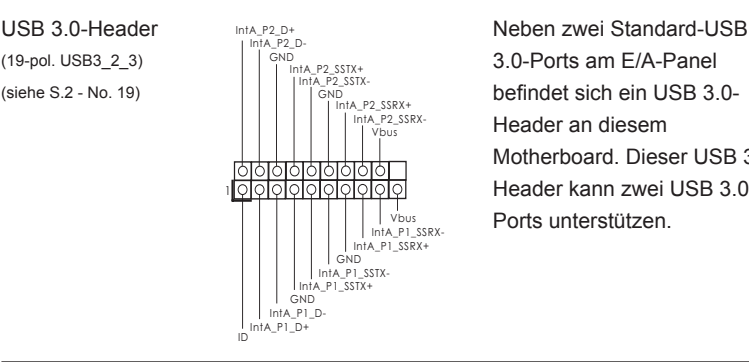

(siehe S.2 - No. 19)  $\left|\left|\right|\right|$   $\left|\right|^{10.4\degree}$   $\left|\right|^{20.5\degree}$  befindet sich ein USB 3.0-Header an diesem Motherboard. Dieser USB 3.0- Header kann zwei USB 3.0- Ports unterstützen.

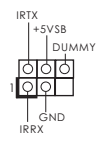

Infrarot-Modul-Header Dieser Header unterstützt ein (5-pin IR1) **September 2018** The Contract of Teleman Contract optionales, drahtloses Sende-(siehe S.2 - No. 27) und Empfangs-Infrarotmodul.

Consumer Infrared-Modul-Header <br>  $\sqrt{\frac{|\bigcirc|\bigcirc|\bigcirc|}{|\bigcirc|\bigcirc|\bigcirc|}}$  Dieser Header kann zum (4-pin CIR1)  $\overline{R}$  Anschließen Remote-(siehe S.2 - No. 23) Sand ATX+5VSB Empfänger.

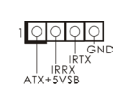

(9-Pin HD\_AUDIO1)  $\frac{1}{2}$   $\frac{1}{2}$  seite Ihres Gehäuses,

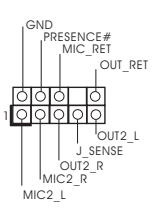

Anschluss für Audio auf **Dieses Interface zu einem** der Gehäusevorderseite Audio-Panel auf der Vorder (siehe S.2 - No. 25) ermöglicht Ihnen eine bequeme Anschlussmöglichkeit und Kontrolle über Audio-Geräte.

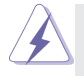

1. High Definition Audio unterstützt Jack Sensing (automatische Erkennung falsch angeschlossener Geräte), wobei jedoch die Bildschirmverdrahtung am Gehäuse HDA unterstützen muss, um richtig zu funktionieren. Beachten Sie bei der Installation im System die Anweisungen in unserem Handbuch und im Gehäusehandbuch.

- 2. Wenn Sie die AC'97-Audioleiste verwenden, installieren Sie diese wie nachstehend beschrieben an der Front-Audioanschlussleiste:
	- A. Schließen Sie Mic\_IN (MIC) an MIC2\_L an.
	- B. Schließen Sie Audio\_R (RIN) an OUT2\_R und Audio\_L (LIN) an OUT2\_L an.
	- C. Schließen Sie Ground (GND) an Ground (GND) an.
	- D. MIC\_RET und OUT\_RET sind nur für den HD-Audioanschluss gedacht. Diese Anschlüsse müssen nicht an die AC'97-Audioleiste angeschlossen werden.
	- E. So aktivieren Sie das Mikrofon an der Vorderseite.

Bei den Betriebssystemen Windows<sup>®</sup> 7 / 7 64 Bit / Vista™ / Vista™ 64 Bit: Wählen Sie im Realtek-Bedienfeld die "FrontMic" (Vorderes Mikrofon)-Registerkarte. Passen Sie die "Recording Volume" (Aufnahmelautstärke) an.

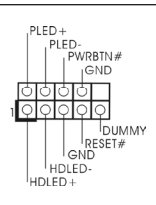

System Panel-Header **Dieser Header unterstützt**<br> **PIED**: PIED: Dieser Header unterstützt<br>
P<sup>PLED:</sup> P<sup>IED:</sup> P<sup>IED:</sup> P<sup>IED:</sup> PIED: mehrere Funktion der (9-pin PANEL1) mehrere Funktion der (siehe S.2 - No. 17) **Systemvorderseite.** 

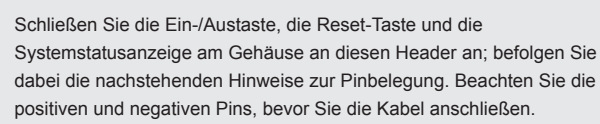

#### **PWRBTN (Ein-/Ausschalter):**

Zum Anschließen des Ein-/Ausschalters an der Frontblende des Gehäu ses. Sie können konfigurieren, wie das System mit Hilfe des Ein-/Ausschalters ausgeschaltet werden können soll.

#### **RESET (Reset-Taste):**

Zum Anschließen der Reset-Taste an der Frontblende des Gehäuses. Mit der Reset-Taste können Sie den Computer im Falle eines Absturzes neu starten.

#### **PLED (Systembetriebs-LED):**

Zum Anschließen der Betriebsstatusanzeige an der Frontblende des Gehäuses. Die LED leuchtet, wenn das System in Betrieb ist. Die LED blinkt, wenn sich das System im Ruhezustand S1 befindet. Die LED schaltet sich aus, wenn sich das System in den Modi S3/S4 befindet oder ausgeschaltet ist (S5).

#### **HDLED (Festplattenaktivitäts-LED):**

Zum Anschließen der Festplattenaktivitäts-LED an der Frontblende des Gehäuses. Die LED leuchtet, wenn die Festplatte Daten liest oder schreibt.

Das Design der Frontblende kann je nach Gehäuse variiere. Ein Frontblendenmodul besteht hauptsächlich aus einer Ein-/Austaste, einer Reset-Taste, einer Betriebs-LED, einer Festplattenaktivitäts-LED, Lautsprechern, etc. Stellen Sie beim Anschließen des Frontblendenmoduls Ihres Gehäuses an diesem Header sicher, dass die Kabel- und Pinbelegung korrekt übereinstimmen.

#### Gehäuselautsprecher-Header JECOO Schließen Sie den

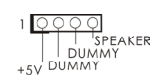

(4-pin SPEAKER1) Gehäuselautsprecher an  $^{+5V}$  DOMINITY diesen Header an.

#### Druckerport-Anschlussleiste Dies ist eine Schnittstelle zum

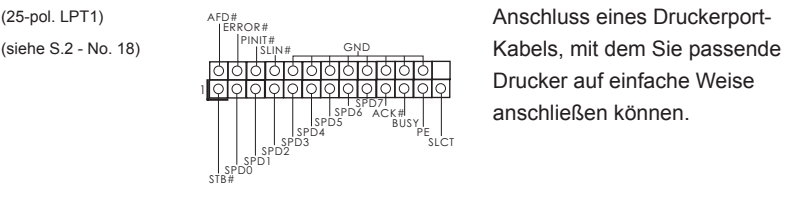

Drucker auf einfache Weise anschließen können.

#### Gehäuse- und Stromlüfteranschlüsse Verbinden Sie die Lüfterkabel

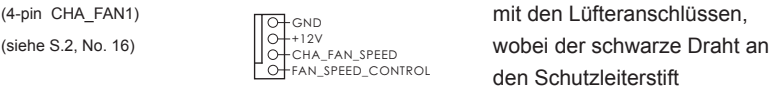

 $1.301$ GND | PWR\_FAN\_SPEED ਨਨ

(3-pin PWR\_FAN1) (siehe S.2 - No. 31)

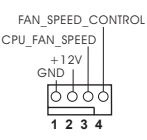

CPU-Lüfteranschluss Verbinden Sie das CPU - (4-pin CPU FAN1) CPU\_FAN\_SPEED Lüfterkabel mit diesem (siehe S.2 - No. 4) **Anschluss und passen Sie den** Anschluss und passen Sie den schwarzen Draht dem Erdungsstift an.

den Schutzleiterstift angeschlossenwird.

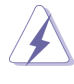

Obwohl dieses Motherboard einen vierpoligen CPU-Lüfteranschluss (Quiet Fan) bietet, können auch CPU-Lüfter mit dreipoligem Anschluss angeschlossen werden; auch ohne Geschwindigkeitsregulierung. Wenn Sie einen dreipoligen CPU-Lüfter an den CPU-Lüferanschluss dieses Motherboards anschließen möchten, verbinden Sie ihn bitte mit den

Lüfter mit dreipoligem Anschluss installieren

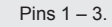

**Pins 1–3 anschließen**

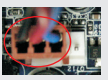

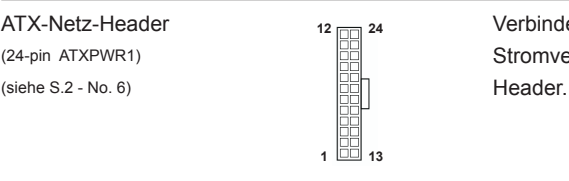

ATX-Netz-Header Verbinden Sie die ATX- (24-pin ATXPWR1) Stromversorgung mit diesem

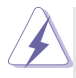

Installation eines 20-pol. ATX-Netzteils Obwohl dieses Motherboard einen 24-pol. ATX-Stromanschluss bietet, kann es auch mit einem modifizierten traditionellen 20-pol. ATX-Netzteil verwendet werden. Um ein 20-pol. ATX-Netzteil zu verwenden, stecken Sie den Stecker mit Pin 1 und Pin 13 ein.

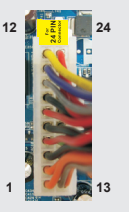

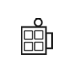

ATX 12V Anschluss and Eilen and Bitte schließen Sie an diesen  $(4-pin ATX12V1)$   $\qquad \qquad \qquad$  Anschluss die ATX 12V (siehe S.2 - No. 1) Stromversorgung an.

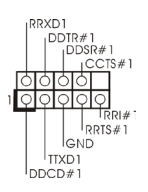

COM-Anschluss-Header Dieser COM-Anschluss-<br>  $\begin{bmatrix} \text{D} & \text{D} & \text{D} \\ \text{D} & \text{D} & \text{D} & \text{D} \\ \text{D} & \text{D} & \text{D} & \text{D} \end{bmatrix}$ (9-pin COM1) Header wird verwendet, um (siehe S.2 - No. 24)  $\frac{|\text{O}|\text{O}|\text{O}|}{|\text{O}|\text{O}|\text{O}|}$  ein COM-Anschlussmodul zu unterstützen.

# *2. BIOS-Information*

Das Flash Memory dieses Motherboards speichert das Setup-Utility. Drücken Sie <F2> oder <Del> während des POST (Power-On-Self-Test) um ins Setup zu gelangen, ansonsten werden die Testroutinen weiter abgearbeitet. Wenn Sie ins Setup gelangen wollen, nachdem der POST durchgeführt wurde, müssen Sie das System über die Tastenkombination <Ctrl> + <Alt> + <Delete> oder den Reset-Knopf auf der Gehäusevorderseite, neu starten. Natürlich können Sie einen Neustart auch durchführen, indem Sie das System kurz ab- und danach wieder anschalten.

Das Setup-Programm ist für eine bequeme Bedienung entwickelt worden. Es ist ein menügesteuertes Programm, in dem Sie durch unterschiedliche Untermenüs scrollen und die vorab festgelegten Optionen auswählen können. Für detaillierte Informationen zum BIOS-Setup, siehe bitte das Benutzerhandbuch (PDF Datei) auf der Support CD.

# *3. Software Support CD information*

Dieses Motherboard unterstützt eine Reiche von Microsoft® Windows® Betriebssystemen: 7 / 7 64-Bit / Vista™ / Vista™ 64-Bit. Die Ihrem Motherboard beigefügte Support-CD enthält hilfreiche Software, Treiber und Hilfsprogramme, mit denen Sie die Funktionen Ihres Motherboards verbessern können Legen Sie die Support-CD zunächst in Ihr CD-ROM-Laufwerk ein. Der Willkommensbildschirm mit den Installationsmenüs der CD wird automatisch aufgerufen, wenn Sie die "Autorun"-Funktion Ihres Systems aktiviert haben.

Erscheint der Wilkommensbildschirm nicht, so "doppelklicken" Sie bitte auf das File ASSETUP.EXE im BIN-Verzeichnis der Support-CD, um die Menüs aufzurufen.

Das Setup-Programm soll es Ihnen so leicht wie möglich machen. Es ist menügesteuert, d.h. Sie können in den verschiedenen Untermenüs Ihre Auswahl treffen und die Programme werden dann automatisch installiert.

# *1. Introduction*

Merci pour votre achat d'une carte mère ASRock *FM2A75M-DGS*, une carte mère très fiable produite selon les critères de qualité rigoureux de ASRock. Elle offre des performances excellentes et une conception robuste conformément à l'engagement d'ASRock sur la qualité et la fiabilité au long terme.

Ce Guide d'installation rapide présente la carte mère et constitue un guide d'installation pas à pas. Des informations plus détaillées concernant la carte mère pourront être trouvées dans le manuel l'utilisateur qui se trouve sur le CD d'assistance.

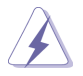

Les spécifications de la carte mère et le BIOS ayant pu être mis à jour, le contenu de ce manuel est sujet à des changements sans notification. Au cas où n'importe qu'elle modification intervenait sur ce manuel, la version mise à jour serait disponible sur le site web ASRock sans nouvel avis. Vous trouverez les listes de prise en charge des cartes VGA et CPU également sur le site Web ASRock. Site web ASRock, http://www.asrock.com Si vous avez besoin de support technique en relation avec cette carte mère, veuillez consulter notre site Web pour de plus amples informations particulières au modèle que vous utilisez. www.asrock.com/support/index.asp

# **1.1 Contenu du paquet**

### Carte mère ASRock *FM2A75M-DGS*

(Facteur de forme Micro ATX: 8.9 pouces x 7.6 pouces, 22.6 cm x 19.3 cm) Guide d'installation rapide ASRock *FM2A75M-DGS* CD de soutien ASRock *FM2A75M-DGS* Deux câbles de données de série ATA (SATA) (en option) Un I/O Panel Shield

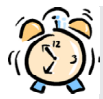

#### *ASRock vous rappelle...*

Pour bénéficier des meilleures performances sous Windows® 7 / 7 64 bits / Vista™/ Vista™ 64 bits, il est recommandé de paramétrer l'option BIOS dans Configuration de stockage en mode AHCI. Pour plus de détails sur l'installation BIOS, référez-vous au "Mode d'emploi" sur votre CD de support.

# **1.2 Spécifications**

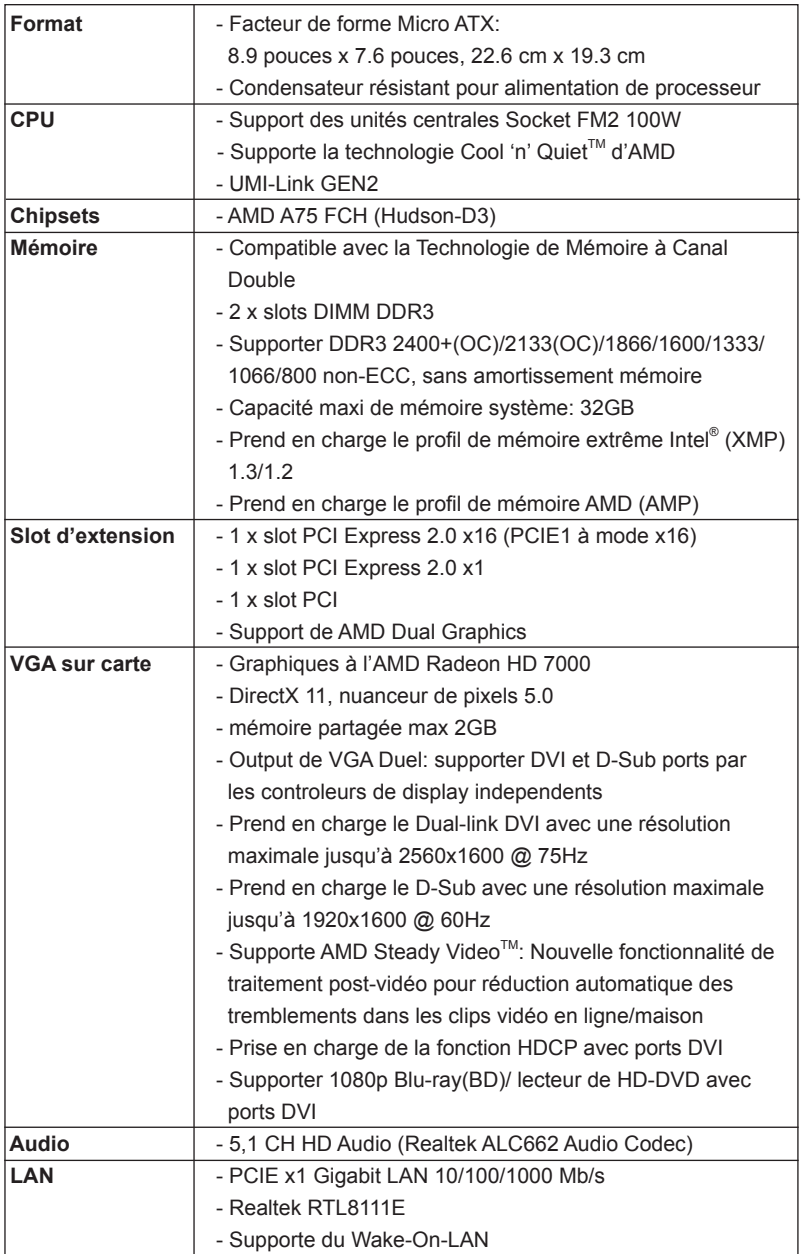
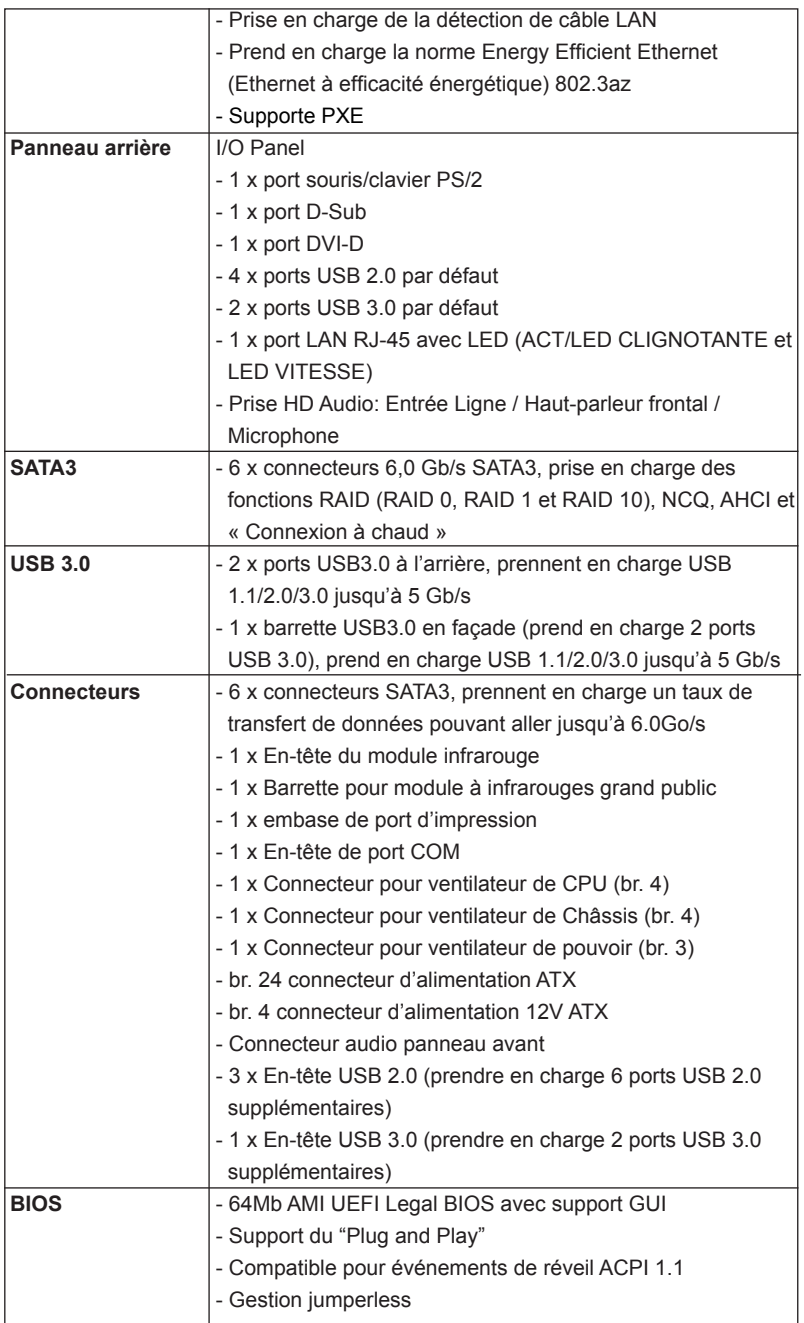

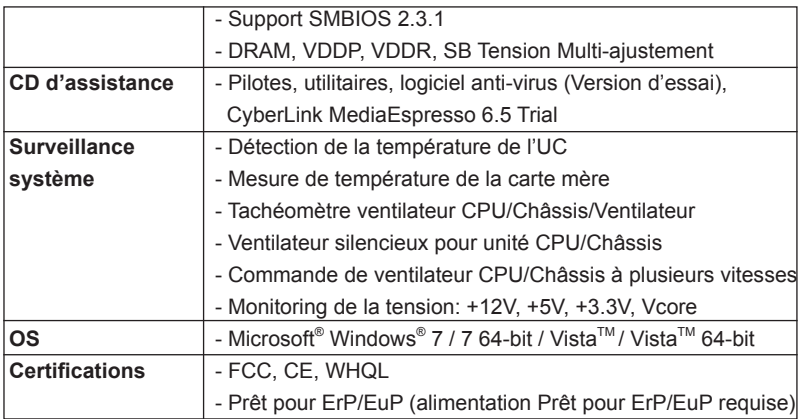

 \* Pour de plus amples informations sur les produits, s'il vous plaît visitez notre site web: http://www.asrock.com

# **1.3 Réglage des cavaliers**

L'illustration explique le réglage des cavaliers. Quand un capuchon est placé sur les broches, le cavalier est « FERME ». Si aucun capuchon ne relie les broches,le cavalier est « OUVERT ». L'illustration montre un cavalier à 3 broches dont les broches 1 et 2 sont « FERMEES » quand le capuchon est placé sur ces 2 broches.

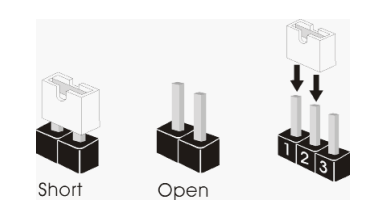

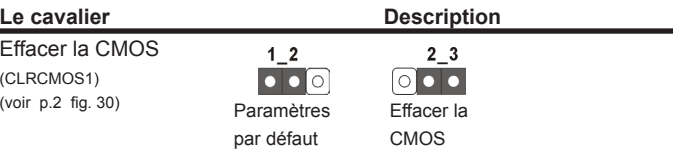

Remarque : CLRCMOS1 vous permet d'effacer les données du CMOS. Pour effacer et réinitialiser les paramètres du système à la configuration originale, veuillez éteindre l'ordinateur et débrancher le cordon d'alimentation de la prise de courant. Après 15 secondes, utilisez un couvercle de jumper pour court-circuiter les broches pin2 et pin3 de CLRCMOS1 pendant 5 secondes. Veuillez cependant ne pas effacer le CMOS immédiatement après avoir mis à jour le BIOS. Si vous avez besoin d'effacer le CMOS après avoir mis à jour le BIOS, vous devez allumer en premier le système, puis l'éteindre avant de continuer avec l'opération d'effacement du CMOS. Veuillez noter que le mot de passe, la date, l'heure, le profil par défaut de l'utilisateur, 1394 GUID et l'adresse MAC seront effacés seulement si la batterie du CMOS est enlevée.

## **1.4 En-têtes et Connecteurs sur Carte**

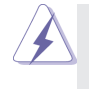

Les en-têtes et connecteurs sur carte NE SONT PAS des cavaliers. NE PAS placer les capuchons de cavalier sur ces en-têtes et connecteurs. Le fait de placer les capuchons de cavalier sur les entêtes et connecteurs causera à la carte mère des dommages irréversibles!

Connecteurs Série ATA3 Ces six connecteurs Série SATA\_5 SATA\_3 SATA\_1 SATA\_6 SATA\_4 SATA\_2 (SATA 1: voir p.2 No. 7)  $\Box$   $\Box$   $\Box$   $\Box$   $\Box$  ATA3 (SATA3) prennent en  $(SATA_2: \text{voir } p.2 \text{ No. } 8)$  charge les câbles SATA pour  $(SATA_3 \text{ voir } p.2 \text{ No. } 9)$   $\rightarrow$   $\rightarrow$  les périphériques de stockage (SATA 4 voir p.2 No. 10)  $\leq$   $\| \cdot \| \cdot \| \leq$  internes. L'interface SATA3 (SATA 5 voir p.2 No. 12)  $\delta$  | L| | | |  $\delta$  actuelle permet des taux (SATA\_6 voir p.2 No. 11)  $\Box$   $\Box$   $\Box$   $\Box$   $\Box$  transferts de données pouvant aller jusqu'à 6,0 Gb/s. Câble de données Toute cote du cable de data Série ATA (SATA) SATA peut etre connecte au (en option) **disque dur SATA3 ou au** connecteur SATA3 sur la carte mere. En-tête USB 2.0 A côté des quatre ports USB  $(USB4_5 b r.9)$   $\int_{0}^{P+5}$   $\int_{0}^{P+5}$   $\int_{0}^{P+5}$  2.0 par défaut sur le panneau (voir p.2 No. 20)  $\sqrt{00000}$  E/S, il y a trois embases USB 2.0 sur cette carte mère.  $GND$ Chaque embase USB 2.0 peut -62 **LISR PWG** (USB6\_7 br.9) prendre en charge 2 ports USB prendre en charge 2 ports USB (voir p.2 No. 22)  $\int_{0}^{p_{-7}} \int_{CND}^{p_{-7}}$  2.0. .<br>Hmma  $\frac{1}{P+6}$ GND  $P-6$ USB\_PWR (USB8\_9 br.9) USB\_PWR (voir p.2 No. 21) P-9 P+9.<br>GND DUMMY

1

P-8<br>USB\_PWR GND

P+8

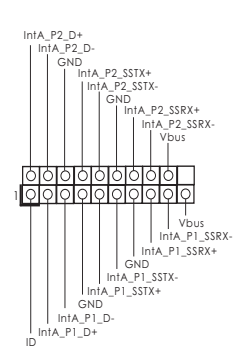

En-tête USB 3.0 En plus des deux ports USB  $(USB3_2_3$  br. 19)  $\begin{bmatrix} \text{min } P_2 \text{min } \\ \text{min } P_1 \text{min } \end{bmatrix}$  3.0 par défaut sur le panneau (voir p.2 No. 19)  $\|\cdot\|$  line p. exists. E/S, il y a une barrette USB 3.0 sur la carte mère. Cette barrette USB 3.0 peut prendre en charge deux ports USB 3.0.

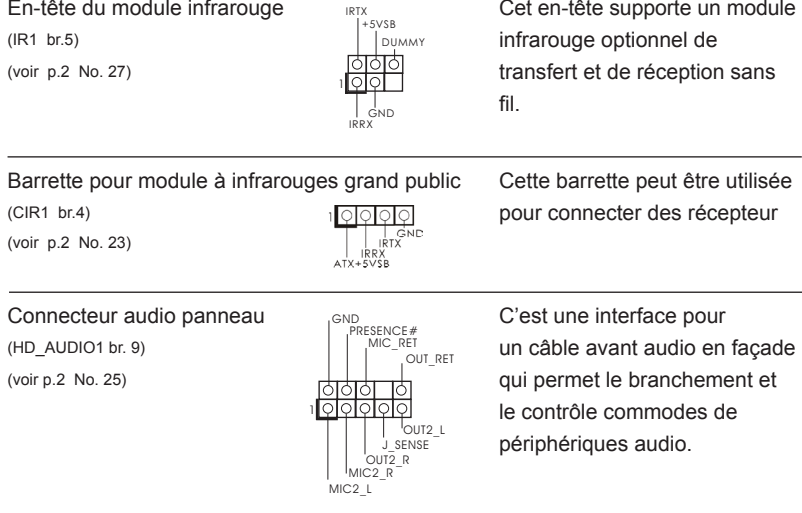

- 1. L'audio à haute définition (HDA) prend en charge la détection de fiche, mais le fil de panneau sur le châssis doit prendre en charge le HDA pour fonctionner correctement. Veuillez suivre les instructions dans notre manuel et le manuel de châssis afin installer votre système.
- 2. Si vous utilisez le panneau audio AC'97, installez-le sur l'adaptateur audio du panneau avant conformément à la procédure ci-dessous :
	- A. Connectez Mic\_IN (MIC) à MIC2\_L.
	- B. Connectez Audio\_R (RIN) à OUT2\_R et Audio\_L (LIN) à OUT2\_L.
	- C. Connectez Ground (GND) à Ground (GND).
	- D. MIC\_RET et OUT\_RET sont réservés au panneau audio HD. Vous n'avez pas besoin de les connecter pour le panneau audio AC'97.
	- E. Pour activer le micro avant.

Pour les systèmes d'exploitation Windows<sup>®</sup> 7 / 7 64 bits / Vista<sup>™</sup> / Vista<sup>™</sup> 64 bits :

 Allez sur l'onglet "FrontMic" (Micro avant) sur le Panneau de contrôle Realtek. Ajustez "Recording Volume" (Volume d'enregistrement).

En-tête du panneau système <sub>perp-</sub> Cet en-tête permet d'utiliser (PANEL1 br.9)  $\left|\begin{array}{ccc} \uparrow^{P(EL) \cdot} & \uparrow^{P(EL) \cdot} \\ \uparrow^{P(RD) \cdot} & \downarrow^{P(BL) \cdot} \end{array}\right|$  plusieurs fonctions du

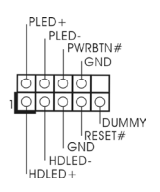

(voir p.2 No. 17) **panneau système frontal.** 

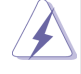

Connectez l'interrupteur d'alimentation, l'interrupteur de réinitialisation et l'indicateur d'état du système du châssis sur cette barrette en respectant l'affectation des broches décrite ci-dessous. Faites attention aux broches positives et négatives avant de connecter les câbles.

### **PWRBTN (Interrupteur d'alimentation):**

Connectez ici le connecteur d'alimentation sur le panneau avant du châssis. Vous pouvez configurer la façon de mettre votre système hors tension avec l'interrupteur d'alimentation.

### **RESET (Interrupteur de réinitialisation):**

Connectez ici le connecteur de réinitialisation sur le panneau avant du châssis. Appuyez sur l'interrupteur de réinitialisation pour redémarrer l'ordinateur s'il se bloque ou s'il n'arrive pas à redémarrer normalement.

## **PLED (DEL alimentation système):**

Connectez ici l'indicateur d'état de l'alimentation sur le panneau avant du châssis. Ce voyant DEL est allumé lorsque le système est en marche. Le voyant DEL clignote lorsque le système est en mode veille S1. Le voyant DEL est éteint lorsque le système est en mode veille S3/ S4 ou lorsqu'il est éteint (S5).

### **HDLED (DEL activité du disque dur):**

Connectez ici le voyant DEL d'activité du disque dur sur le panneau avant du châssis. Ce voyant DEL est allumé lorsque le disque dur est en train de lire ou d'écrire des données.

Le design du panneau avant peut varier en fonction du châssis. Un module de panneau avant consiste principalement en : interrupteur d'alimentation, interrupteur de réinitialisation, voyant DEL d'alimentation, voyant DEL d'activité du disque dur, haut-parleur, etc. Lorsque vous connectez le panneau avant de votre châssis sur cette barrette, vérifiez bien à faire correspondre les fils et les broches.

En-tête du haut-parleur **Entranecteur** Veuillez connecter le (SPEAKER1 br. 4)  $+5V^{DUMMY}$  cet en-tête. (voir p.2 No. 14)

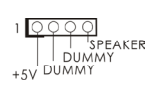

de châssis  $\overline{a}$   $\overline{b}$   $\overline{b}$   $\overline{b}$   $\overline{b}$   $\overline{b}$   $\overline{b}$   $\overline{b}$   $\overline{b}$   $\overline{b}$   $\overline{b}$   $\overline{c}$   $\overline{c}$   $\overline{c}$   $\overline{d}$   $\overline{d}$   $\overline{d}$   $\overline{d}$   $\overline{d}$   $\overline{d}$   $\overline{d}$   $\overline{d}$   $\overline{d}$   $\over$ 

Embase de port d'impression AIl s'agit d'une interface pour le  $(LPT1 25$  broches)  $APB + P1 25$  broches)  $APB + P2 5$  câble du port d'impression, qui (voir p.2 No. 18)  $\frac{1}{\frac{|\mathbf{S}||\mathbf{S}||}{|\mathbf{S}||\mathbf{S}||}}$   $\frac{GND}{\frac{|\mathbf{S}||\mathbf{S}||}{|\mathbf{S}||\mathbf{S}||}}$  permet le raccordement pratique de périphériques d'impression.

Connecteur pour châssis et ventilateur

1

AFD#<br>|ERROR#

PINIT# GND<br>SLIN# GND

STB#D<br>SPDD1SPD4SPD4SPD6SPD6SPD5SPD5<br>STB#D<br>STB#D<br>STB#D

(CHA\_FAN1 br. 4)

(voir p.2 No. 16)

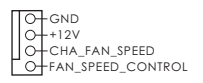

(PWR\_FAN1 br. 3) (voir p.2 No. 31)

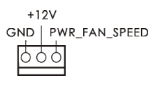

Branchez les câbles du ventilateur aux connecteurs pour ventilateur et faites correspondre le fil noir à la broche de terre.

Connecteur du ventilateur Veuillez connecter le câble de de l'UC ventilateur d'UC sur ce

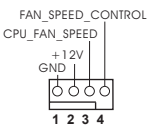

(CPU\_FAN1 br. 4) connecteur et brancher le fil (voir p.2 No. 4)  $\frac{\circ\circ\circ\circ}{\bullet}$  noir sur la broche de terre.

> Bien que cette carte mère offre un support de (Ventilateur silencieux ventilateur de CPU à 4 broches , le ventilateur de CPU à 3 broches peut bien fonctionner même sans la fonction de commande de vitesse du ventilateur. Si vous prévoyez de connecter le ventilateur de CPU à 3 broches au connecteur du ventilateur de CPU sur cette carte mère, veuillez le connecter aux broches 1-3.

> > Broches 1-3 connectées

**Installation de ventilateur à 3 broches** 

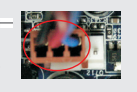

En-tête d'alimentation ATX Veuillez connecter l'unité (voir  $p.2$  No. 6)  $\Box$  tête.

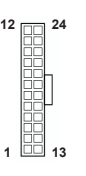

 $\alpha$ <sup>22</sup> (ATXPWR1 br. 24) **d'alimentation ATX sur cet en**-

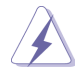

Bien que cette carte mère fournisse un connecteur de courant ATX 24 broches, elle peut encore fonctionner si vous adopter une alimentation traditionnelle ATX 20 broches. Pour utiliser une alimentation ATX 20 broches, branchez à l'alimentation électrique ainsi qu'aux broches 1 et 13.

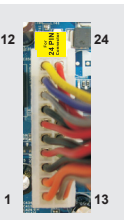

20-Installation de l'alimentation électrique ATX

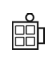

Connecteur ATX 12V Veuillez connecter une unité<br>(ATX12V1 br.4) (ATX12V1 br.4)  $\overline{q}$  (ATX12V1 br.4) **d'alimentation électrique ATX** (voir p.2 No. 1) 12V sur ce connecteur.

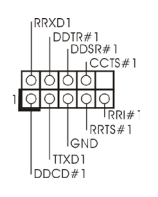

En-tête de port COM  $\begin{array}{ccc}\n\text{ERM} & \text{Cette en-tête de port COM est} \\
\text{COM} & \text{COM} & \text{COM} \\
\end{array}$  $(\text{COM1 br.9})$   $\bigcup_{j\text{DOSR}\neq 1}^{\text{DDIRF I}}$  utilisée pour prendre en charge  $\overline{\text{colot}}$  (voir p.2 No. 24)  $\overline{\text{colot}}$ 

# *2. Informations sur le BIOS*

La puce Flash Memory sur la carte mère stocke le Setup du BIOS. Lorsque vous démarrez l'ordinateur, veuillez presser <F2> ou <Del> pendant le POST (Power-On-Self-Test) pour entrer dans le BIOS; sinon, le POST continue ses tests de routine. Si vous désirez entrer dans le BIOS après le POST, veuillez redémarrer le système en pressant <Ctl> + <Alt> + <Suppr>, ou en pressant le bouton de reset sur le boîtier du système. Vous pouvez également redémarrer en éteignant le système et en le rallumant. L'utilitaire d'installation du BIOS est conçu pour être convivial. C'est un programme piloté par menu, qui vous permet de faire défiler par ses divers sousmenus et de choisir parmi les choix prédéterminés. Pour des informations détaillées sur le BIOS, veuillez consulter le Guide de l'utilisateur (fichier PDF) dans le CD technique.

# *3. Informations sur le CD de support*

Cette carte mère supporte divers systèmes d'exploitation Microsoft<sup>®</sup> Windows<sup>®</sup>: 7 / 7 64 bits / Vista™ / Vista<sup>™</sup> 64 bits. Le CD technique livré avec cette carte mère contient les pilotes et les utilitaires nécessaires pour améliorer les fonctions de la carte mère. Pour utiliser le CD technique, insérez-le dans le lecteur de CD-ROM. Le Menu principal s'affiche automatiquement si "AUTORUN" est activé dans votre ordinateur. Si le Menu principal n'apparaît pas automatiquement, localisez dans le CD technique le fichier "ASSETUP.EXE" dans le dossier BIN et double-cliquez dessus pour afficher les menus.

# **1. Introduzione**

Grazie per aver scelto una scheda madre ASRock *FM2A75M-DGS*, una scheda madre affidabile prodotta secondo i severi criteri di qualità ASRock. Le prestazioni eccellenti e il design robusto si conformano all'impegno di ASRock nella ricerca della qualità e della resistenza.

Questa Guida Rapida all'Installazione contiene l'introduzione alla motherboard e la guida passo-passo all'installazione. Informazioni più dettagliate sulla motherboard si possono trovare nel manuale per l'utente presente nel CD di supporto.

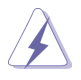

Le specifiche della scheda madre e il software del BIOS possono essere aggiornati, pertanto il contenuto di questo manuale può subire variazioni senza preavviso. Nel caso in cui questo manuale sia modificato, la versione aggiornata sarà disponibile sul sito di ASRock senza altro avviso. Sul sito ASRock si possono anche trovare le più recenti schede VGA e gli elenchi di CPU supportate. ASRock website http://www.asrock.com Se si necessita dell'assistenza tecnica per questa scheda madre, visitare il nostro sito per informazioni specifiche sul modello che si sta usando. www.asrock.com/support/index.asp

# **1.1 Contenuto della confezione**

## Scheda madre ASRock *FM2A75M-DGS*

(Micro ATX Form Factor: 8.9-in x 7.6-in, 22.6 cm x 19.3 cm) Guida di installazione rapida ASRock *FM2A75M-DGS* CD di supporto ASRock *FM2A75M-DGS* Due cavi dati Serial ATA (SATA) (opzionali) Un I/O Shield

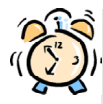

## *ASRock vi ricorda...*

Per ottenere migliori prestazioni in Windows® 7 / 7 64-bit / Vista™/ Vista™ 64-bit, si consiglia di impostare l'opzione BIOS in Storage Configuration (Configurazione di archiviazione) sulla modalità AHCI. Per l'impostazione BIOS, fare riferimento a "User Manual" (Manuale dell'utente) nel CD di supporto per dettagli.

# **1.2 Specifiche**

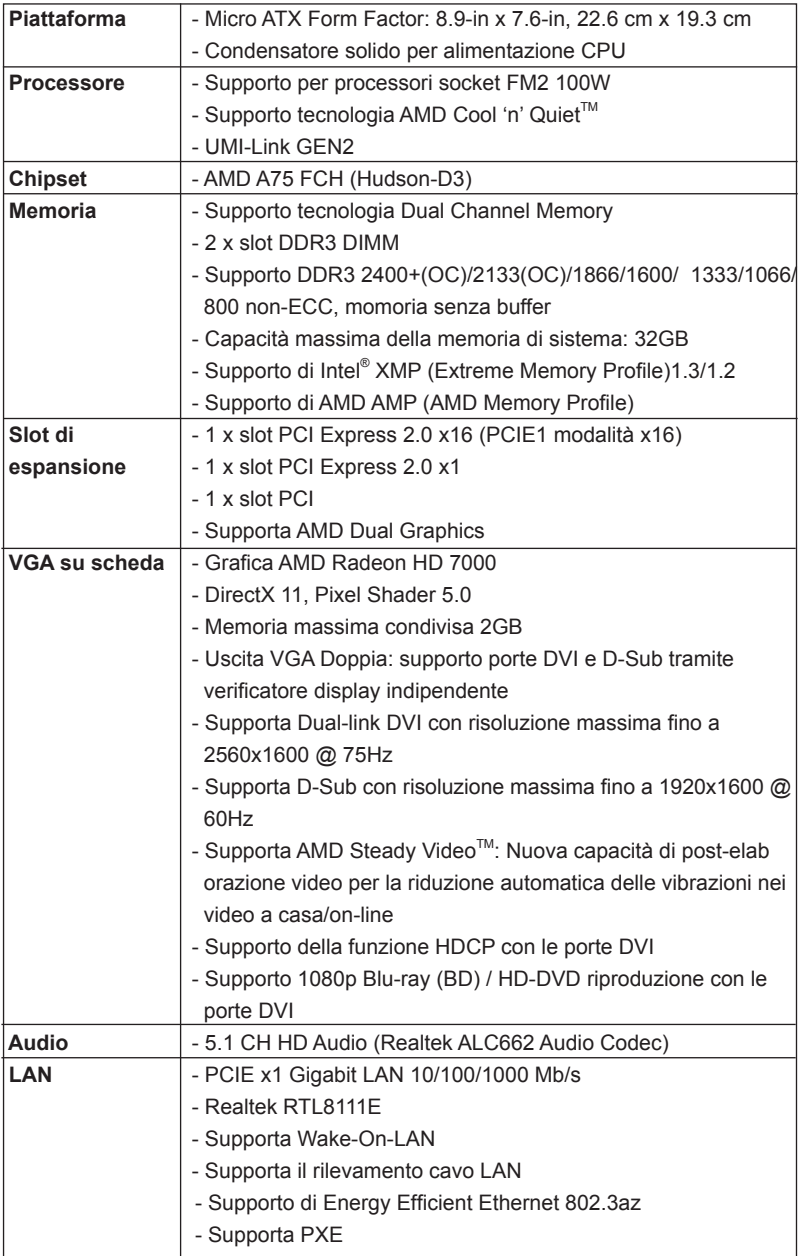

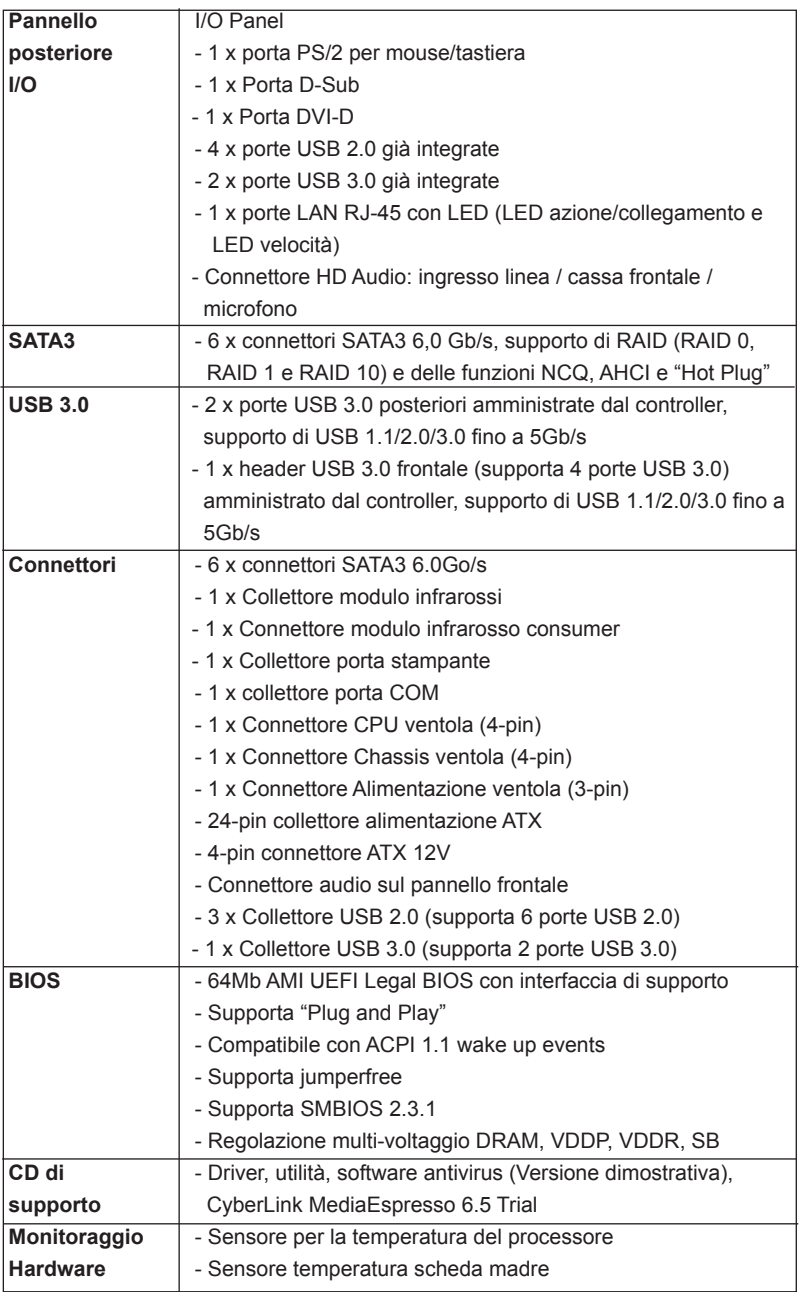

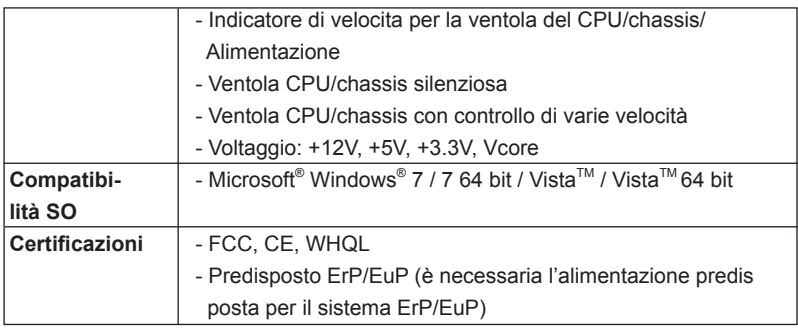

\* Per ulteriori informazioni, prego visitare il nostro sito internet: http://www.asrock.com

# **1.3 Setup dei Jumpers**

L'illustrazione mostra come sono settati i jumper. Quando il ponticello è posizionato sui pin, il jumper è "CORTOCIRCUITATO". Se sui pin non ci sono ponticelli, il jumper è "APERTO". L'illustrazione mostra un jumper a 3 pin in cui il pin1 e il pin2 sono "CORTOCIRCUITATI" quando il ponticello è posizionato su questi pin.

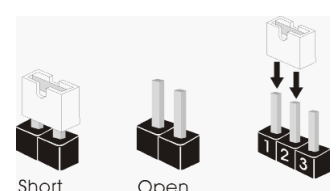

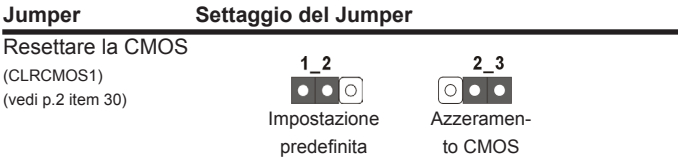

Nota: CLRCMOS1 permette si azzerare i dati nella CMOS. Per cancellare e ripristinare i parametri del sistema sulla configurazione iniziale, spegnere il computer e scollegare il cavo d'alimentazione dalla presa di corrente. Attendere 15 secondi, poi usare un cappuccio jumper per cortocircuitare il pin 2 ed il pin 3 su CLRCMOS1 per 5 secondi. Tuttavia, si consiglia di non cancellare la CMOS subito dopo avere aggiornato il BIOS. Se si deve azzerare la CMOS quando si è completato l'aggiornamento del BIOS, è necessario per prima cosa avviare il sistema e poi spegnerlo prima di eseguire l'azzeramento della CMOS. Notare che password, data, ore, profilo utente predefinito, 1394 GUID e indirizzo MAC saranno cancellati solo se è rimossa la batteria della CMOS.

# **1.4 Collettori e Connettori su Scheda**

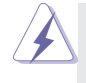

I collettori ed i connettori su scheda NON sono dei jumper. NON installare cappucci per jumper su questi collettori e connettori. L'installazione di cappucci per jumper su questi collettori e connettori provocherà danni permanenti alla scheda madre!

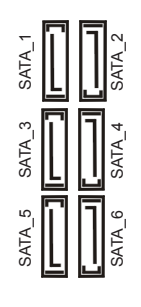

Connettori Serial ATA3 Questi sei connettori Serial (SATA 1: vedi p.2 Nr. 7)  $\Box$   $\Box$   $\Box$   $\Box$  ATA3 (SATA3) supportano cavi (SATA\_2: vedi p.2 Nr. 8)  $\frac{1}{2}$   $\frac{1}{2}$   $\frac{1}{2}$   $\frac{1}{2}$   $\frac{1}{2}$   $\frac{1}{2}$   $\frac{1}{2}$   $\frac{1}{2}$  dati SATA per dispositivi di  $(SATA_3:$  vedi p.2 Nr. 9)  $\overline{m}$   $\overline{m}$  immagazzinamento interni. (SATA\_4: vedi p.2 Nr. 10)  $\leq$  || || ||  $\leq$  ATA3 (SATA3) supportano cavi (SATA 5: vedi p.2 Nr. 12)  $\delta$  |  $\Box$  |  $\Box$   $\delta$  SATA per dispositivi di memoria (SATA 6: vedi p.2 Nr. 11) interni. L'interfaccia SATA3 attuale permette velocità di trasferimento dati fino a  $6.0$  Gb/s.

## Cavi dati Serial ATA (SATA) Una o altra estremità del cavo (Opzionale) di dati SATA può essere

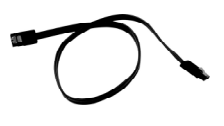

collegata al disco rigido SATA3 o al connettore di SATA3 su questa cartolina base.

(9-pin USB6\_7) (vedi p.2 Nr. 22)

(9-pin USB8\_9) (vedi p.2 Nr. 21)

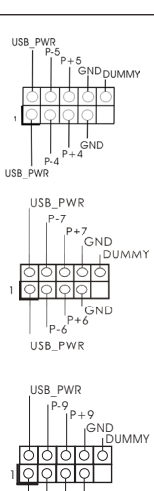

P-8<br>USB\_PWR GND

P+8

Collettore USB 2.0 USB PWR Collettore USB 2.0 (9-pin USB4\_5)  $\|\cdot\|^{\rho_{\text{th}}}$  endergy predefinite nel pannello I/O, la (vedi p.2 Nr. 20) (vedi p.2 Nr. 20) scheda madre dispone di tre intestazioni USB 2.0. Ciascuna intestazione USB 2.0 supporta due porte USB 2.0.

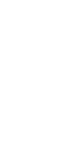

**51**

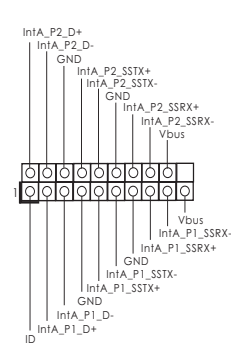

Collettore USB 3.0  $\frac{1}{1014}$   $\frac{p_2}{p_1}$   $\frac{p_3}{p_4}$  Oltre alle due porte USB 3.0  $(19\text{-pin } \cup \text{SBS } 2 \cup 3)$  standard del pannello I/O, (vedi p.2 Nr. 19)  $\|\cdot\|$   $\frac{\ln(A - P_2) \cdot \sin X}{\ln(B - P_1)}$  questa scheda madre è dotata di un header USB 3.0 che supporta due porte USB 3.0.

Collettore modulo infrarossi e supporta (vedi p.2 Nr. 27) **per la trasmissione e la** 

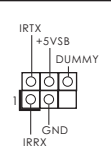

 $(5-pin IR1)$  moduli ad infrarossi optional ricezione senza fili.

### Connettore modulo infrarosso consumer Questo connettore può essere

(4-pin CIR1)  $\frac{10000}{\sqrt{100}}$  utilizzato per collegare (vedi p.2 Nr. 23)  $\frac{1}{R} \parallel \frac{1}{R} \parallel \frac{1$ 

(vedi p.2 Nr. 25) dei dispositivi audio.

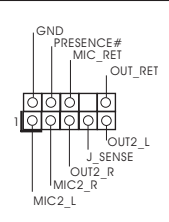

Connettore audio sul  $\sum_{\text{PDFSENCF#}}$  È un'interfaccia per il cavo del pannello frontale **pannello** frontale **pannello** audio. Che consente  $(9\text{-pin HD AUDIO1})$  connessione facile e controllo

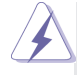

1. La caratteristica HDA (High Definition Audio) supporta il rilevamento dei connettori, però il pannello dei cavi sul telaio deve supportare la funzione HDA (High Definition Audio) per far sì che questa operi in modo corretto. Attenersi alle istruzioni del nostro manuale e del manuale del telaio per installare il sistema.

- 2. Se si utilizza un pannello audio AC'97, installarlo nell'intestazione audio del pannello anteriore, come indicato di seguito:
	- A. Collegare Mic\_IN (MIC) a MIC2\_L.
	- B. Collegare Audio R (RIN) a OUT2 R e Audio L (LIN) ad OUT2 L.
	- C. Collegare Ground (GND) a Ground (GND).
	- D. MIC\_RET e OUT\_RET sono solo per il pannello audio HD. Non è necessario collegarli per il pannello audio AC'97.
	- E. Per attivare il microfono frontale.

Sistema operativo Windows<sup>®</sup> 7 / 7 64-bit / Vista<sup>™</sup> / Vista<sup>™</sup> 64-bit: Andare alla scheda "FrontMic" (Microfono frontale) del pannello di controllo Realtek. Regolare la voce "Recording Volume" (Volume registrazione)

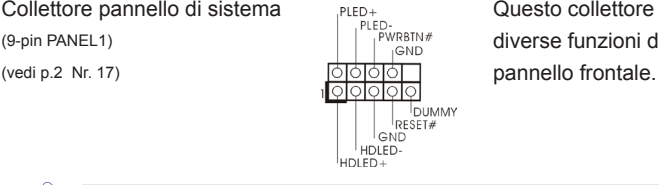

Collettore pannello di sistema<br>  $\begin{array}{ccc}\n\text{PIED+} & \text{Questo collecttore account} \\
\text{PUED} & \text{P<sub>NDRIN#} & \text{divers in region} & \text{diicteme.}\n\end{array}</sub>$ </sub> (9-pin PANEL1)  $\left| \begin{array}{ccc} \vdots \end{array} \right|$  diverse funzioni di sistema

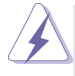

Collegare l'interruttore d'alimentazione, l'interruttore di ripristino, l'indicatore di stato del sistema del pannello frontale del telaio a questo header in base all'assegnazione dei pin definita di seguito. Determinare i pin positivi e negativi prima di collegare i cavi.

### **PWRBTN (interruttore d'alimentazione):**

Va collegato all'interruttore d'alimentazione del pannello frontale del telaio. Usando l'interruttore d'alimentazione si può configurare il modo in cui si spegne il sistema.

### **RESET (interruttore di ripristino):**

Va collegato all'interruttore di ripristino del pannello frontale del telaio. Premere l'interruttore di ripristino per riavviare il sistema se il computer si blocca e non riesce ad eseguire un normale riavvio.

### **PLED (LED alimentazione del sistema):**

Va collegato all'indicatore di stato d'alimentazione del pannello frontale del telaio. Il LED è acceso quando il sistema è operativo. Il LED continua a lampeggiare quando il sistema è in stato di standby S1. Il LED è spento quando il sistema è in stato di sospensione /ibernazione S3/S4 oppure spento (S5).

### **HDLED (LED attività disco rigido):**

Va collegato al LED attività disco rigido del pannello frontale del telaio. Il LED è acceso quando disco rigido legge e scrive i dati.

Il design del pannello frontale può variare in base ai telai. Il modulo di un pannello frontale può consistere di: interruttore d'alimentazione, interruttore di ripristino, LED d'alimentazione, LED attività disco rigido, casse, eccetera. Quando si collega il modulo del pannello frontale a questo header, assicurarsi che l'assegnazione dei fili e dei pin sia fatta corrispondere in modo appropriato.

(4-pin SPEAKER1)  $\begin{array}{ccc} \overline{\phantom{0}} & \overline{\phantom{0}}^{1} & \overline{\phantom{0}}^{5}F\in AKEF & \overline{0} & \overline{0} & \overline{0} \end{array}$  (4-pin SPEAKER1)  $\begin{array}{ccc} \overline{\phantom{0}} & \overline{\phantom{0}}^{1} & \overline{\phantom{0}}^{5}F\in AKEF & \overline{0} & \overline{0} & \overline{0} & \overline{0} \end{array}$ (vedi p.2 Nr. 14)

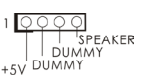

Collettore casse telaio  $\sqrt{\frac{QQQQ}{T}}$  Collegare le casse del telaio a

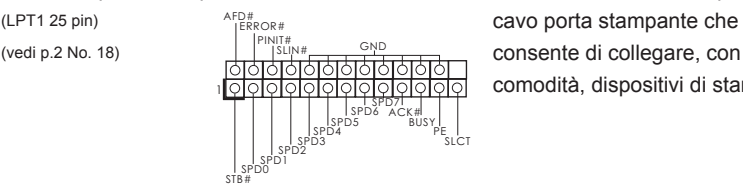

Collettore porta stampante Questa è un'interfaccia per il comodità, dispositivi di stampa.

### Collettori Chassis ed alimentazione ventola Collegare i cavi della ventola ai

(3-pin PWR\_FAN1) (vedi p.2 Nr. 31)

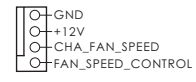

 $+12V$ GND | PWR FAN SPEED

(4-pin CHA\_FAN1) corrispondenti connettori (vedi p.2 Nr. 16)  $\bigcup_{n=1}^{\infty}$  facendo combaciare il cavo nero col pin di terra.

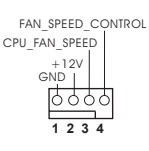

Connettore ventolina CPU FAN SPEED CONTROL COllegare il cavo della ventolina  $(4-pin CPU_FAN1)$   $CPU_FAN \rightarrow CPU$  a questo connettore e far (vedi p.2 Nr. 4) combaciare il filo nero al pin terra.

Sebbene la presente scheda madre disponga di un supporto per ventola CPU a 4 piedini (ventola silenziosa), la ventola CPU a 3 piedini è in grado di funzionare anche senza la funzione di controllo della velocità della ventola. Se si intende collegare la ventola CPU a 3 piedini al connettore della ventola CPU su questa scheda madre, collegarla ai piedini 1-3.

> **Piedini 1-3 collegati** Installazione della ventola a 3 piedini

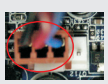

Connettore alimentazione ATX  $\frac{12}{12}$   $\frac{24}{12}$  Collegare la sorgente (24-pin ATXPWR1) d'alimentazione ATX a questo (vedi p.2 Nr. 6) connettore.

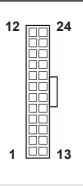

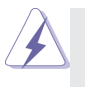

Con questa scheda madre, c'è in dotazione un connettore elettrico ATX a 24 pin, ma può funzionare lo stesso se si adotta un alimentatore ATX a 20 pin. Per usare l'alimentatore ATX a 20 pin, collegare l'alimentatore con il Pin 1 e il Pin 13.

Installazione dell'alimentatore ATX a 20 pin

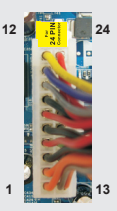

**Italiano**

(vedi p.2 Nr. 1)

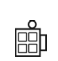

Connettore ATX 12 V<br>
(4-pin ATX12V1) (4-pin ATX12V1) (2001) 12 V a questo connettore.  $(4-pin ATX12V1)$  12 V a questo connettore.

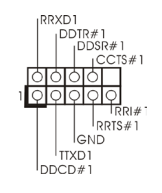

Collettore porta COM  $\begin{bmatrix} \text{RRSD1} \\ \text{DDRR#1} \\ \text{DDRR#1} \end{bmatrix}$  Questo collettore porta COM è<br>
utilizzato per supportare il<br>
modulo norta COM. (9-pin COM1)  $\left| \begin{array}{ccc} \vert^{DDIR\#1} & & & \text{utilizzato per supportare il} \\ \vert^{DDSR\#1} & & & \text{utilizzato per supportare il} \end{array} \right|$ (vedi p.2 Nr. 24) **http://defaulter.org/commodulo porta COM.** 

# *2. Informazioni sul BIOS*

La Flash Memory sulla scheda madre contiene le Setup Utility. Quando si avvia il computer, premi <F2> o <Del> durante il Power-On-Self-Test (POST) della Setup utility del BIOS; altrimenti, POST continua con i suoi test di routine. Per entrare il BIOS Setup dopo il POST, riavvia il sistema premendo <Ctl> + <Alt> + <Delete>, o premi il tasto di reset sullo chassis del sistema. Per informazioni più dettagliate circa il Setup del BIOS, fare riferimento al Manuale dell'Utente (PDF file) contenuto nel cd di supporto.

# *3. Software di supporto e informazioni su CD*

Questa scheda madre supporta vari sistemi operativi Microsoft<sup>®</sup> Windows<sup>®</sup>: 7 / 7 64-bit / Vista<sup>™</sup> / Vista<sup>™</sup> 64-bit. Il CD di supporto a corredo della scheda madre contiene i driver e utilità necessari a potenziare le caratteristiche della scheda. Inserire il CD di supporto nel lettore CD-ROM. Se la funzione "AUTORUN" è attivata nel computer, apparirà automaticamente il Menù principale. Se il Menù principale non appare automaticamente, posizionarsi sul file "ASSETUP.EXE" nel CESTINO del CD di supporto e cliccare due volte per visualizzare i menù.

# *1. Introducción*

Gracias por su compra de ASRock *FM2A75M-DGS* placa madre, una placa de confianza producida bajo el control de calidad estricto y persistente. La placa madre provee realización excelente con un diseño robusto conforme al compromiso de calidad y resistencia de ASRock.

Esta Guía rápida de instalación contiene una introducción a la placa base y una guía de instalación paso a paso. Puede encontrar una información más detallada sobre la placa base en el manual de usuario incluido en el CD de soporte.

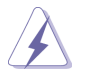

Porque las especificaciones de la placa madre y el software de BIOS podrían ser actualizados, el contenido de este manual puede ser cambiado sin aviso. En caso de cualquier modificación de este manual, la versión actualizada estará disponible en el website de ASRock sin previo aviso. También encontrará las listas de las últimas tarjetas VGA y CPU soportadas en la página web de ASRock. Website de ASRock http://www.asrock.com Si necesita asistencia técnica en relación con esta placa base, visite nuestra página web con el número de modelo específico de su placa. www.asrock.com/support/index.asp

# **1.1 Contenido de la caja**

## Placa base ASRock *FM2A75M-DGS*

(Factor forma Micro ATX: 22,6 cm x 19,3 cm, 8,9" x 7,6") Guía de instalación rápida de ASRock *FM2A75M-DGS* CD de soporte de ASRock *FM2A75M-DGS* Dos cables de datos Serial ATA (SATA) (Opcional) Una protección I/O

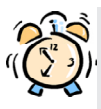

## *ASRock le recuerda...*

Para mejorar el rendimiento en Windows® 7 / 7 64 bits / Vista™/ Vista™ 64 bits, es recomendable establecer la opción del BIOS de la configuración de almacenamiento en el modo AHCI. Para obtener detalles sobre la configuración del BIOS, consulte el "Manual del usuario" que se encuentra en nuestro CD de soporte.

# **1.2 Especificación**

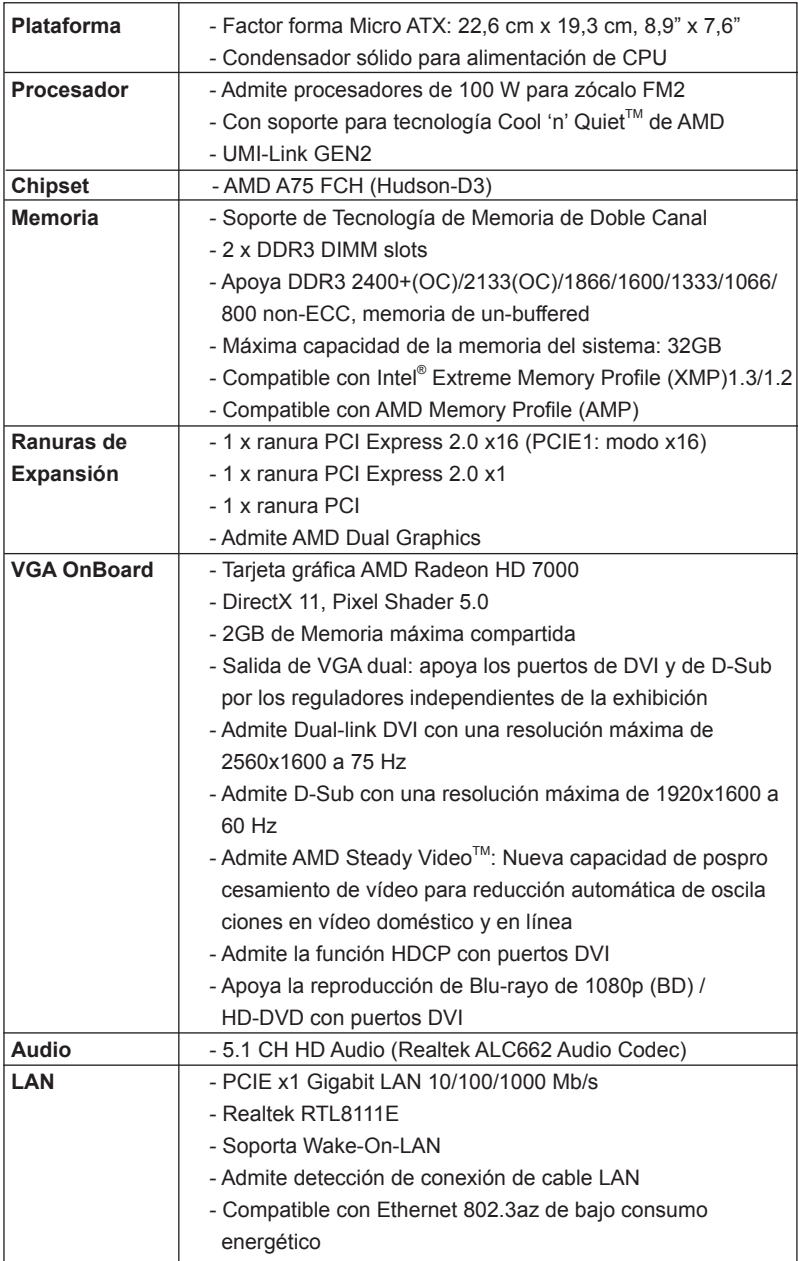

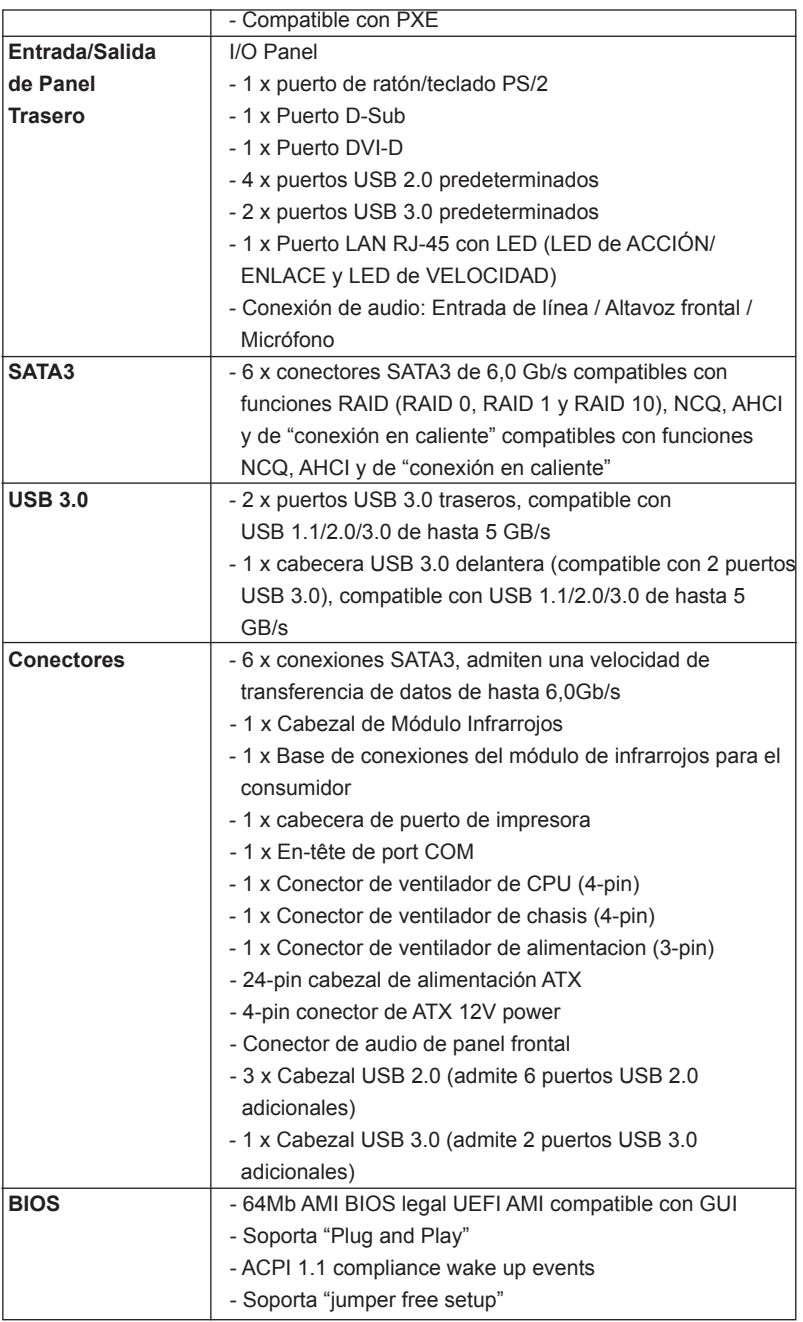

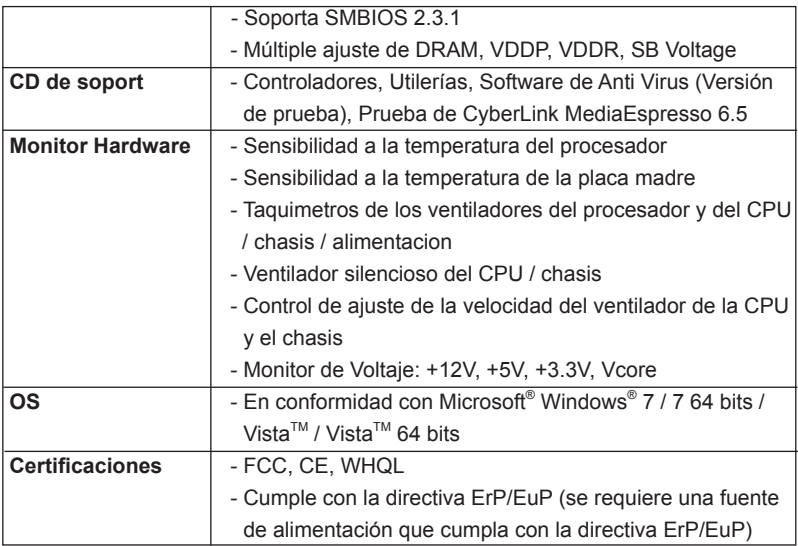

 \* Para más información sobre los productos, por favor visite nuestro sitio web: http://www.asrock.com

# **1.3 Setup de Jumpers**

La ilustración muestra como los jumpers son configurados. Cuando haya un jumpercap sobre los pins, se dice gue el jumper está "Short". No habiendo jumper cap sobre los pins, el jumper está "Open". La ilustración muesta un jumper de 3 pins cuyo pin 1 y pin 2 están "Short".

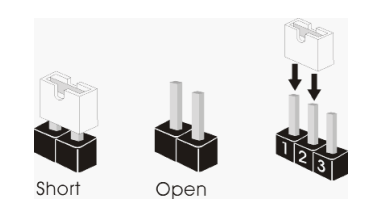

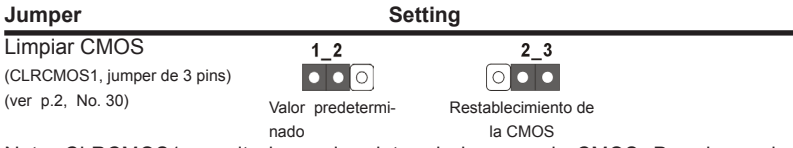

Nota: CLRCMOS1 permite borrar los datos de la memoria CMOS. Para borrar los parámetros del sistema y restablecer la configuración predeterminada de los mismos, apague el equipo y desenchufe el cable de alimentación de la toma de corriente eléctrica. Deje que transcurran 15 segundos y, después, utilice un puente para cortocircuitar los contactos 2 y 3 de CLRCMOS1 durante 5 segundos. No borre la memoria CMOS justamente después de actualizar el BIOS. Si necesita borrar la memoria CMOS justamente después de actualizar el BIOS, debe iniciar primero el sistema y, a continuación, cerrarlo antes de llevar a cabo el borrado de dicha memoria. Tenga en cuenta que la contraseña, la fecha, la hora, el perfil predeterminado del usuario, el GUID 1394 y la dirección MAC solamente se borrará si la batería CMOS se quita.

**61**

## **1.4 Cabezales y Conectores en Placas**

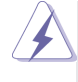

Los conectores y cabezales en placa NO son puentes. NO coloque las cubiertas de los puentes sobre estos cabezales y conectores. El colocar cubiertas de puentes sobre los conectores y cabezales provocará un daño permanente en la placa base.

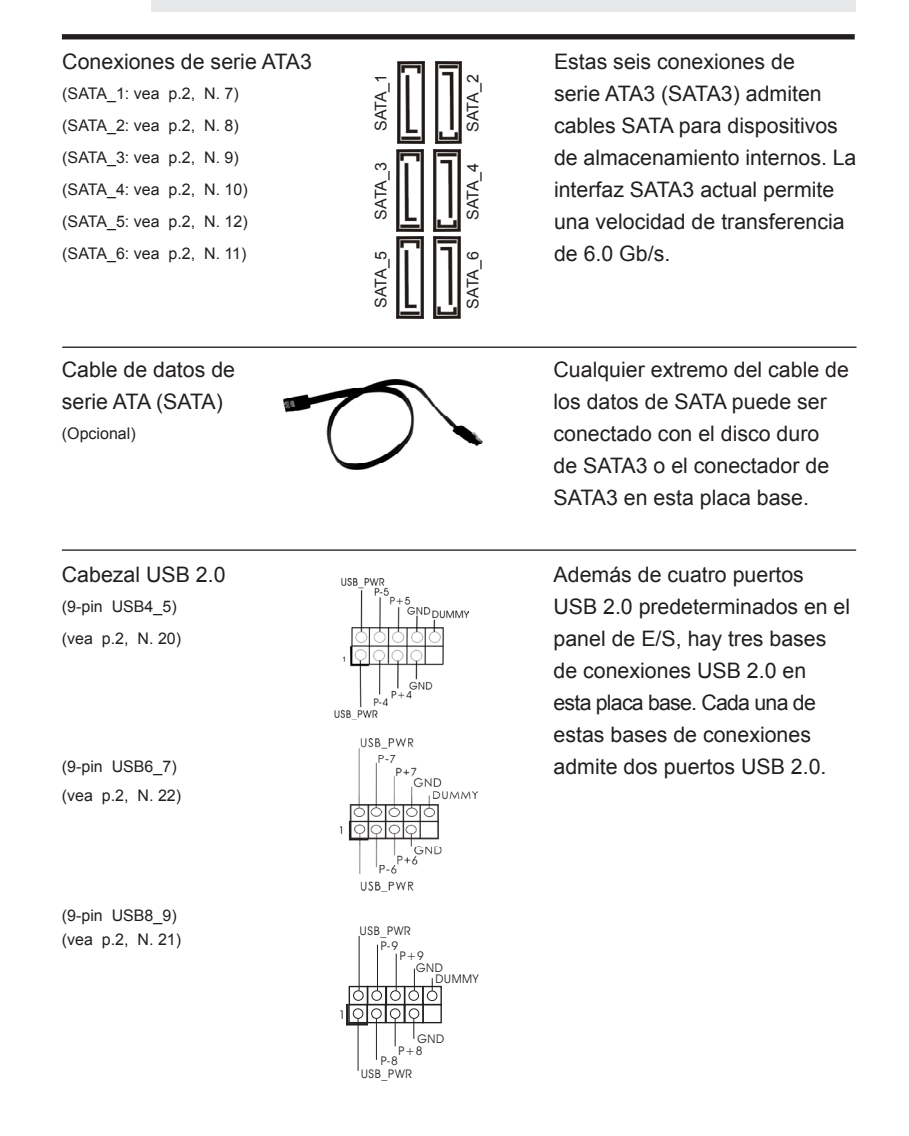

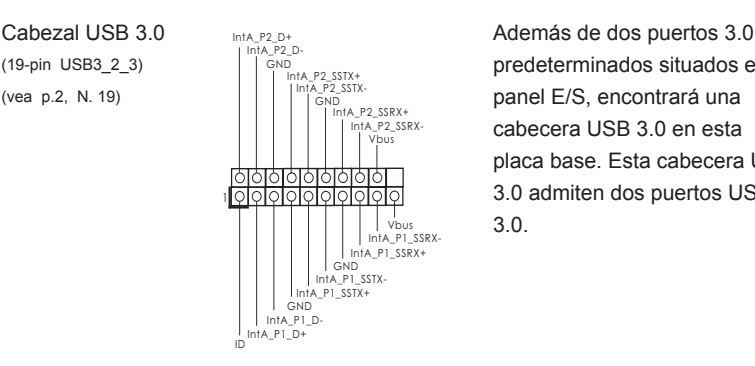

(19-pin USB3\_2\_3) predeterminados situados en el (vea p.2, N. 19)  $|| \cdot ||_{\text{max}}^{\text{max}}$  banel E/S, encontrará una cabecera USB 3.0 en esta placa base. Esta cabecera USB 3.0 admiten dos puertos USB 3.0.

Cabezal de Módulo Infrarrojos Este cabezal soporta un (5-pin IR1) **módulo infrarrojos de** 

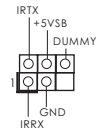

(vea p.2, N. 27)  $\frac{\circ}{\circ}$  transmisión y recepción wireless opcional.

## Base de conexiones del módulo de Esta base de conexiones se

(vea p.2, N. 23)

infrarrojos para el consumidor  $\sqrt{\frac{Q(Q|Q|Q)}{\log R}}$  puede utilizar para conectar  $(4\text{-}6\text{-}R)(R1)$ (4-pin CIR1) receptor remoto.

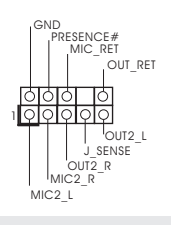

Conector de audio de este es una interface para panel frontal cable de audio de panel frontal (9-pin HD\_AUDIO1) que permite conexión y control (vea p.2, N. 25)  $\sqrt{QQQQQ}$  conveniente de apparatos de Audio.

- 
- 1. El Audio de Alta Definición soporta la detección de conector, pero el cable de panel en el chasis debe soportar HDA para operar correctamente. Por favor, siga las instrucciones en nuestro manual y en el manual de chasis para instalar su sistema.
- 2. Si utiliza el panel de sonido AC'97, instálelo en la cabecera de sonido del panel frontal de la siguiente manera:
	- A. Conecte Mic\_IN (MIC) a MIC2\_L.
	- B. Conecte Audio R (RIN) a OUT2 R y Audio L (LIN) en OUT2 L.
	- C. Conecte Ground (GND) a Ground (GND).
	- D. MIC\_RET y OUT\_RET son sólo para el panel de sonido HD. No necesitará conectarlos al panel de sonido AC'97.
	- E. Activación del micrófono frontal.

En sistemas operativos Windows<sup>®</sup> 7 / 7 64-bit / Vista<sup>™</sup> / Vista<sup>™</sup> 64-bit: Acceda a la ficha "FrontMic" (Micrófono frontal) del panel de control Realtek. Ajuste la posición del control deslizante "Recording Volume" (Volumen de grabación).

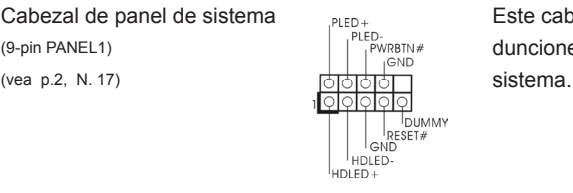

Cabezal de panel de sistema  $\overline{\phantom{a}}_{\text{PED}}$  Este cabezar acomoda varias (9-pin PANEL1) dunciones de panel frontal de

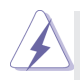

Conecte el interruptor de alimentación, el interruptor de restablecimiento y el indicador de estado del sistema situados en el chasis con esta cabecera en función de las siguientes asignaciones de contacto. Preste atención a los contactos positivos y negativos antes de conectar los cables.

### **PWRBTN (interruptor de alimentación):**

Conecte el interruptor de encendido situado en el panel frontal del chasis. Puede configurar la forma de apagar su sistema mediante el interruptor de alimentación.

**RESTABLECER (interruptor de restablecimiento):** 

Conecte el interruptor de restablecimiento situado en el panel frontal del chasis. Pulse el interruptor de restablecimiento para restablecer el equipo si se bloquea y no se reinicia con normalidad.

### **PLED (LED de alimentación del sistema):**

Conecte el indicador de estado de alimentación situado en el panel frontal del chasis. El LED se enciende cuando el sistema esté en funcionamiento. El LED parpadea cuando el sistema se encuentre en estado de suspensión S1. El LED se apaga cuando el sistema se encuentre en estado de suspensión S3/S4 o se apaga (S5). **HDLED (LED de actividad del disco duro):** 

Conecte el LED de actividad de disco duro situado en el panel frontal del chasis. El LED se enciende cuando el disco duro esté leyendo o

escribiendo datos.

Es posible que el diseño del panel frontal varíe en función del chasis. Un módulo del panel frontal consiste principalmente de interruptor de alimentación, interruptor de restablecimiento, LED de alimentación, LED de actividad del disco duro, altavoz, etc. Al conectar el módulo del panel frontal del chasis a esta cabecera, asegúrese de que las asignaciones de cables y las asignaciones de contactos coincidan correctamente.

(4-pin SPEAKER1)  $\begin{array}{ccc} \begin{array}{ccc} \bullet & \bullet & \bullet \\ \hline \end{array} & \begin{array}{ccc} \bullet & \bullet & \bullet \\ \hline \end{array} & \begin{array}{ccc} \bullet & \bullet & \bullet \\ \end{array} & \begin{array}{ccc} \bullet & \bullet & \bullet \\ \end{array} & \begin{array}{ccc} \bullet & \bullet & \bullet \\ \end{array} & \begin{array}{ccc} \bullet & \bullet & \bullet \\ \end{array} & \begin{array}{ccc} \bullet & \bullet & \bullet \\ \end{array} & \begin{array}{ccc} \bullet & \bullet & \bullet \\ \end{array} & \begin{array}{ccc} \bullet & \bullet & \$  $+5V$  DUMMY

Cabezal del altavoz del chasis Conecte el altavoz del chasis a

(vea p.2, N. 14)

Cabecera de puerto de impresora Esta es una interfaz de puerto

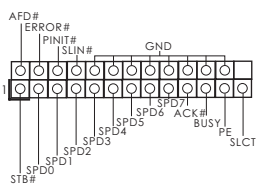

(LPT1 de 25 terminales) para cable de impresora que (vea p.2, N. 18)  $\begin{bmatrix} |P||\text{NIF} & \text{GND} \\ \text{ODD} & \text{ODD} & \text{permite} \end{bmatrix}$ dispositivos de impresión.

Conectores de ventilador de chasis

y alimentación

(4-pin CHA\_FAN1)

(vea p.2, N. 16)

(3-pin PWR\_FAN1) (vea p.2, N. 31)

CHA\_FAN\_SPEED FAN\_SPEED\_CONTROL  $+12V$ GND | PWR FAN SPEED

**O**-GND  $+12V$ 

999

Por favor, conecte los cables del ventilador a los conectores de ventilador, haciendo coincidir el cable negro con la patilla de masa.

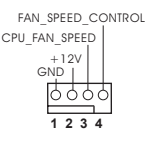

Conector del ventilador Conecte el cable del ventilador de la CPU de la CPU de la CPU a este conector y  $(4-pin CPU FAN1)$   $GND^T$  haga coincidir el cable negro (vea p.2, N. 4) conector de tierra.

> Aunque esta placa base proporciona compatibilidad para un ventilador (silencioso) de procesador de 4 contactos, el ventilador de procesador de 3 contactos seguirá funcionando correctamente incluso sin la función de control de velocidad del ventilador. Si pretende enchufar el ventilador de procesador de 3 contactos en el conector del ventilador de procesador de esta placa base, conéctelo al contacto 1-3.

> > **Contacto 1-3 conectado**

Instalación del ventilador de 3 contactos

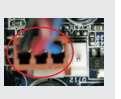

Cabezal de alimentación ATX  $\frac{1}{2}$   $\frac{1}{2}$   $\frac{1}{2}$  Conecte la fuente de (vea p.2, N. 6)

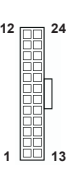

 $(24\text{-pin ATXPWR1})$  alimentación ATX a su cabezal

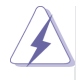

A pesar de que esta placa base incluye in conector de alimentación ATX de 24 pins, ésta puede funcionar incluso si utiliza una fuente de alimentación ATX de 20 pins tradicional. Para usar una fuente de alimentación ATX de 20 pins, por favor, conecte su fuente de alimentación usando los Pins 1 y 13.

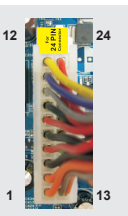

Instalación de una Fuente de Alimentación ATX de 20 Pins

Conector de ATX 12V power Tenga en cuenta que es (4-pin ATX12V1)  $\overline{R}$  necesario conectar este (vea p.2, N. 1) conector a una toma de

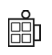

corriente con el enchufe ATX 12V, de modo que proporcione suficiente electricidad. De lo contrario no se podrá encender.

(9-pin COM1)  $\left| \begin{array}{ccc} \begin{array}{ccc} \begin{array}{ccc} \circ & \circ & \circ \\ \circ & \circ & \circ \end{array} \\ \circ & \circ & \circ & \circ \end{array} \end{array} \right|$  se utiliza para admitir un (vea p.2, N. 24) **comparison comparison comparison módulo de puerto COM.** 

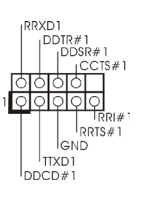

Cabezal del puerto COM Este cabezal del puerto COM

# *2. BIOS Información*

El Flash Memory de la placa madre deposita SETUP Utility. Durante el Power-Up (POST) apriete <F2> o <Del> para entrar en la BIOS. Sí usted no oprime ninguna tecla, el POST continúa con sus rutinas de prueba. Si usted desea entrar en la BIOS después del POST, por favor reinicie el sistema apretando <Ctl> + <Alt> + <Borrar>, o apretando el botón Reset en el panel del ordenador. Para información detallada sobre como configurar la BIOS, por favor refiérase al Manual del Usuario (archivo PDF) contenido en el CD.

# *3. Información de Software Support CD*

Esta placa-base soporta diversos tipos de sistema operativo Windows<sup>®</sup>: 7 / 7 64 bits / Vista™ / Vista™ 64 bits. El CD de instalación que acompaña la placa-base trae todos los drivers y programas utilitarios para instalar y configurar la placa-base. Para iniciar la instalación, ponga el CD en el lector de CD y se desplegará el Menú Principal automáticamente si «AUTORUN» está habilitado en su computadora. Si el Menú Principal no aparece automáticamente, localice y doble-pulse en el archivo "ASSETUP.EXE" para iniciar la instalación.

# *1. Введение*

Благодарим вас за покупку материнской платы ASRock *FM2A75M-DGS* надежной материнской платы, изготовленной в соответствии с постоянно предъявляемыми ASRock жесткими требованиями к качеству. Она обеспечивает превосходную производительность и отличается отличной конструкцией, которые отражают приверженность ASRock качеству и долговечности.

Данное руководство по быстрой установке включает вводную информацию о материнской плате и пошаговые инструкции по ее установке. Более подробные сведения о плате можно найти в руководстве пользователя на компакт-диске поддержки.

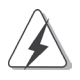

Спецификации материнской платы и программное обеспечение BIOS иногда изменяются, поэтому содержание этого руководства может обновляться без уведомления. В случае любых модификаций руководства его новая версия будет размещена на веб-сайте ASRock без специального уведомления. Кроме того, самые свежие списки поддерживаемых модулей памяти и процессоров можно найти на сайте ASRock. Адрес веб-сайта ASRock http://www.asrock.com При необходимости технической поддержки по вопросам данной материнской платы посетите наш веб-сайт для получения информации об используемой модели. www.asrock.com/support/index.asp

## **1.1 Комплектность**

Материнская плата ASRock *FM2A75M-DGS*

(форм-фактор Micro ATX: 8,9 x 7,6 дюйма / 22,6 x 19,3 см) Руководство по быстрой установке ASRock *FM2A75M-DGS* Компакт-диск поддержки ASRock *FM2A75M-DGS* 2 x кабель данных Serial ATA (SATA) (дополнительно) 1 x I/O Щит Группы ввода / вывода

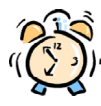

### *ASRock напоминает...*

Для обеспечения максимальной производительности ОС Windows® 7 / 7 64-bit / Vista™/ Vista™ 64-bit рекомендуется в BIOS выбрать для параметра Storage Configuration (Конфигурация запоминающего устройства) режим AHCI. Подробные сведения о настройке BIOS см. в руководстве пользователя на прилагаемом компакт-диске.

# **1.2 Спецификации**

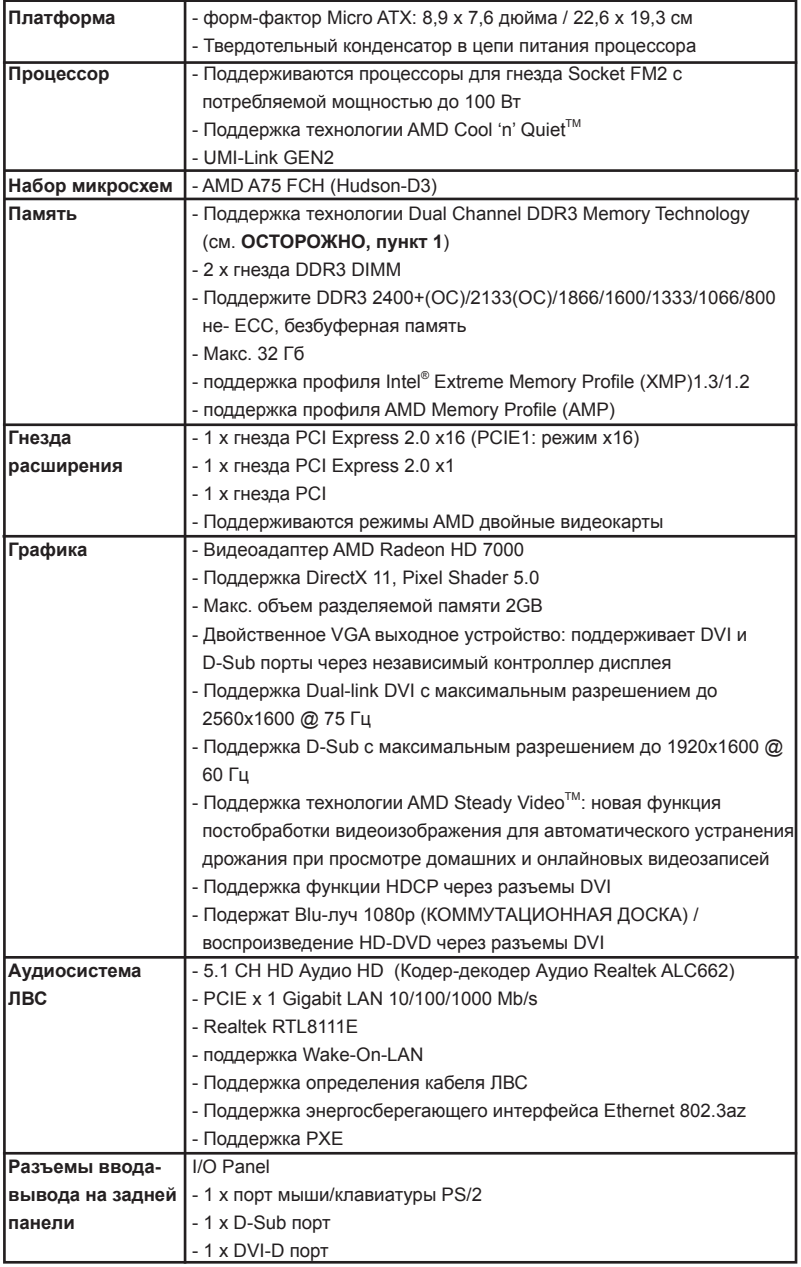

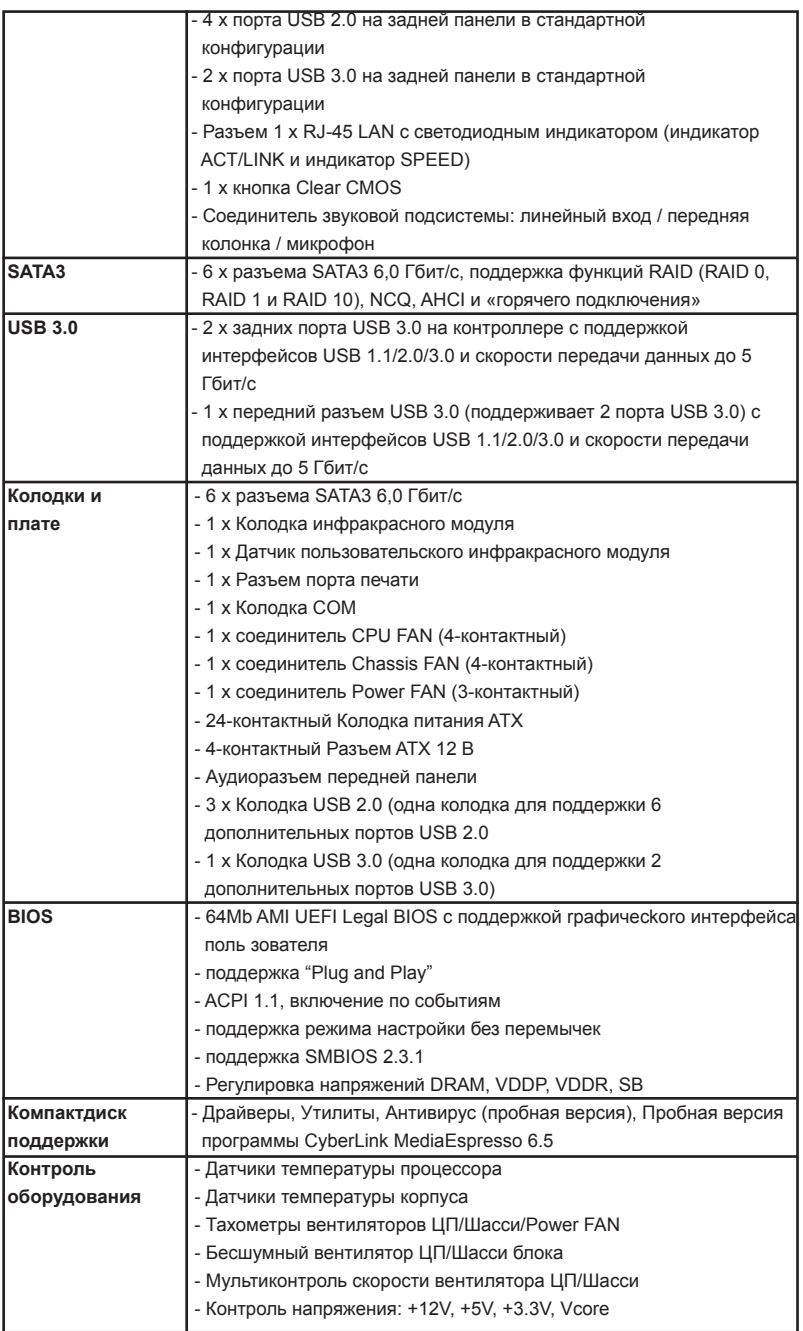

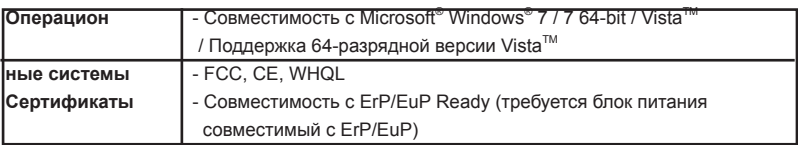

\* Для детальной информации продукта, пожалуйста посетите наш вебсайт:

http://www.asrock.com

## **1.3 Установка перемычек**

Конфигурация перемычек иллюстрируется на рисунке. Когда перемычка надета на контакты, они называются "замкнутыми" (short). Если на контактах перемычки нет, то они называются "разомкнутыми" (open). На иллюстрации показана 3-контактная перемычка, у которой контакты 1 и 2 замкнуты.

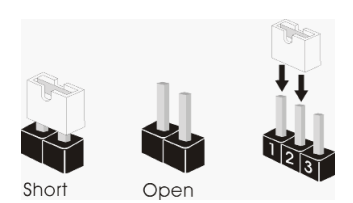

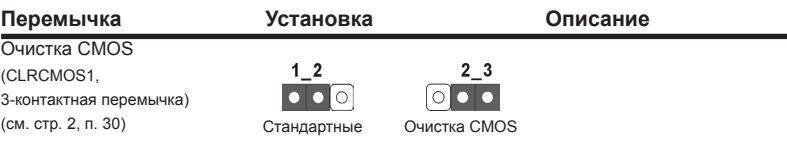

Примечание. Контактная колодка CLRCMOS1 позволяет очистить данные CMOS. Для очистки данных и восстановления заводских системных параметров сначала выключите компьютер и отсоедините сетевую вилку кабеля питания от электророзетки. Выждите не менее 15 секунд и колпачковой перемычкой на 5 секунд перемкните штырьки 2 и 3 контактной колодки CLRCMOS1. Однако не производите очистку CMOS непосредственно после обновления BIOS. Если необходимо очистить CMOS сразу же после окончания обновления BIOS, то, перед очисткой CMOS, необходимо сначала выполнить загрузку системы, а затем завершить ее работу. Примите во внимание, что пароль, дата, время, профиль пользователя по умолчанию, идентификатор 1394 GUID и MAC-адрес будут очищены только тогда, когда будет извлечена из своего гнезда батарейка CMOS.

**Русский**
#### **1.4 Колодки и разъемы на плате**

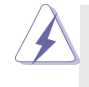

Имеющиеся на плате колодки и разъемы НЕ ЯВЛЯЮТСЯ контактами для перемычек. НЕ УСТАНАВЛИВАЙТЕ перемычки на эти колодки и разъемы – это приведет к необратимому повреждению материнской платы!

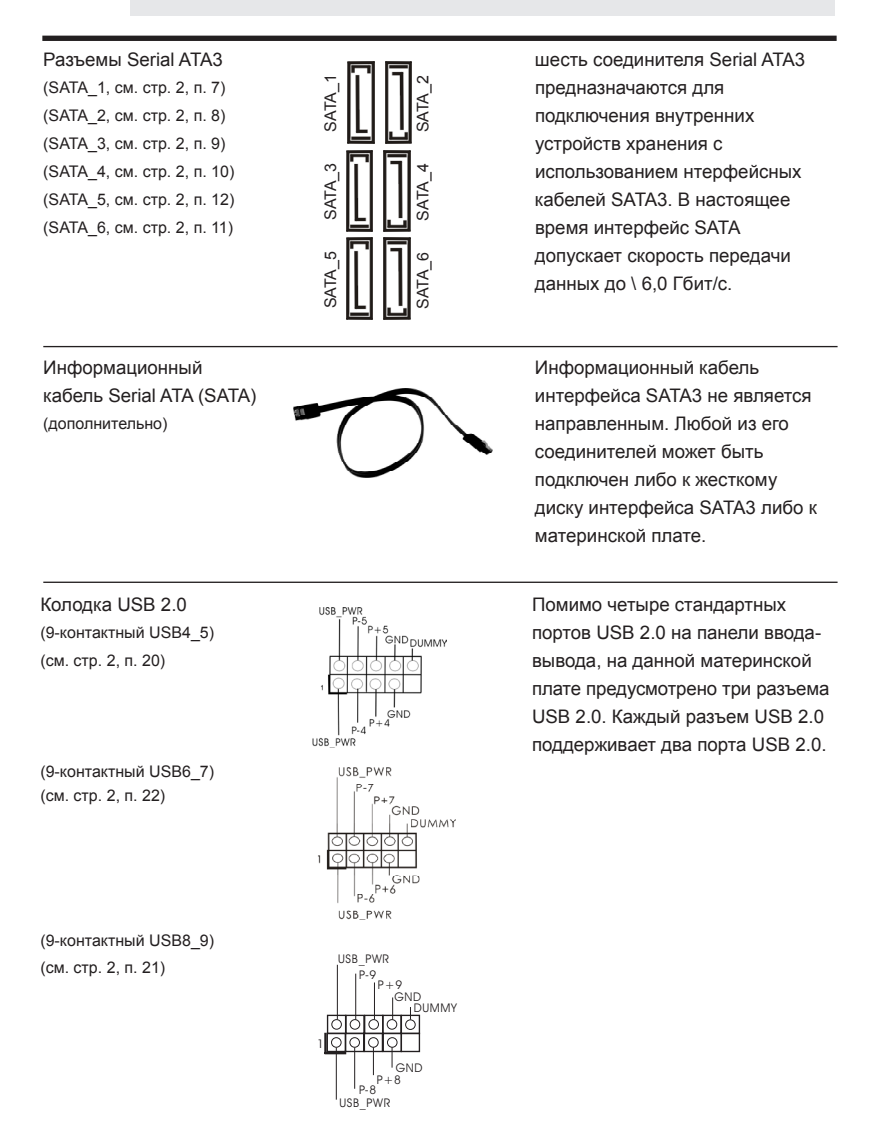

**Русский**

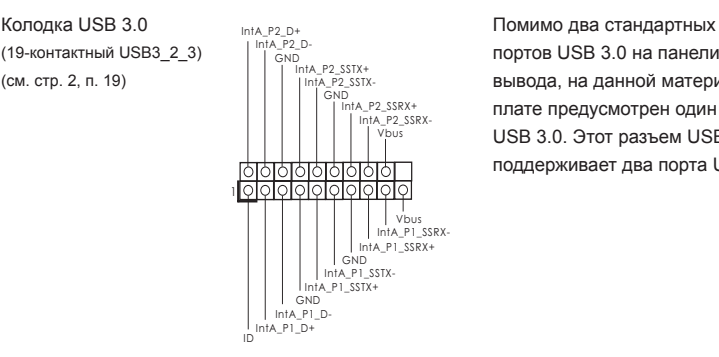

(19-контактный USB3\_2\_3)  $\begin{array}{c} |^{m!A\_P2\_D^-} \\ |^{C} \end{array}$  портов USB 3.0 на панели ввода-(см. стр. 2, п. 19) вывода, на данной материнской плате предусмотрен один разъем USB 3.0. Этот разъем USB 3.0 поддерживает два порта USB 3.0.

Колодка инфракрасного модуля и потак и данная колодка позволяет (5-контактный IR1) подключить дополнительный

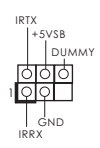

(см. стр. 2, п. 27)  $\begin{array}{c|c}\n\hline\n\text{O} & \text{MQYJ} & \text{E} & \text{E} \\
\hline\n\text{O} & \text{E} & \text{E} & \text{E} \\
\hline\n\text{O} & \text{E} & \text{E} & \text{E} \\
\hline\n\end{array}$  модуль беспроводного инфракрасного приемопередатчика.

Датчик пользовательского инфракрасного модуля Датчик можно использовать для

(см. стр. 2, п. 23) приемник. ATX+5VSB

(4-контактный CIR1) и подел в подели подключения дистанционный

панели и для присоединения

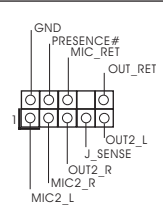

Аудиоразъем передней **Видиоразъем передней** Видиона Видиона Видиоразъем Редиона Редиона Редиона Редиона Редиона<br>Представил в Передней Редиона Редиона Редиона Редиона Редиона Редиона Редиона Редиона Редиона Редиона Редиона (9-контактный HD\_AUDIO1)  $\vert \ \vert \ \vert$  |  $\vert$  |  $\vert$  аудиокабеля передней панели, (см. cтр. 2, п. 25) обеспечивающего удобное подключение аудиоустройств и управление ими.

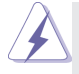

1. Система High Definition Audio поддерживает функцию автоматического обнаружения разъемов (Jack Sensing), однако для ее правильной pаботы кабель панели в корпусе должен поддерживать HDA. При сборке системы следуйте инструкциям, приведенным в нашем руководстве и руководстве пользователя для корпуса.

- 2. Если вы используете аудиопанель AC'97, подключите ее к колодке аудиоинтерфейса передней панели следующим образом:
	- A. Подключите выводы Mic\_IN (MIC) к контактам MIC2\_L.
	- B. Подключите выводы Audio R (RIN) к контактам OUT2 R, а выводы Audio\_L (LIN) к контактам OUT2\_L.
	- C. Подключите выводы Ground (GND) к контактам Ground (GND).
	- D. Контакты MIC\_RET и OUT\_RET предназначены только для аудиопанели HD. При использовании аудиопанели AC'97 подключать их не нужно.
	- E. Процедура активации микрофона приведена ниже.

Для ОС Windows<sup>®</sup> 7 / 7 64-бита, Vista<sup>≀м</sup> / Vista<sup>≀м</sup> 64-бита: Перейдите к вкладке «FrontMic» (Передний микрофон) в панели управления Realtek. Отрегулируйте уровень «Recording Volume» (Громкость записи).

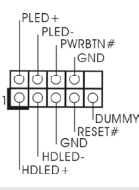

Колодка системной панели и панеры паравитель Данная колодка обеспечивает (9-контактный PANEL1) работу нескольких функций (см. стр. 2, п. 17) передней панели системы.

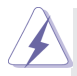

Подключите к этому разъему кнопку питания, кнопку сброса и индикатор состояния системы на корпусе в соответствии с указанным ниже назначением контактов. При подключении кабелей необходимо соблюдать полярность положительных и отрицательных контактов.

#### **PWRBTN (кнопка питания):**

Подключите к этим контактам кнопку питания на передней панели корпуса. Способ выключения системы с помощью кнопки питания можно настроить.

#### **RESET (кнопка сброса):**

Подключите к этим контактам кнопку сброса на передней панели корпуса. Нажмите кнопку сброса для перезагрузки компьютера, если компьютер «завис» и нормальную перезагрузку выполнить не удается.

#### **PLED (индикатор питания системы):**

Подключите к этим контактам индикатор состояния питания на передней панели корпуса. Этот индикатор светится, когда система работает. Индикатор мигает, когда система находится в режиме ожидания S1. Этот индикатор не светится, когда система находится в режиме ожидания S3 или S4, либо выключена (S5).

#### **HDLED (индикатор активности жесткого диска):**

Подключите к этим контактам индикатор активности жесткого диска на передней панели корпуса. Этот индикатор светится, когда осуществляется считывание или запись данных на жестком диске.

Конструкция передней панели может различаться в зависимости от корпуса. Модуль передней панели в основном состоит из кнопки питания, кнопки сброса, индикатора питания, индикатора активности жесткого диска, динамика и т.п. При подключении к этому разъему модуля передней панели корпуса удостоверьтесь, что провода подключаются к соответствующим контактам.

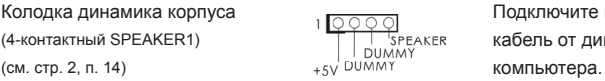

<u>ਸ਼ਿਨੀਨੀਨੀਨੀਨੀਨੀ</u>

lololol

STB#D<br>SPDD1SPD4SPD4SPD6SPD6SPD5<br>SPDD1SPD3SPD5SPD5SPD5<br>STB#D<br>STB#D

Колодка динамика корпуса и подключите к этой колодке (4-контактный SPEAKER1)  $\overrightarrow{1}$   $\overrightarrow{1}$   $\overrightarrow{5}$ реакев кабель от динамика на корпусе<br>(см. стр. 2, п. 14)  $\overrightarrow{5}$  и  $\overrightarrow{5}$  и  $\overrightarrow{6}$  и и и компьютера

Разъем порта печати **Это интерфейс кабеля порта** Это интерфейс кабеля порта (25-выводов LPT1) **печати, обеспечивающий удобное** (см. стр. 2, п.18)  $\frac{1}{1}$ ,  $\frac{1}{1}$ ,  $\frac{1}{1}$ ,  $\frac{1}{1}$ ,  $\frac{1}{1}$ ,  $\frac{1}{1}$ ,  $\frac{1}{1}$ ,  $\frac{1}{1}$ ,  $\frac{1}{1}$ ,  $\frac{1}{1}$ ,  $\frac{1}{1}$ ,  $\frac{1}{1}$ ,  $\frac{1}{1}$ , подключение принтеров.

Chassis и Power Fan-соединители (4-контактный CHA\_FAN1)

1

 $AFD#$ 

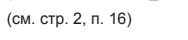

 $\bigcap$  $+12V$ CHA\_FAN\_SPEED FAN\_SPEED\_CONTROL

 $\overline{C}$ -GND

(3-контактный PWR\_FAN1) (см. стр. 2, п. 31)

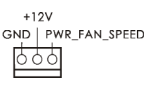

Подключите кабели вентилятора к соединителям и присоедините черный шнур к штырю заземления.

 $+12V$ CPU\_FAN\_SPEED FAN\_SPEED\_CONTROL

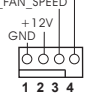

Разъем вентилятора Подключите к этому разъему процессора кабель вентилятора процессора (4-контактный CPU FAN1)  $\begin{bmatrix} +12V \\ -12V \end{bmatrix}$  так, чтобы черный провод (см. стр. 2, п. 4) соответствовал контакту земли.

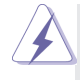

Данная материнская плата поддерживает вентиляторы процессора с 4-контактным разъемом (функция тихого режима вентилятора), однако вентиляторы с 3-контактным разъемом также будут успешно работать, хотя функция управления скоростью вращения вентилятора окажется недоступной. Если вы хотите подключить вентилятор процессора с 3-контактным разъемом к разъему вентилятора процессора на данной материнской плате, для этого следует использовать контакты 1-3.

**Контакты 1-3 подключены**

Установка вентилятора с 3-контактным разъемом

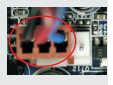

(24-контактный ATXPWR1) кабель питания ATX. (см. стр. 2, п. 6)

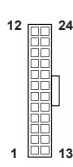

Колодка питания ATX Подключите к этой колодке

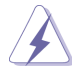

Несмотря на то, что эта материнская плата предусматр-**12** ивает 24-штыревой разъем питания ATX, работа будет продолжаться, даже если адаптируется традиционный 20-штыревой разъем питания ATX. Для использования 20-штыревого разъема питания ATX вставьте источник питания вместе со штекером 1 и штекером 13.

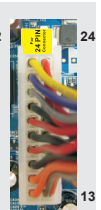

Установка 20-штыревого разъема питания ATX  **1**

(4-контактный ATX12V1) разъему необходимо

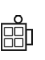

Колодка питания 12V-ATX Обратите внимание, что к этому (см. стр. 2, п. 1) подключить вилку блока питания ATX 12 В, чтобы обеспечить достаточную мощность электропитания. В противном случае включение системы будет невозможно.

(см. стр. 2, п. 24)  $\left[\frac{1}{\sqrt{11}}\right]$   $\left[\frac{1}{\sqrt{11}}\right]$  порта СОМ.

Ťobi#  $I_{RRTS#1}$ lgnb **TIXD1**  $b$ <sub>DDCD#</sub>

Колодка COM-порта Данная колодка COM-порта (9-контактный COM1) ПОЗВОЛЯ∉1 позволяет подключить модуль<br>Позволяет подключить модуль

### *2.* **Информация о BIOS**

Утилита настройки BIOS (BIOS Setup) хранится во флэш-памяти на материнской плате. Чтобы войти в программу настройки BIOS Setup, при запуске компьютера нажмите <F2> или <Del> во время самопроверки при включении питания (Power-On-Self-Test – POST). Если этого не сделать, то процедуры тестирования POST будут продолжаться обычным образом. Если вы захотите вызвать BIOS Setup уже после POST, перезапустите систему с помощью клавиш <Ctrl> + <Alt> + <Delete> или нажатия кнопки сброса на корпусе системы. Подробную информацию о программе BIOS Setup вы найдете в Руководстве пользователя (в формате PDF) на компакт-диске поддержки.

# *3.* **Информация о компакт-диске поддержки с программным обеспечением**

Данная материнская плата поддерживает различные операционные системы Microsoft® Windowsຶ: 7 / 7 64-bit / Vista™ / Vista™ 64-bit. Поставляемый вместе с ней компакт-диск поддержки содержит необходимые драйверы и полезные утилиты, которые расширяют возможности материнской платы.

Чтобы начать работу с компакт-диском поддержки, вставьте его в дисковод CD-ROM. Если в вашем компьютере включена функция автозапуска (AUTORUN), то на экране автоматически появится главное меню компакт-диска (Main Menu). Если этого не произошло, найдите в папке BIN на компакт-диске поддержки файл ASSETUP.EXE и дважды щелкните на нем, чтобы открыть меню.

## *1. Giriş*

ASRock'ın kesintisiz titiz kalite denetimi altında üretilen güvenilir bir anakart olan ASRock *FM2A75M-DGS* anakartını satın aldığınız için teşekkür ederiz. ASRock'ın kalite ve dayanıklılık konusundaki kararlılığına uygun güçlü tasarımıyla mükemmel bir performans sunar.

Bu Hızlı Takma Kılavuzu anakarta giriş ve adım adım takma kılavuzu içerir. Anakart hakkında daha ayrıntılı bilgiyi Destek CD'sinde sunulan kullanıcı kılavuzunda bulabilirsiniz.

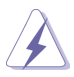

Anakart özellikleri ve BIOS yazılımı güncelleştirilebileceğinden bu kılavuzun içeriği önceden haber verilmeksizin değişebilir. Bu belgede değişiklik yapılması durumun -da, güncelleştirilmiş sürüm ayrıca haber verilmeksizin ASRock web sitesinde sunulur. En son VGA kartlarını ve CPU destek listelerini de ASRock web sitesinde bulabilirsiniz. ASRock web sitesi http://www.asrock.com

Bu anakartla ilgili teknik desteğe ihtiyacınız olursa, kullandığınız modele özel bilgiler için lütfen web sitemizi ziyaret edin. www.asrock.com/support/index.asp

### **1.1 Paket İçindekiler**

#### ASRock *FM2A75M-DGS* Anakart

(Micro ATX Form Faktörü: 8,9-inç x 7,6-inç, 22,6 cm x 19,3 cm) ASRock *FM2A75M-DGS* Hızlı Takma Kılavuzu ASRock *FM2A75M-DGS* Destek CD'si 2 x Seri ATA (SATA) Veri Kablosu (İsteğe Bağlı) 1 x G/Ç Panel Kalkanı

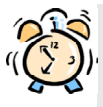

#### *ASRock Size Şunu Hatırlatır...*

Windows<sup>®</sup> 7 / 7 64-bit / Vista<sup>™</sup> / Vista<sup>™</sup> 64-bit ile daha iyi performans elde etmek için, Depolama Konfigürasyonundaki BIOS seçeneğini AHCI moduna ayarlamanız tavsiye edilir. BIOS ayarı için, ayrıntıları öğrenmek üzere lütfen destek CD'mizdeki "Kullanıcı Kılavuzu"na bakın.

### **1.2 Özellikler**

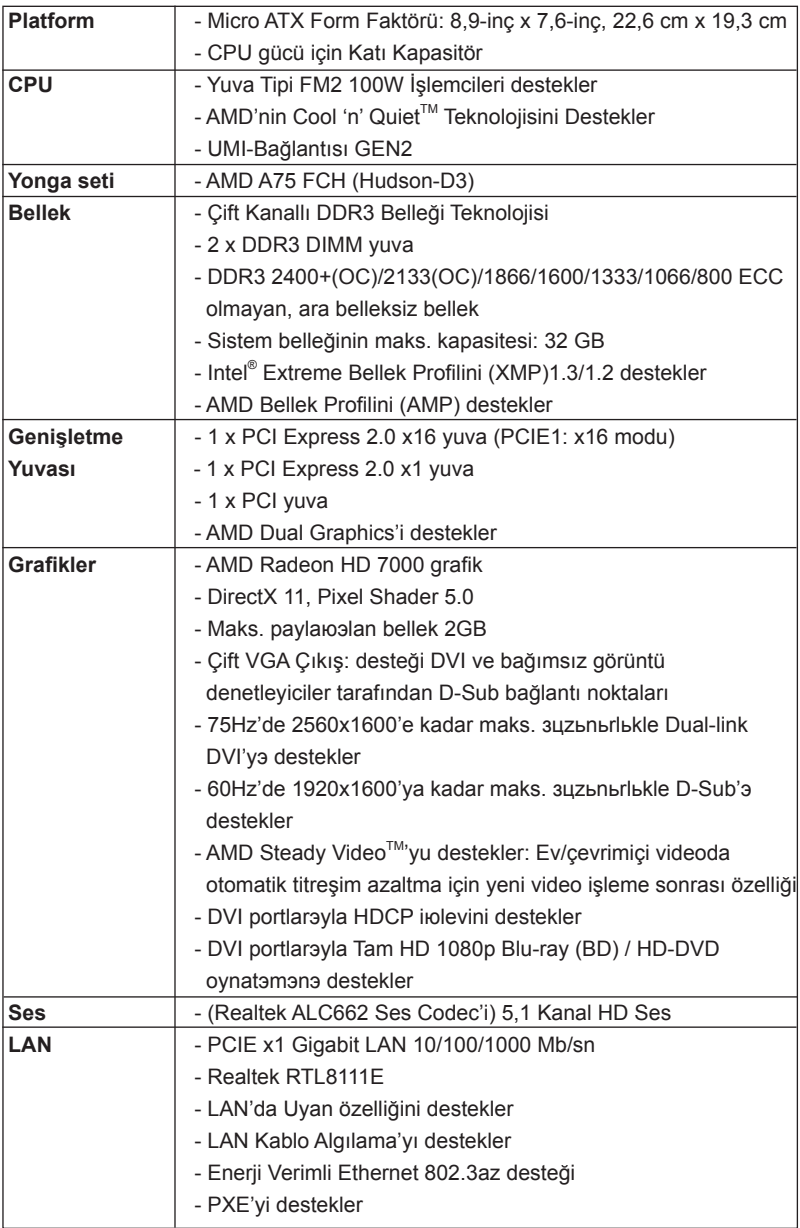

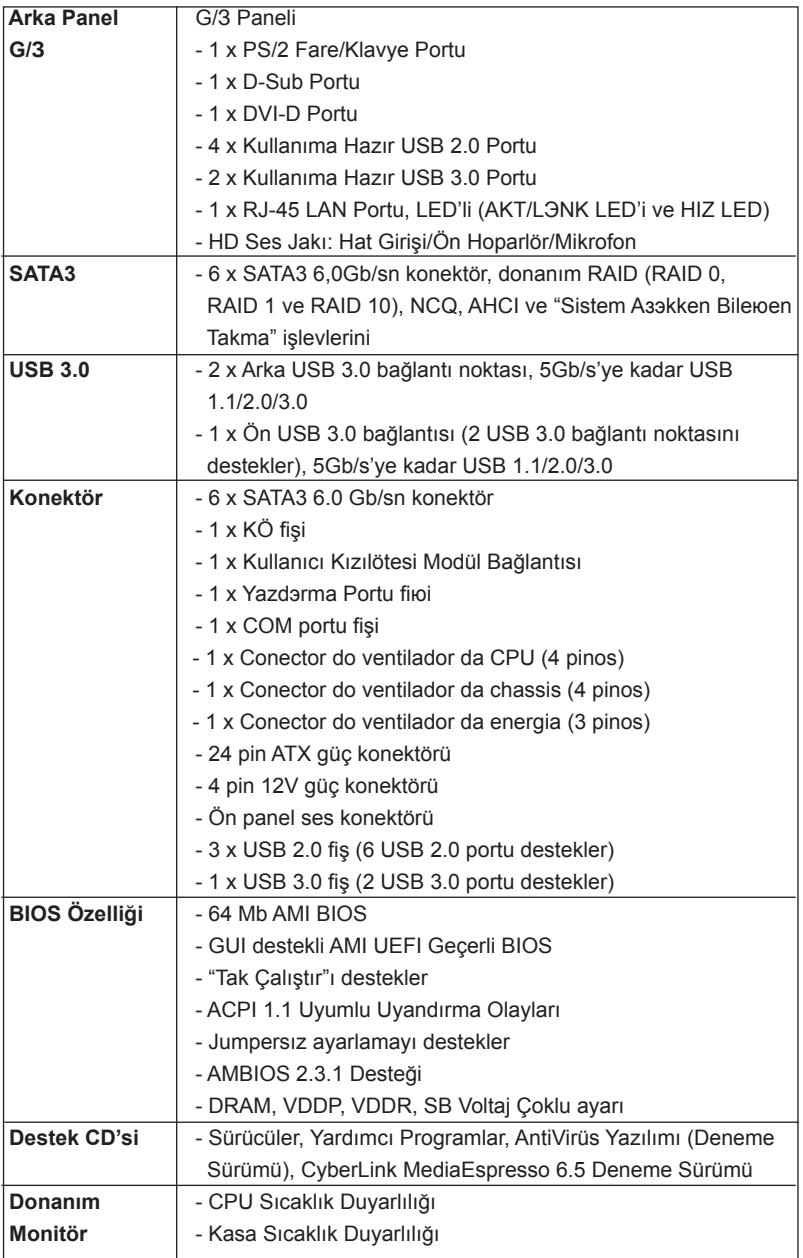

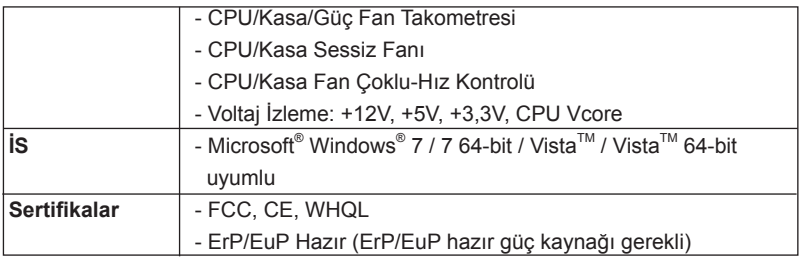

\* Ayrıntılı ürün bilgileri için lütfen web sitemizi ziyaret edin: http://www.asrock.com

### **1.3 Jumper'ların Ayarı**

Şekilde jumper'ların nasıl ayarlandıkları gösterilmektedir. Jumper kapağı pinler üzerine yerleştirildiğinde jumper "Kapalı" dır. Jumper kapağı pinler üzerindeyken jumper "Açık" tır. Şekilde pin1 ve pin2'si "Kapalı" olan jumper kapağı bu 2 pine yerleştirilmiş 3-pinli jumper gösterilmektedir.

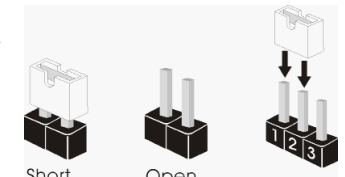

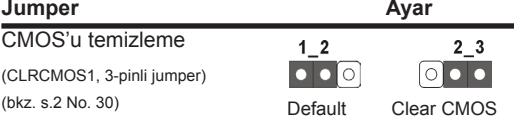

Not: CLRCMOS1, CMOS'daki verilerinizi temizlemenize olanak sağlar. Sistem parametrelerini temizlemek ve varsayılan ayara sıfırlamak için lütfen bilgisayarı kapatın ve güç kablosunun fişini güç kaynağından çekin. 15 saniye bekledikten sonra, pin2 ve pin3'ü CLRCMOS1'de 5 saniye kısaltmak için bir atlatıcı şapkası kullanın. Ancak, BIOS'u güncelledikten hemen sonra lütfen CMOS'u temizlemeyin. BIOS'u güncellemeyi tamamladığınızda CMOS'u temizlemeniz gerekirse, ilk olarak sistemi başlatmanız ve ardından CMOS temizleme işlemini gerçekleştirmeden önce kapatmanız gereklidir. Parola, tarih, saat, kullanıcı varsayılan profili, 1394 GUID ve MAC adresinin yalnızca CMOS pili çıkarıldığında temizleneceğini lütfen aklınızda bulundurunuz.

### **1.4 Yerleşik Fişler ve Konektörler**

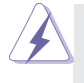

Yerleşik fişler ve konektörler jumper DEĞİLDİR. Bu fişlerin ve konektörlerin üzerine jumper kapakları YERLEŞTİRMEYİN. Fişlerin ve konektörlerin üzerine jumper kapakları yerleştirmek anakartın kalıcı olarak zarar görmesine neden olabilir!

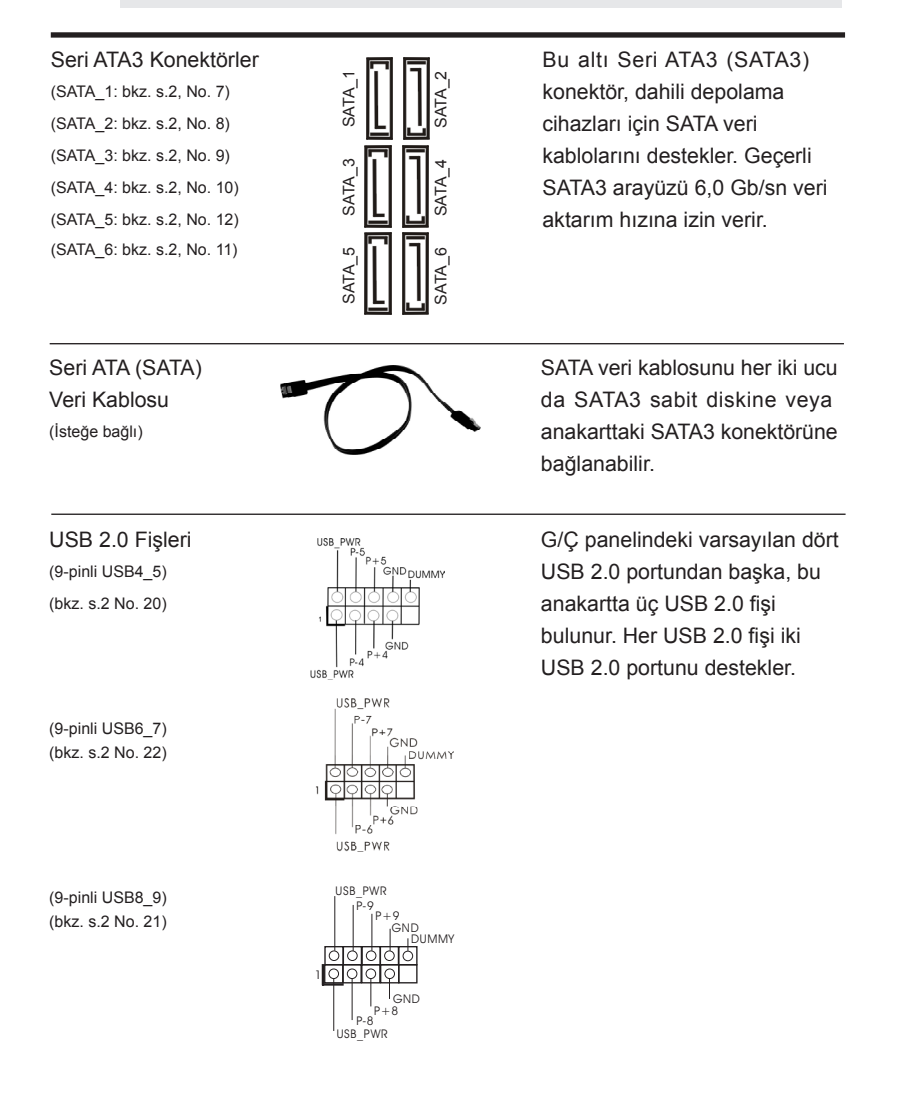

**Türkçe**

USB 3.0 Fisleri **III III III III III III III III III III III III III III III III III III III III III III III III III III II II II II II II II II II II** IntA\_P2\_D+ IntA\_P2\_D-(19-pinli USB3\_2\_3) varsayılan USB 3.0 bağlantı **GND** ItA\_P2\_SSTX+ (bkz. s.2 No. 19)  $\|\cdot\|$   $\frac{\ln(A-P_2)_{\text{S}}}{\ln(A-P_1)}$  noktasının yanı sıra, bu ana IntA\_P2\_SSTX-GND ta\_P2\_SSRX+ IntA\_P2\_SSRXkart üzerinde bir adet USB 3.0 Vbusbağlantısı bulunur. Bu USB 3.0 <u> । एविविविविविधि</u> bağlantısı iki adet USB 3.0 1 bağlantı noktasını Vbus IntA\_P1\_SSRX-IntA\_P1\_SSRX+ destekleyebilir. IntA\_P1\_SSTX-GND IntA\_P1\_SSTX+ IntA\_P1\_D-GND ID IntA\_P1\_D+ Kızılötesi Modülü Fişi Bu fiş, isteğe bağlı bir kablosuz IRTX  $+5V$ SR (5-pinli IR1) aktarma ve alma kızılötesi DUMMY (bkz. s.2 No. 27) modülünü destekler. 1 GND IRRX Kullanıcı Kızılötesi Modül Bağlantısı Bu fiş, uzaktan kumanda alıcısı (4-pinli CIR1)  $\frac{1}{\sqrt{N}}$  destekler. (bkz. s.2 No. 23) H<br>IRRX<br>ATX+5VSB Ön Panel Ses Fişi GAD GAD SERI Bu, panel ses kablosu için GND MIC\_RET PRESENCE #<br>MIC\_RET (9-pinli HD\_SES1)  $\int_{0}^{1}$  MIC\_RET UVGUN bağlantı sağlayan ve OUT\_RET  $(kz. s.2$  No. 25)  $\frac{1}{2}$  ses cihazlarını kontrol

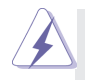

1. Yükse Tanımlı Ses Jak Duyarlılığını destekler, ancak kasadaki panel kablosunun HDA'nın düzgün çalışmasını desteklemesi gerekir. Lütfen sisteminizi yüklemek için kılavuzumuzdaki ve kasa kılavuzundaki talimatları izleyin.

SENSE OUT2\_L

 $OIII2R$ MIC<sub>2</sub>\_R MIC2\_L

etmeyi sağlayan bir arayüzdür.

- 2. AC'97 ses paneli kullanıyorsanız, lütfen ön panel ses fişine aşağıdaki gibi takın:
	- A. Mic\_IN'i (MIC) MIC2\_L'ye bağlayın.

1

- B. Audio\_R'yi (RIN) OUT2\_R'ye ve Audio\_L'yi (LIN) OUT2\_L'ye bağlayın.
- C. Ground'u (GND) Ground'a (GND) bağlayın.
- D. MIC\_RET ve OUT\_RET yalnızca HD ses paneli içindir. Bunları AC'97 ses paneli için bağlamanız gerekmez.
- E. Ön mikrofonu etkinleştirmek için Windows<sup>®</sup> 7 / 7 64-bit / Vista™ / Vista™ 64-bit İS için: Realtek Kontrol panelinde "Ön Mikrofon" Sekmesine gidin. "Kayıt Ses Seviyesi"ni ayarlayın.

(bkz. s.2 No. 17)

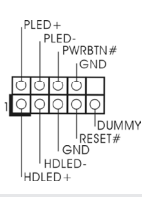

Sistem Paneli Fişi **Bu fiş, birçok sistem ön paneli** (9-pinli PANEL1) işlevini barındırır.

> Kasa üzerindeki güç anahtarını, sıfırlama anahtarını ve sistem durumu göstergesini aşağıdaki pin atamalarına göre bu bağlantıya bağlayın. Kabloları bağlamadan önce pozitif ve negatif pinlere dikkat edin.

#### **PWRBTN (Güç Anahtarı):**

Kasa üzerindeki güç anahtarını ön panele bağlayın. Güç anahtarını kullanarak sisteminizi kapatma şeklinizi yapılandırabilirsiniz.

#### **RESET (Sıfırlama Anahtarı):**

Kasa üzerindeki sıfırlama anahtarını ön panele bağlayın. Bilgisayar donarsa veya normal bir yeniden başlatma gerçekleştirilemezse, bilgisayarı yeniden başlatmak için sıfırlama anahtarına basın.

#### **PLED (Sistem Gücü LED'i):**

Kasa üzerindeki güç durumu göstergesini ön panele bağlayın. Sistem çalışırken LED yanar. Sistem S1 uyku modunda iken LED yanıp sön meye devam eder. Sistem S3/S4 uyku modunda veya kapalı (S5) iken LED söner.

#### **HDLED (Sabit Disk Çalışma LED'i):**

Kasa üzerindeki sabit disk çalışma LED'ini ön panele bağlayın. Sabit disk veri okurken veya yazarken LED yanar.

Ön panel tasarımı kasaya göre değişiklik gösterebilir. Ön panel modülünde temel olarak güç anahtarı, sıfırlama anahtarı, güç LED'i, sabit disk çalışma LED'i, hoparlör vb. bulunur. Kasa ön panel modülünüzü bu bağlantıya bağlarken, kablo atamalarının ve pin atamalarının doğru biçimde eşleştirildiğinden emin olun.

(4-pinli SPEAKER1)<br>
(bkz s 2 No. 14)<br>
(bkz s 2 No. 14) ( $h$ kz s.2 No. 14)

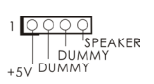

Kasa Hoparlörü Fişi  $\sqrt{\frac{QQQQ}{Q}}$  Lütfen kasa hoparlörünü bu fişe

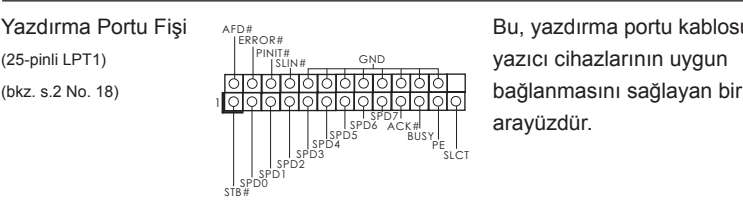

Yazdırma Portu Fişi AFD# Ludward Bu, yazdırma portu kablosu için arayüzdür.

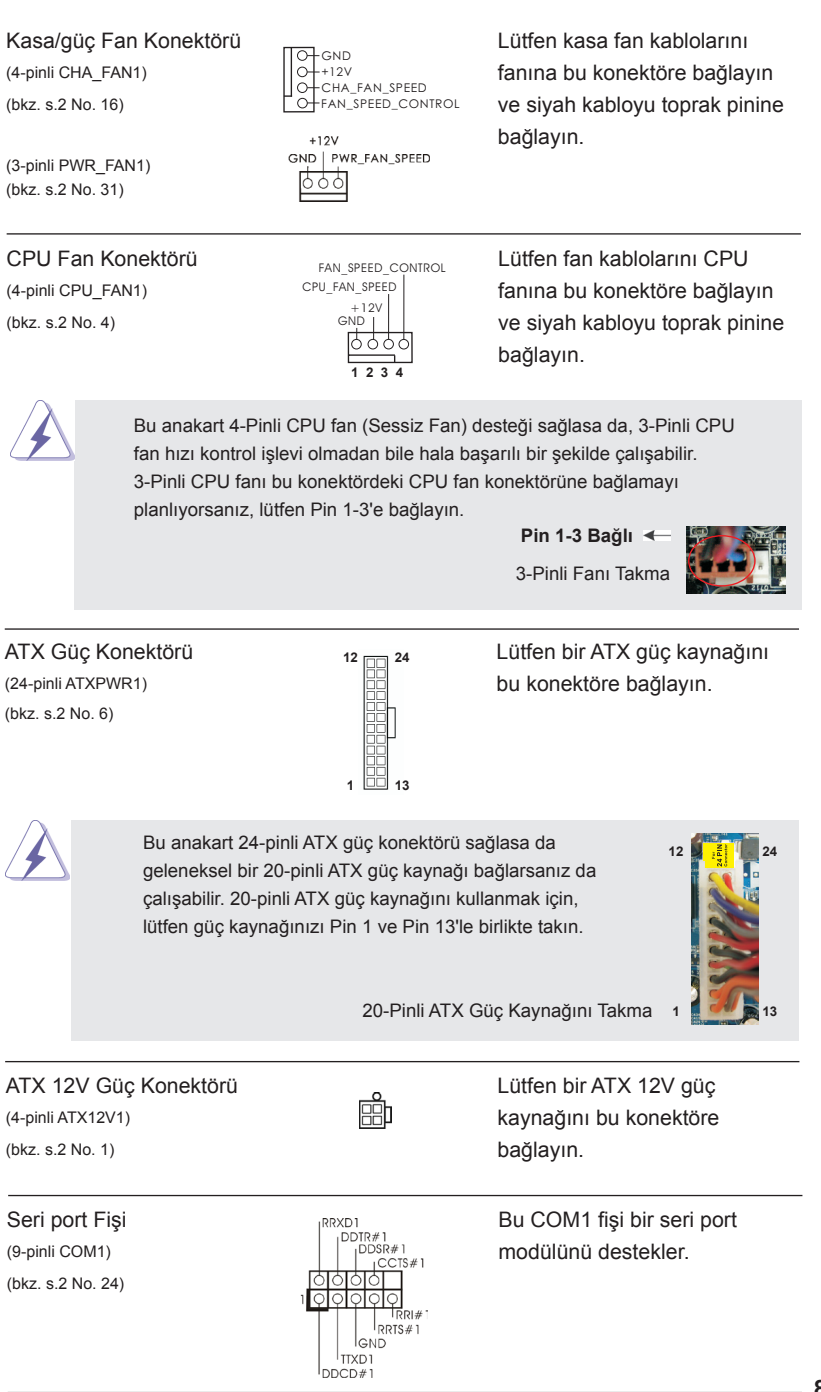

**ASRock FM2A75M-DGS Motherboard**

**87**

### *2. BIOS Bilgileri*

Anakarttaki Flash Bellek BIOS Ayarları Yardımcı Programını içerir. Bilgisayarı başlattığınızda, lütfen Otomatik Güç Sınaması (POST) sırasında BIOS Ayarları yardımcı programına girmek için <F2> veya <Del> tuşuna basın; aksi halde, POST test rutinlerine devam eder. BIOS Ayarlarına POST'tan sonra girmek istiyorsanız, lütfen <Ctl> + <Alt> + <Delete> tuşlarına basarak veya sistem kasasındaki sıfırlama düğmesine basarak sistemi yeniden başlatın. BIOS Ayarları programı kullanıcı dostu olacak şekilde tasarlanmıştır. Çeşitli alt menüler arasında dolaşmanıza ve önceden belirlenen seçenekler arasından seçim yapmanıza izin veren menü tabanlı bir programdır. BIOS Ayarları hakkında ayrıntılı bilgi için, lütfen Destek CD'sinde bulunan Kullanıcı Kılavuzu'na (PDF dosyası) başvurun.

### *3. Yazılım Destek CD'si bilgileri*

Bu anakart çeşitli Microsoft® Windows® işletim sistemleri destekler: 7 / 7 64-bit / Vista<sup>™</sup> / Vista<sup>™</sup> 64-bit. Anakartla birlikte gelen Destek CD'si anakart özelliklerini genişleten gerekli sürücüleri ve kullanışlı yardımcı programları içerir. Destek CD'sini kullanmaya başlamak için, CD'yi CDROM sürücünüze takın. Bilgisayarınızda "OTOMATİK KULLAN" özelliği etkinleştirilmişse, Ana Menüyü otomatik olarak görüntüler. Ana Menü otomatik olarak görüntülenmezse, menüleri görüntülemek için Destek CD'sinin "BIN" klasöründeki "ASSETUP.EXE" dosyasını bulun ve çift tıklatın.

### 1. 제품소개

ASRock 의 *FM2A75M-DGS* 메인 보드를 구매하여 주신것에 대하여 감사 드립니다 . 이 메인보드는 엄격한 품질관리 하에 생산되어진 신뢰성 있는 메인보드 입니다 . 이 제품은 고 품격 디자인과 함께 ASRock 의 우수한 품질과 최고의 안정성을 자랑하고 있습니다 . 이 빠른 설치 안내서에는 마더보드에 대한 설명과 단계별 설치 방법이 실 려 있습니다 . 마더보드에 대한 보다 자세한 내용은 지원 CD 의 사용 설명서에서 확인 할 수 있습니다.

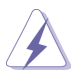

메인보드의 사양이나 바이오스가 업 데이트 되기 때문에 이 사용자 설명서의 내용은 예고 없이 변경되거나 바뀔 수가 있습니다 . 만일을 생각해서 이 사용자 설명서의 어떤 변경이 있으면 ASRock 의 웹 사이트에서 언제든지 업 데이트를 하실 수 있습니다. 웹사 이트에서 최신 VGA 카드와 CPU 지원 목록을 확인할 수 있습니다 . ASRock 의 웹사이트 주소는 http://www.asrock.com 입니다 . 본 머더보드와 관련하여 기술 지원이 필요한 경우 당사 웹 사이트를 방문하 여 사용 중인 모델에 대한 특정 정보를 얻으십시오 . www.asrock.com/support/index.asp

### 1.1 패키지 내용

ASRock *FM2A75M-DGS* 마더보드 (Micro ATX 폼 팩터 : 8.9" x 7.6", 22.6 x 19.3 cm) ASRock *FM2A75M-DGS* 퀵 설치 가이드 ASRock *FM2A75M-DGS* 지원 CD 시리얼 ATA (SATA) 데이터 케이블 2 개 ( 선택 사양 ) I/O 차폐 1 개

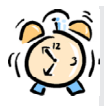

#### ASRock은사용자에게 알립니다...

Windows® 7 / 7 64-비트 / VistaTM / VistaTM 64-비트의 성능을 향상시키기 위해서 Storage Configuration(스토리지 구성)에서 BIOS 옵션을 AHCI 모드로 설정하는 것이 좋습니다. BIOS 설정과 관련하여 자세한 내용은 지 원 CD에 포함된 "사용 설명서"를 참조하십시오.

### 1.2 설명서

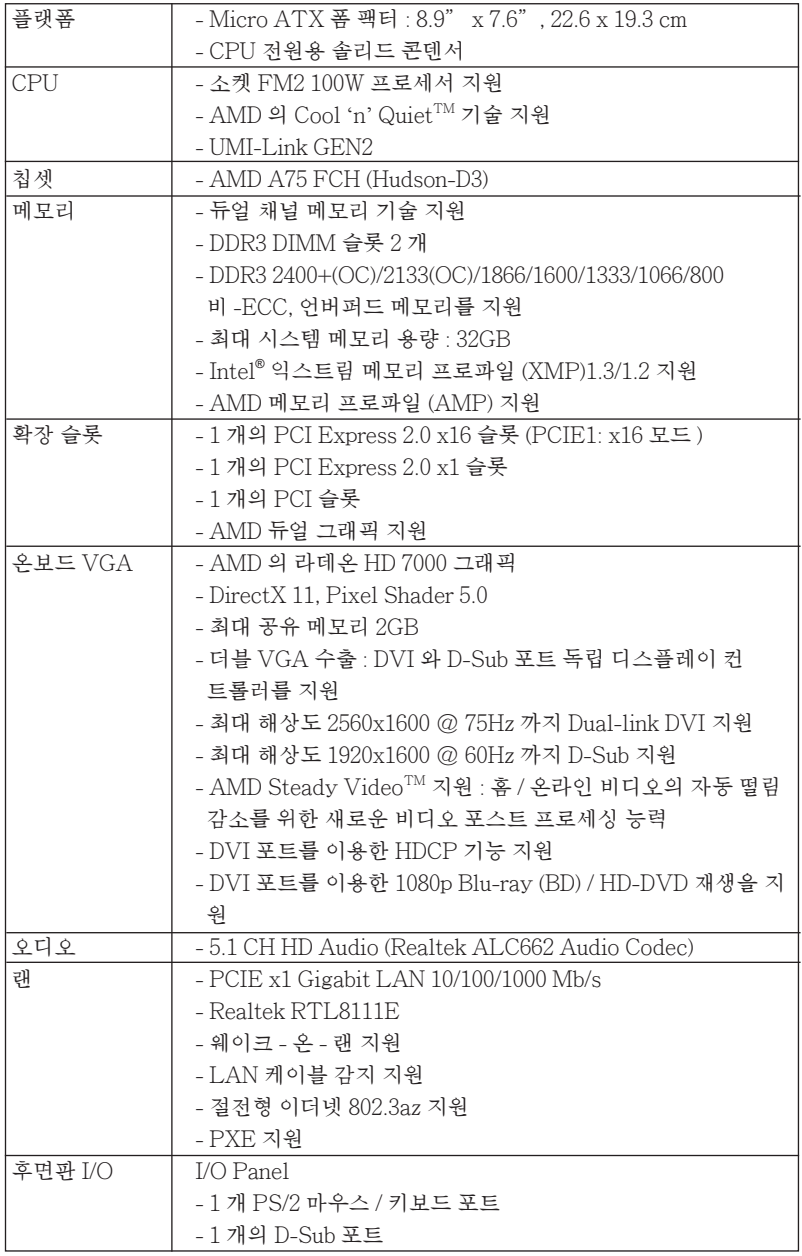

한 국 어

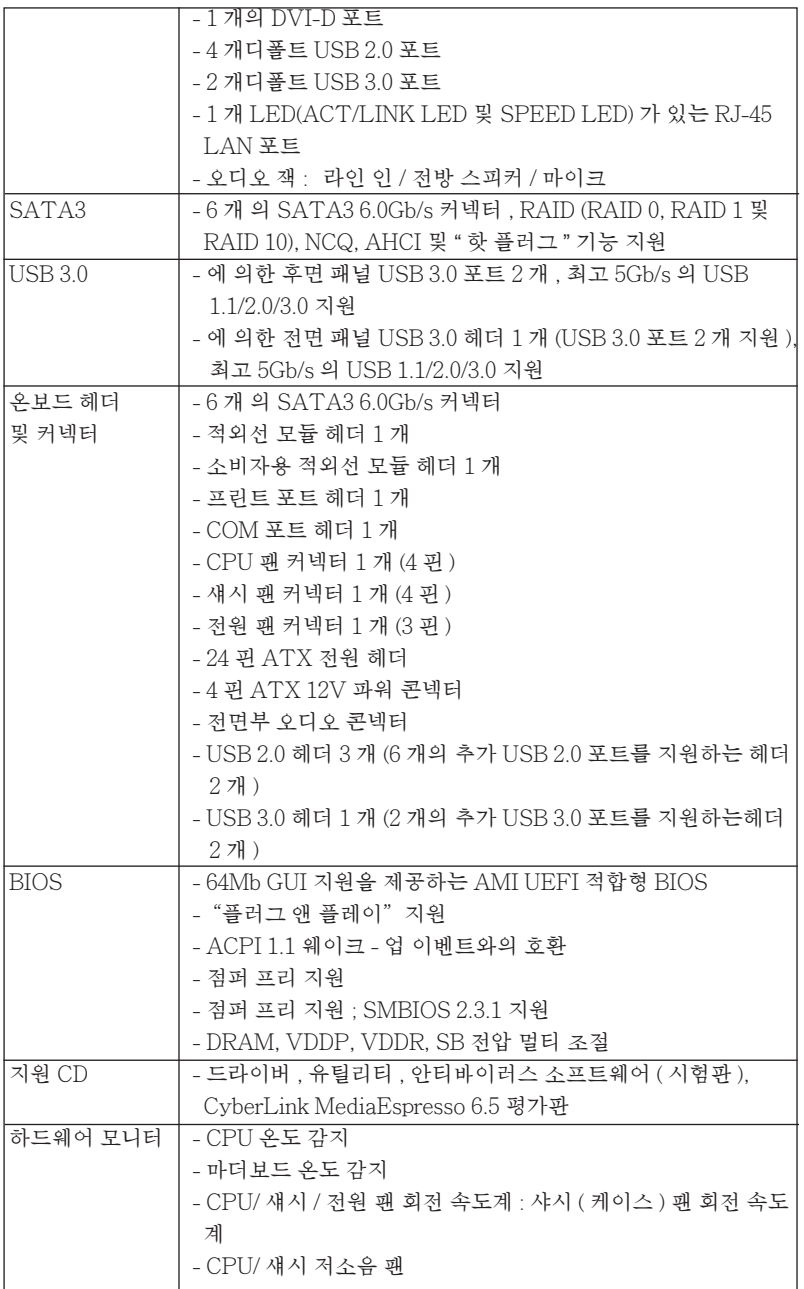

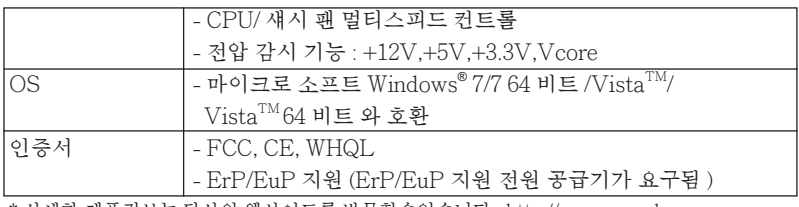

\* 상세한 제품정보는 당사의 웹사이트를 방문할수있습니다 . http://www.asrock.com

### 1.3 점퍼 셋팅

그림은 점퍼를 어떻게 셋업 하는지를 보여줍니다 . 점퍼 캡이 핀 위에 있을 때 , 점퍼는 " 쇼트 " 입니다 . 점퍼 캡이 핀 위에 없을 때 점퍼는 " 오픈 " 입니다 . 그림은 3 개의 핀 중 1-2 번 핀이 " 쇼트 " 임을 보여주는 것이며 , 점퍼 캡이 이 두 핀 위에 있음을 보여주는 것입니다 .

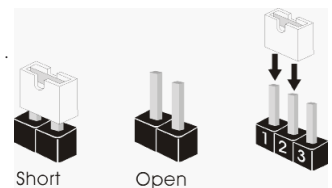

점퍼 세팅

| CMOS 초기화              | 12                | 2 3                   |
|-----------------------|-------------------|-----------------------|
| (CLRCMOS1. 3 핀 점퍼 )   | $\bullet \bullet$ | $\circ \circ \bullet$ |
| (2 페이지 . 30 번 항목 참조 ) | 기본 설정             | CMOS 삭제               |

참고 : CLRCMOS1 을 사용하여 CMOS 에 들어 있는 데이터를 삭제할 수 있습니다 . 시스템 매개변수를 삭제하고 기본 설정으로 복원하려면 , 컴퓨터를 끄고 전원 공급장치에서 플러그를 뽑으십시오 . 15 초를 기다린 다음 점퍼 캡을 사용하여 CLRCMOS1 의 핀 2 와 핀 3 을 5 초 동안 단락하십시오 . 그러나 BIOS 업데이트 직후에는 CMOS 를 삭제하지 마십시오 . BIOS 를 업데이트하자마자 CMOS 를 삭제해야 하는 경우 먼저 시스템을 부팅하고 CMOS 를 종료하고 삭제 작업을 해 야 합니다 . CMOS 배터리를 제거할 경우에만 암호 , 날짜 , 시간 , 사용자 기본 프 로파일 , 1394 GUID, MAC 주소가 삭제됩니다 .

### 1.4 온보드 헤더 및 커넥터

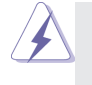

#### 주의 !

이 콘넥터는 점퍼가 아닙니다 . 이 콘넥터 위에 점퍼 캡을 사용하지마 세요. 커넥터에 점퍼 캡을 설치하면 마더보드가 영구적으로 손상됩니다 !

 $\overline{A}$ 리얼 ATA3 커넥터 (https://default.com/mathbbs.com/mathbbs.com/mathbbs.com/mathbbs.com/mathbbs.com/mathbbs.com/mathbbs.com/mathbbs.com/mathbbs.com/mathbbs.com/mathbbs.com/mathbbs.com/mathbbs.com/mathbbs.com/mathbbs.com (SATA\_5: 2 페이지 , 12 번 항목 참조 ) . . . . . 이 **니니 이** . . . 지원합니다. . 현재의 SATA3

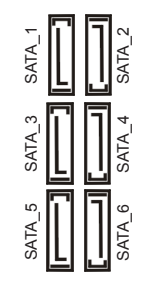

(SATA\_1: 2 페이지 , 7 번 항목 참조 ) (SATA3) 커넥터는 내부 저장 (SATA\_2: 2 페이지 , 8 번 항목 참조 ) % ALL M M X - 장치용 SATA 데이터 케이블  $(SATA<sub>3: 2</sub> 4)$ 이지 . 9번 항목 참조 ) 를 통해 들어 들어 올지원합니다 커넥터가 내부 (SATA\_4:2페이지, 10 번 항목 참조) [ ] ] ] ] ] [s] 기억 장치용 SATA 케이블을 (SATA\_6:2페이지, 11 번 항목 참조)  $\alpha$  | | | | | |  $\alpha$  이터페이스는 최고 6.0 Gb/s 의 데이터 저솟 속도를지원합니다

시리얼 ATA(SATA) 데이터 케이블 ( 선택 사양 )

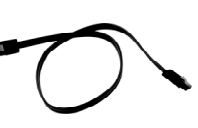

SATA 데이터 케이블의 임의 적인 측을 마더보드의 SATA3 하드 디스크 혹은 SATA3 커넥 터에 역결합니다 .

(9 핀 USB6\_7) (2 페이지 , 22 번 항목 참조 )

 $P+A$  $P-4$ USB PWR

USB PWR GND **DUMMY**  $\vert_{\rm P+A}$  GND  $P-6$ USB PWR

USB 2.0 헤더  $\frac{1}{2}$  usa\_pwg  $\frac{1}{2}$  기 로 나는 I/O 패널에 있 (9 핀 USB4\_5) 는 4 개의 기본 USB 2.0 포트 (2 페이지 , 20 번 항목 참조 ) 외에도 USB 2.0 헤더가 3 개 있

> 습니다 각각의 USB 2.0 헤더 는 2 개의 USB 2.0 포트를 지원 할 수 있습니다 .

(9 핀 USB8\_9) (2 페이지 , 21 번 항목 참조 )

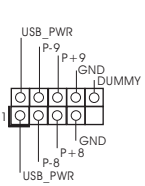

한 국 어

**93**

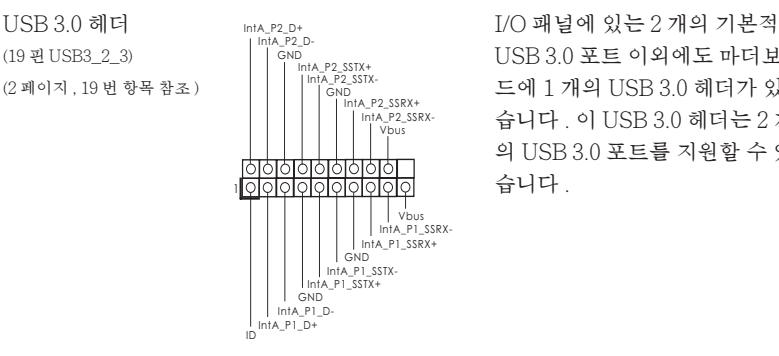

(19 핀 USB3\_2\_3) USB 3.0 포트 이외에도 마더보 (2 페이지 , 19 번 항목 참조 ) 드에 1 개의 USB 3.0 헤더가 있 습니다 . 이 USB 3.0 헤더는 2 개 의 USB 3.0 포트를 지원할 수 있 습니다 .

 $(2 \text{ m o} \vert \lambda)$ ,  $27 \text{ H} \text{ } \delta$  목 참조 ) (이야인 ) 지원합니다 .

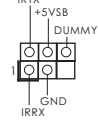

IRTX

적외선 모듈 헤더 이 헤더는 선택품목인 무선 (5 핀 IR1) 기업 - 대한민국의 대한민국의 수수선 모듈을

소비자용 적외선 모듈 헤더 이 헤더는 리모콘 수신기 (4 핀 CIR1) 2012년 1월 1일 1월 20일 연결하는 데 사용될  $(2 \text{ m}^{\circ})$ 이지 , 23 번 항목 참조 ) (ATX+5vss ) (ATX+5vss ) 수 있습니다 .

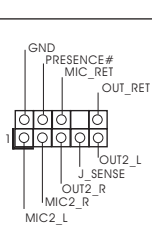

전면부 오디오 콘넥터 기준 아이 - 아이 콘넥터는 오디오 장치를 (9 핀 HD\_AUDIO1) 편리하게 조절하고 연결할 수 (2페이지, 25 번 항목 참조) [ ] [ ] [ ] [ ] [ ] [ ] [ ] [ ] 이 있는 전면 오디오 인터페이스 입니다

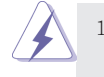

1. High Definition Audio( 고음질 오디오 ) 는 잭 센스 기능을 지원하나 , 제 대로작동하려 면 섀시의 패널 와이어가 HAD 를 지원해야 합니다 . 이 설 명서 및 섀시 설명서의지침 을 따라 시스템을 설치하십시오.

- 2. AC'97 오디오 패널을 사용하는 경우 , 이를 아래와 같이 프런트 패널 의 오디오헤 더에 설치하십시 오
	- A. Mic\_IN (MIC) 을 MIC2\_L 에 연결합니다 .
	- B. Audio\_R (RIN) 을 OUT2\_R 에 연결하고 , Audio\_L (LIN) 을 OUT2\_L 에 연결합 니다 .
	- C. Ground (GND) 을 Ground (GND) 에 연결합니다 .
	- D. MIC\_RET 및 OUT\_RET 는 HD 오디오 패널 전용입니다 . 이들을 AC'97 오디오 패널에 연결 하지 않아도 됩니다 . E. 앞면 마이크 작동 .

한 국 어

Windows®7/764 비트 / Vista™ / Vista™ 64 비트 OS 의 경 우 :

Realtek 제어판에서 "FrontMic" ( 앞면 마이크 ) 로 가서 "Recording Volume" ( 리코딩 볼륨 ) 을 조정합니다 .

# $(2 \text{ m}^2 \circ 7)$  기자 아이들 가능하다 가능하다. 경입니다.

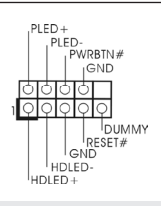

시스템 콘넥터 기준이 <sub>PLED+</sub> 이 콘넥터는 시스템 전면 패<br>이 프라이저 - ANPI 1. PHED- PLEWRETN# - 브키누을 지워하기 위하 (9 핀 PANEL1) 널기능을 지원하기 위한

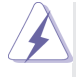

섀시의 전원 스위치 , 리셋 스위치 , 시스템 상태 표시등을 아래의 핀 할당 에 따라 이헤더에 연결합니다 . 케이블을 연결하기 전에 양극 핀과 음극 핀 을 기록합니다 .

PWRBTN( 전원 스위치 ):

섀시 전면 패널의 전원 스위치에 연결합니다 . 전원 스위치를 이용해 시스 템을 끄는방법을 구성할 수 있습니다 .

RESET( 리셋 스위치 ):

섀시 전면 패널의 리셋 스위치에 연결합니다 . 컴퓨터가 정지하고 정상적 재시작을수행하지 못할 경우 리셋 스위치를 눌러 컴퓨터를 재시작합니 다 .

PLED( 시스템 전원 LED):

섀시 전면 패널의 전원 상태 표시등에 연결합니다 . 시스템이 작동하고 있 을 때는 LED 가 켜져 있습니다 . 시스템이 S1 대기 상태에 있을 때는 LED 가 계속 깜박입니다 . 시스템이 S3/S4 대기 상태 또는 전원 꺼짐 (S5) 상태 에 있을 때는 LED 가 꺼져 있습니다 .

HDLED( 하드 드라이브 동작 LED):

섀시 전면 패널의 하드 드라이브 동작 LED 에 연결합니다 . 하드 드라이 브가 데이터를 읽거나 쓰고 있을 때 LED 가 켜져 있습니다 .

전면 패널 디자인은 섀시별로 다를 수 있습니다 . 전면 패널 모듈은 주로 전원 스위치 , 리셋 스위치 , 전원 LED, 하드 드라이브 동작 LED, 스피커 등으로 구성되어 있습니다 . 섀시 전면 패널 모듈을 이 헤더에 연결할 때 와이어 할당과 핀 할당이 정확히 일치하는지 확인합니다 .

(4 핀 SPEAKER 1) The AKER 연결하십시오.<br>(2 페이지 14 비전문 한국 ) +5V DUMMY (2 페이지 , 14 번 항목 참조 )

새시 스피커 헤더 레더 (1990) 100000 개시 스피커<mark>를 이 헤더에</mark>

**95**

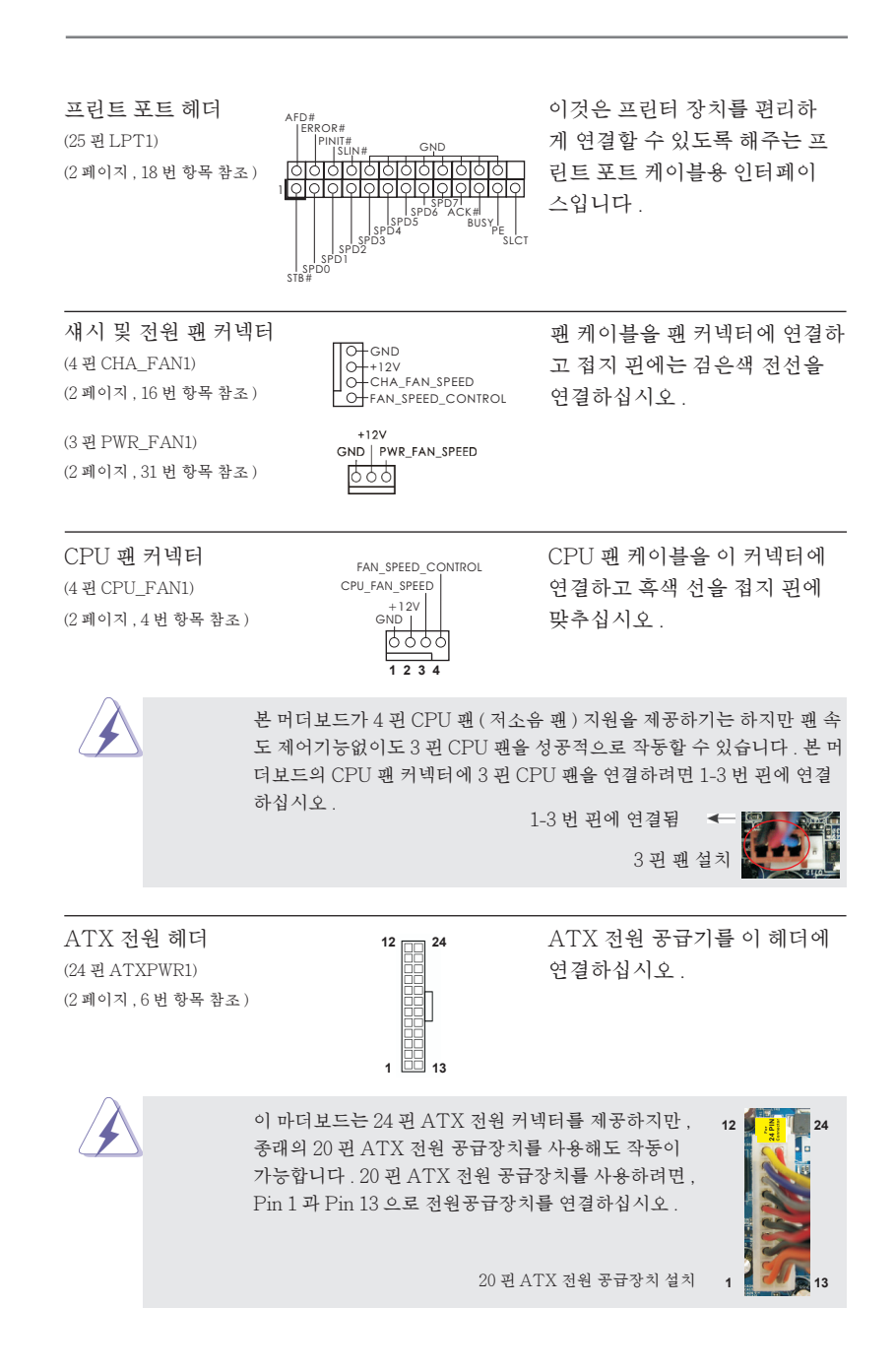

한 국 어

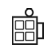

ATX 12V 파워 콘넥터 ATX 12V 플러그가 달린 (4 핀 ATX12V1) 전원공급장치를 이 커넥터에 (2 페이지 ,1 번 항목 참조 ) 연결해야 충분한 전력을 공급할 수 있습니다 . 그러지 않을 경우 전원을 켤 수 없습니다.

시리얼포트 컨넥터 (RRXDI) (RRXDI) 이 콘넥터는 시리얼 포트

 $(9 \,\mathrm{H} \,\mathrm{COM1})$   $\left| \begin{array}{ccc} \mid & \mid & \mid & \mid & \text{DDSR}^* \mid \\ \mid & \mid & \mid & \mid & \text{DDSR}^* \mid \\ \mid & \mid & \text{DDSR}^* \mid & \text{DDSR}^* \mid \\ \mid & \mid & \text{CCTS}^* \mid & \text{DCTS}^* \mid \\ \mid & \mid & \text{CCTS}^* \mid & \text{DCTS}^* \mid \\ \mid & \mid & \text{DCTS}^* \mid & \text{DCTS}^* \mid \\ \mid & \mid & \text{DCTS}^* \mid & \text{DCT$ (2 페이지 , 24 번 항목 참조 )

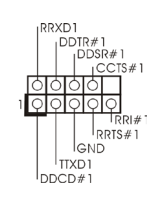

2. 시스템 바이오스 정보

메인보드의 플래쉬 메모리에는 바이오스 셋업 유틸리티가 저장되어 있습니다 . 컴퓨터를 사용하실 때 , "자가진단 테스트"(POST) 가 실시되는 동안 <F2> 또는 <Del> 키를 눌러 바이오스 셋업으로 들어가세요 ; 만일 그렇게 하지 않으면 POST 는 테스트 루틴을 계속하여 실행할 것입니다 . 만일 POST 이후 바이오스 셋업을 하 기 원하신다면 ,<Ctl>+<Alt>+<Delete> 키를 누르거나 , 또는 시스템 본체의 리셋 버튼을 눌러 시스템을 재 시작하여 주시기 바랍니다 . 바이오스 셋업 프로그램은 사용 하기 편하도록 디자인되어 있습니다 . 각 항목은 다양한 서브 메뉴 표가 올라오며 미 리 정해진 값 중에서 선택할 수 있도록 되어 있습니다 . 바이오스 셋업에 대한 보다 상 세한 정보를 원하신다면 보조 CD 안의 포함된 사용자 매뉴얼 (PDF 파일 ) 을 따라 주 시기 바람니다 .

### 3. 소프트웨어 지원 CD 정보

이 메인보드는 여러 가지 마이크로소프트 윈도우 운영 체계를 지원합니다 :  $7/7$  64 비트 / $\rm{Vista^{TM}/Vista^{TM}}$ 64 비트 . 메이보드에 필요한 드라이버와 사용자 편의 를 위해 제공되는 보조 CD 는 메인보드 의 기능을 향상시켜 줄 것입니다 . 보조 CD 를 사용하여 시작하시려면 , CD-ROM 드라이브에 CD 를 넣어주시기 바랍니다 . 만일 고 객님의 컴퓨터가 "AUTORUN" 이 가능하다면 자동으로 메인 메뉴를 모니터에 디 스플레이 시켜 줄 것입니다 . 만일 자동으로 메인 메뉴가 나타나지 않는다면 , 보조 CD 의 디스플레이 메뉴 안에 있는 BIN 폴더 ASSETUP.EXE 파일을 더블 클릭하여 주시기 바랍니다 .

(D: \ BIN \ ASSETUP.EXE, D: 는 CD-ROM 드라이브 )

한 국 어

**97**

### 1、はじめに

ASRock *FM2A75M-DGS* マザーボードをお買い上げいただきありがとうございます。 本製品は、弊社の厳しい品質管理の下で製作されたマザーボードです。本製品は、弊社の 品質と耐久性の両立という目標に適合した堅牢な設計により優れた性能を実現します。こ のクイックインストレーションガイドには、マザーボードの説明および段階的に説明したイン ストレーションの手引きが含まれています。マザーボードに関するさらに詳しい情報は、「サ ポート CD」のユーザーマニュアルを参照してください。

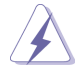

マザーボードの仕様および BIOS ソフトウェアは、アップデートされること が有りますので、マニュアルの内容は、予告なしに変更されることがあり ます。本マニュアルに変更が有った場合は、弊社のウェブサイトに通告な しに最新版のマニュアルが掲載されます。最新の VGA カードおよび CPU サ ポートリストもウェブサイトでご覧になれます。ASRock 社ウェブサイト: http://www.asrock.com このマザーボードに関連する技術サポートが必要な場合、当社の Web サイト にアクセスし、使用しているモデルについての特定情報を見つけてくださ い。 www.asrock.com/support/index.asp

1.1 パッケージ内容

ASRock *FM2A75M-DGS* マザーボード: (Micro ATX フォームファクター : 8.9-in x 7.6-in, 22.6 cm x 19.3 cm) ASRock *FM2A75M-DGS* クイックインストレーションガイド ASRock *FM2A75M-DGS* サポート CD 2 x シリアル ATA (SATA) データケーブル(オプション) 1 x I/O パネルシールド

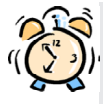

#### ASRockからのお知らせ...

Windows<sup>®</sup> 7 / 7 64-bit / Vista™ / Vista<sup>™</sup> 64-bit でより良い性能を 得るには、ストレージ構成のBIOSオプションをAHCIモードに設定することを推 奨します。 B I O Sのセットアップについての詳細は、サポートCDの「ユーザーマ ニュアル」を参照してください。

### 1.2 仕様

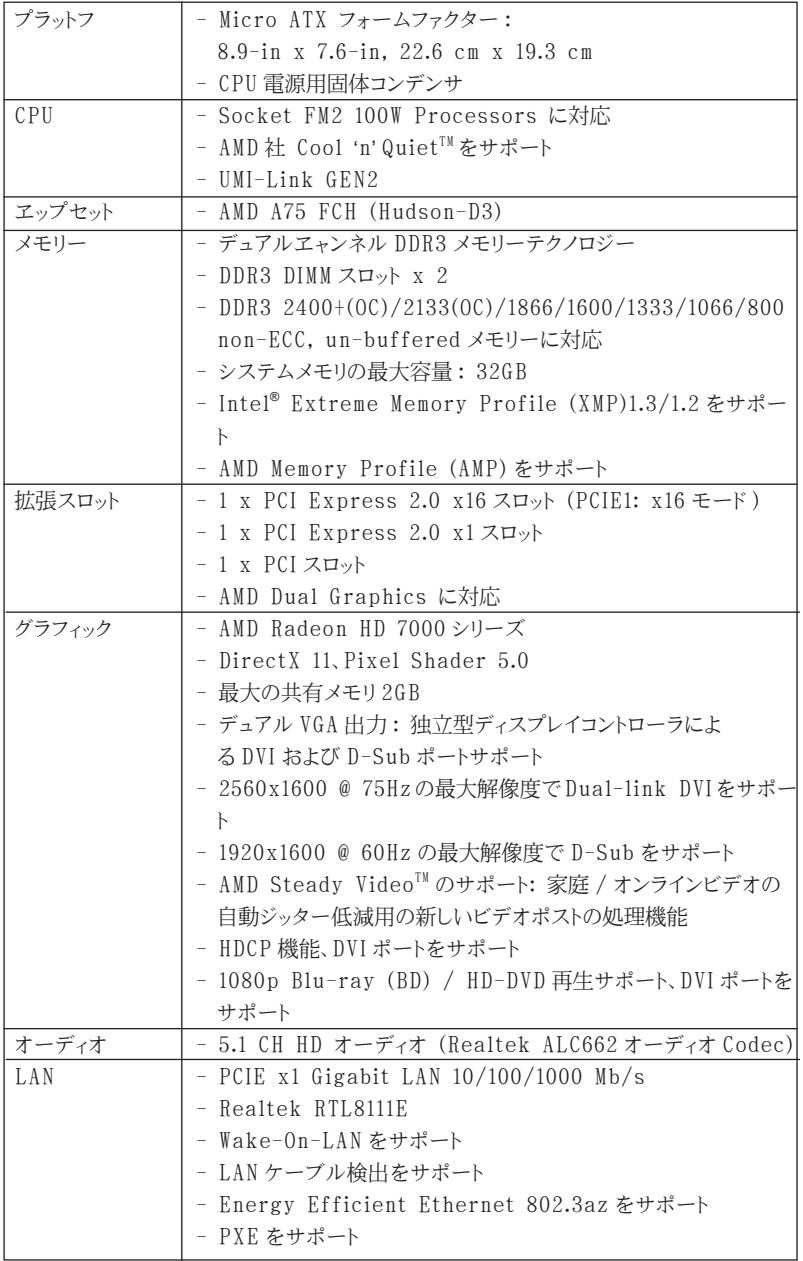

**99**

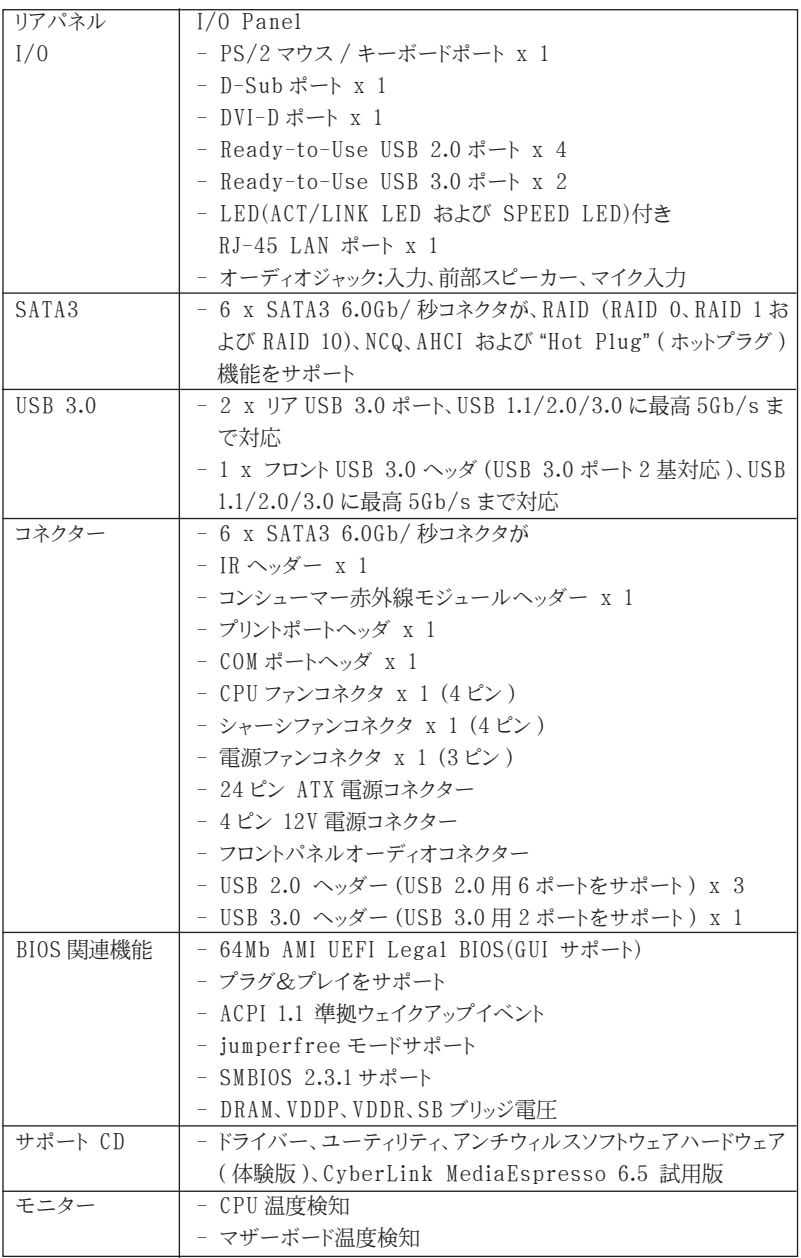

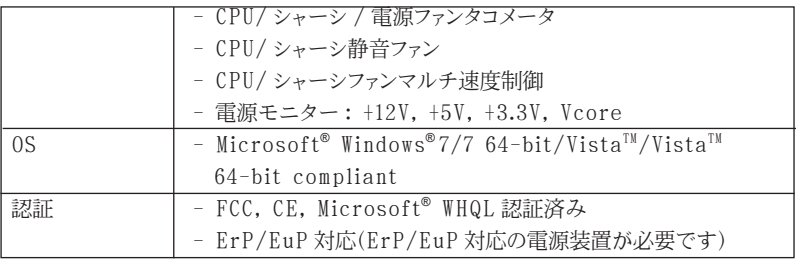

\* 製品の詳細については、http://www.asrock.com を御覧なさい。

### 1.3 ジャンパ設定

右の図はジャンパがどのように設定されているかを示しま す。ジャンパキャップがピンに置かれている場合、ジャンパ は "ショート" になります。ジャンパキャップがピンに置か れていない場合、ジャンパ は "オープン"になります。右の 図で、3ピンジャンパで、1-2 ピンを "ショート"の場合、こ れらの2つのピンにジャンパキャップを置きます。

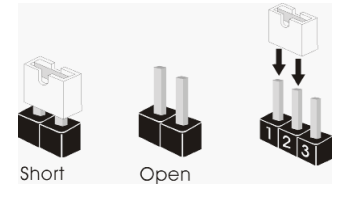

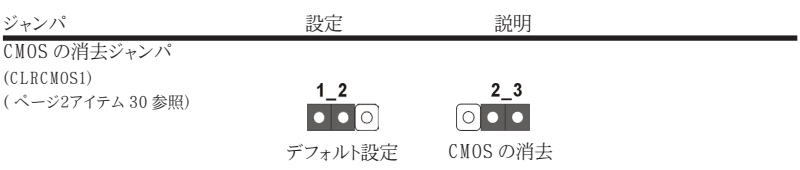

注 : CLRCMOS1 により、CMOS のデータをクリアできます。システムパラメータをクリアしデフォルト設定にリ セットするには、コンピュータの電源をオフにし、電源装置から電源コードを抜いてください。15 秒待って から、ジャンパキャップを使用して CLRCMOS1 のピン 2 とピン 3 を 5 秒間ショートしてください。ただし、 BIOS 更新の後すぐには CMOS をクリアしないでください。BIOS の更新の終了後直ちに CMOS をクリア する必要がある場合、まずシステムを起動してからシャットダウンし、その後クリア CMOS アクションを実 行する必要があります。パスワード、日付、時刻、ユーザーデフォルトのプロファイルを忘れずにメモして ください。1394 GUID と MAC アドレスは、CMOS バッテリを取り外した場合のみ消去されます。

### 1.4 オンボードのヘッダとコネクタ類

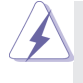

オンボードのヘッダとコネクタ類はジャンパではありません。それらのヘッ ダやコネクタにジャンパキャップをかぶせないでください。ヘッダやコネクタ にジャンパキャップをかぶせると、マザーボードに深刻な影響を与える場 合があります。

シリアル ATA3 コネクタ これら 6 本のシリアル ATA3 SATA\_1: ページ 2, アイテム 7 を参照 (SATA3)コネクタは内蔵スト SATA\_2: ページ 2, アイテム 8 を参照 レーデバイスに使用する SATA SATA 3: ページ 2, アイテム 9 を参照 アンジャンプリング・データケーブルに対応していま SATA\_4: ページ 2, アイテム 10 を参照 す。現在の SATA3 インタフェー SATA\_5: ページ 2, アイテム 12 を参照 スワート マート 日々 マースの最大データ転送速度は SATA 6: ページ 2, アイテム 11 を参照  $6.0 \text{ Gb/s}$ です。

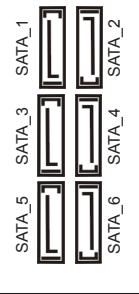

シリアル ATA(SATA) データケーブル(オプション)

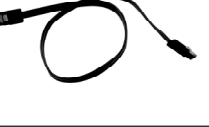

 $\frac{1}{4}$ ND  $P - 4$ USB PWR USB\_PWR  $^{+7}_{\phantom{1}\phantom{1}\phantom{1}\phantom{1}\mathrm{GND}}$ .<br>Diimmy

> $\frac{1}{P+6}$ GND l<sub>p-A</sub> USB\_PWR

SATA データケーブルのどちらかの 端をマザーボードの SATA3 ハードディ スク、または SATA3 コネクタに接続で きます。

USB 2.0 ヘッダ  $_{\text{USB PWR}}$  I/O パネルには、デフォルトの 4 (9 ピン USB4\_5) つの USB 2.0 ポート以外に、この ページ2, アイテム 20 を参照 マザーボードに 3 つの USB 2.0 ヘッダが搭載されています。それ ぞれの USB 2.0 ヘッダは 2 つの USB 2.0 ポートをサポートできま す。

(9 ピン USB6\_7) ページ2, アイテム 22 を参照

(9 ピン USB8\_9) ページ2, アイテム 21 を参照

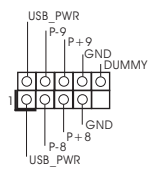

日本語

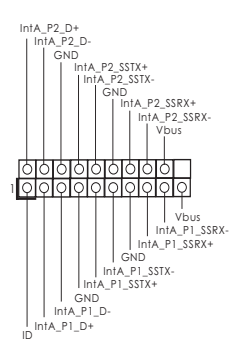

USB 3.0 ヘッダ I/O パネルには、デフォルトの 2 つの (19 ピン USB3\_2\_3) USB 3.0 ポート以外に、このマザーボ ページ 2, アイテム 19 を参照 ードに 1 つの USB 3.0 ヘッダが搭載 されています。それぞれの USB 3.0 ヘッダは 2 つの USB 3.0 ポートをサ ポートできます。

(5 ピン IR1) キジュールに対応します。<br>- Thuman モジュールに対応します。 ページ2, アイテム 27 を参照

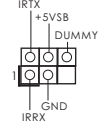

赤外線モジュールコネクタ rrx このコネクタは赤外線の無線送受信

コンシューマー赤外線モジュールヘッダー このヘッダーは、リモコン受光部 (4ピン CIRI) 2010 00接続に使用することができます。<br>
- The List ページ2, アイテム 23 を参照

フロントオーディオパネルコネクタ 2m このコネクタは、オーディオ機器 (9 ピン HD\_AUDIO1) との便利な接続とコントロールを ページ2, アイテム 25 を参照 │ │ │ │ │<sup>○UT\_RET</sup> 可能にするフロンとオーディオパ

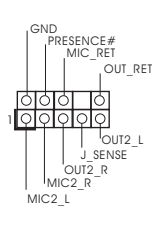

RRX<br>ATX+5VSB

ネルのためのインターフェイスで す。

1. ハイディフィニションオーディオはジャックセンシングをサポー トしますが、正しく機能するためにシャーシのパネルワイヤが HAD をサポートする必要があります。このマニュアルとシャー シのマニュアルの指示に従って、システムを取り付けてくださ い。 2. AC'97 オーディオパネルを使用する場合、次のように前面パ ネルのオーディオヘッダに取り付けてください。 A. Mic\_IN (MIC) を MIC2\_L に接続します。

- B. Audio R (RIN) を OUT2 R に、Audio L (LIN) を OUT2 L に接続します。
- C. Ground (GND) を Ground (GND) に接続しま す。
- D. MIC\_RET と OUT\_RET はオーディオパネル専用です。 AC'97 オーディオパネルに接続する必要はありません。
- E. フロントマイクを有効化するには。

Windows<sup>®</sup> 7 / 7 64-bit / Vista<sup>TM</sup> / Vista<sup>TM</sup> 64-bit OS の場合 : Realtek コントロールパネルから "FrontMic" ( フロントマイ ク ) タブを開きます。"Recording Volume"( 録音音量 ) を調 整します。

ページ2, アイテム 17 を参照 インタン アイティング しょうかい しょうかい すい

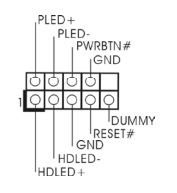

システムパネルコネクタ <sub>PIED+</sub> このコネクタは数種類のシステム (9 ピン PANEL1) フ ロントパネルの機能を提供しま

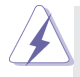

シャーシに付いている電源スイッチ、リセットスイッチ、システムステータ スインジケータを下記のピン割り当て指示に従ってこのヘッダに接続します。 ケーブルを接続する前にピンの正負極性にご注意ください。

PWRBTN ( 電源スイッチ ): 前面パネルに付いている電源スイッチに接続します。電源スイッチによるシス テム電源オフ方法を設定して変更することも可能です。 RESET ( リセットスイッヱ ): シャーシの前面パネルに付いているリセットスイッチに接続します。コン ピュータがフリーズし、正常な再起動をしない場合は、リセットスイッチを 押してコンピュータを再起動します。 PLED ( システム電源 LED): シャーシの前面パネルに付いている電源ステータスインジケータに接続しま す。LED は、システムが動作しているときに点灯します。LED はシステム が S1 スリープ状態のときに点滅します。システムが S3 または S4 スリープ状 態になるか、電源オフ (S5) になると、LED は消灯します。 HDLED ( ハードドライブアクティビティ LED): シャーシの前面パネルに付いているハードドライブアクティビティ LED に接続 します。LED は、ハードドライブがデータの読み込みまたは書き込み動作を しているときに点灯します。

前面パネルのデザインはシャーシによって異なります。前面パネルモジュール は、主に電源スイッチ、リセットスイッチ、電源 LED、ハードドライブア クティビティ LED、スピーカーなどから構成されています。シャーシの前面 パネルモジュールをこのヘッダに接続する際は、ワイヤとピンの割り当てが正 しく対応していることを確認してください。

シャーシスピーカーヘッダ シャーシのスピーカーとこのヘッ (4 ピン SPEAKER1) ファイン マンドサイン しゅうしゅう ダを接続してください。 ページ2, アイテム 14 を参照

 $+5V$  DUMMY

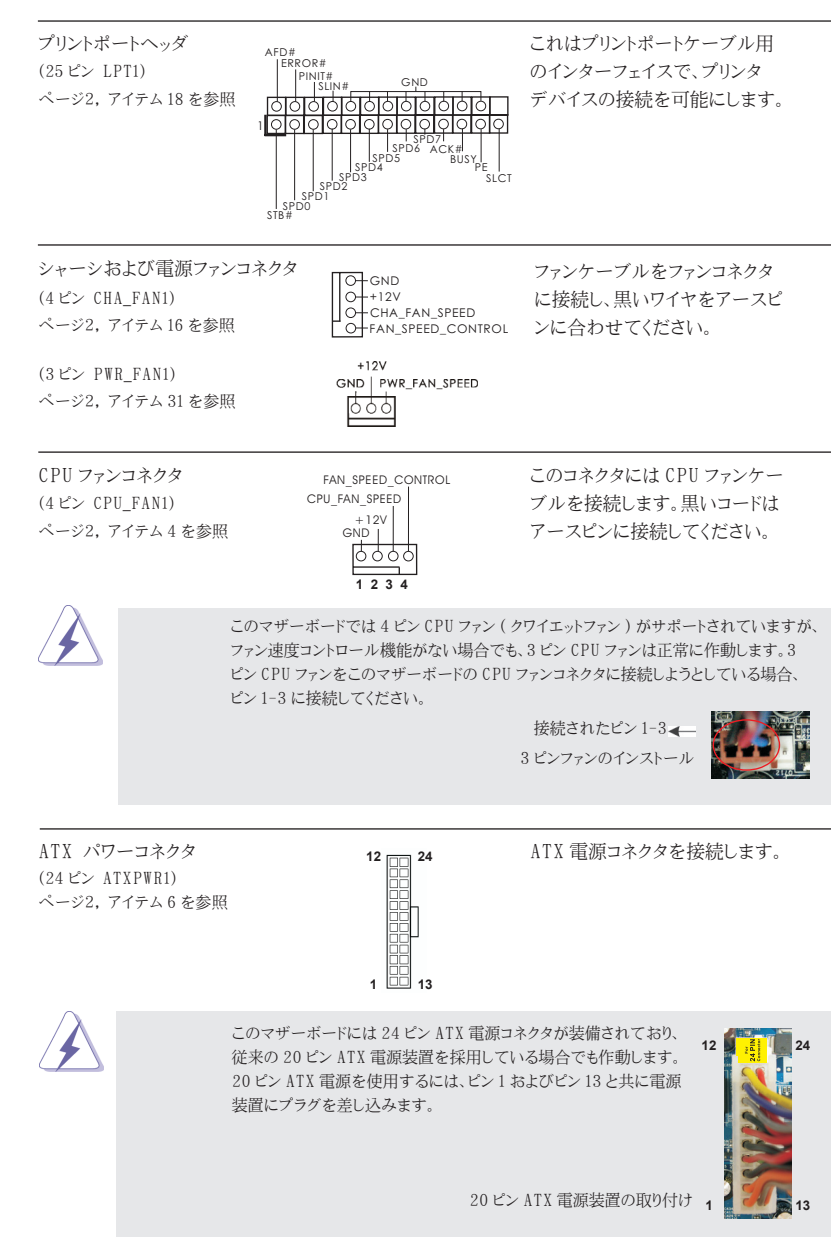

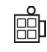

ATX 12V コネクタ ついて ついて このコネクタには CPU に Vcore 電 (4 ピン ATX12V1) 源を供給できるように、ATX 12V ページ2, アイテム 1 を参照 いっぷん プラグを備えたサワーサプライを 接続する必要があることに注意し てください。接続に問題があると、電源 は正しく供給されません。

シリアルポートヘッダ この COM1 ヘッダは、シリアルポートモ

(9 ピン COM1)  $\begin{array}{|c|c|c|c|c|}\n\hline\n\text{(OM1)} & \text{(DOM2)} & \text{(ON1)} \\
\hline\n\text{(OK1)} & \text{(OK2)} & \text{(OK3)} & \text{(OK4)} \\
\hline\n\end{array}$ ページ2, アイテム 24 を参照

 $\overline{\mathcal{Q}}_{\scriptscriptstyle\mathsf{RR}\#}$  $I_{RRTS#1}$ **IGND**  $\bigcup_{\text{DDCD#1}}$ 

### 2.BIOS 情報

BIOS セットアップユーティリティはマザーボードのフラッシュメモリに保存されています。コン ピュータを起動させた後、POST(パワーオンセルフテスト)中に〈F2〉または <Del> を押し、 BIOS セットアップユーティリティに入ってください。押さない場合、POST はテストルーチンを 続けます。テストを実行した後に BIOS セットアップユーティリティに入りたい場合、POST 終 了後〈Ctrl〉+〈Alt〉+〈Delete〉を押すか、ケースのリセットスイッチを押してシステムを 再起動してください。BIOS セットアップユーティリティは、ユーザーフレンドリであることを目 指しています。これはメニュウ方式のプログラムです。スクロールさせることで様々なサブ メニューを表示し、かつあらかじめ定義した選択肢から選択することが可能です。BIOS セッ トアップの詳細な情報については、サポート CD 内のユーザーズマニュアル (PDF ファイル ) をごらんください。

### 3.ソフトウェア サポート CD 情報

このマザーボードは Microsoft® Windows® 7 / 7 64-bit / VistaTM / VistaTM 64 bit といった様々なマイクロソフト ウインドウズ オペレーティングシステムをサポートしま す。マザーボードに付属しているサポート CD はマザーボードの特徴を有効にするために 必要なドライバやユーティリティを含んでいます。サポート CD を使用するには、CDROM ド ライブに CD を挿入してください。AUTORUN 機能が有効な場合、自動的にメインメニュウ が立ち上がります。AUTORUN 機能が無効な場合、サポート CD 内の BIN フォルダにある ASSETUP.EXE をダブルクリックすることにより、メインメニュウが立ち上がります。
# 1. 主板簡介

謝謝你采用了華擎 *FM2A75M-DGS* 主板 , 本主板由華擎嚴格制造 , 質量可靠 , 穩定 性好 , 能夠獲得卓越的性能。本安裝指南介紹了安裝主板的步驟。更加詳細的主板信 息可參看驅動光盤的用戶手冊。

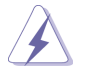

由于主板规格和 BIOS 软件将不断升级, 本手册之相关内容变更恕不另 行通知。請留意華擎网站上公布的升級版本。你也可以在華擎網站找 到最新的顯卡和 CPU 支持表。 華擎网址:http://www.asrock.com 如果您需要与此主板有关的技术支持,请参观我们的网站以了解您使用机 種的規格信息。 www.asrock.com/support/index.asp

#### 1.1 包裝盒內物品

華擎 *FM2A75M-DGS* 主板

(Micro ATX 規格 : 8.9 英吋 X 7.6 英吋 , 22.6 厘米 X 19.3 厘米 ) 華擎 *FM2A75M-DGS* 快速安裝指南 華擎 *FM2A75M-DGS* 支持光盤

兩條 Serial ATA(SATA) 數據線 ( 選配 ) 一塊 I/O 擋板

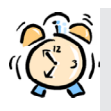

#### ASRock提醒您...

为了在 Windows® 7 / 7 64-bit / Vista™ / Vista™ 64-bit 系统中取得 更好的性能,建议您在BIOS中将Storage Configuration (存储配置)选项 设成AHCI模式。关于BIOS设置程序,请参见支持光盘中的"User Manual" 以了解相詳細信息。

## 1.2 主板規格

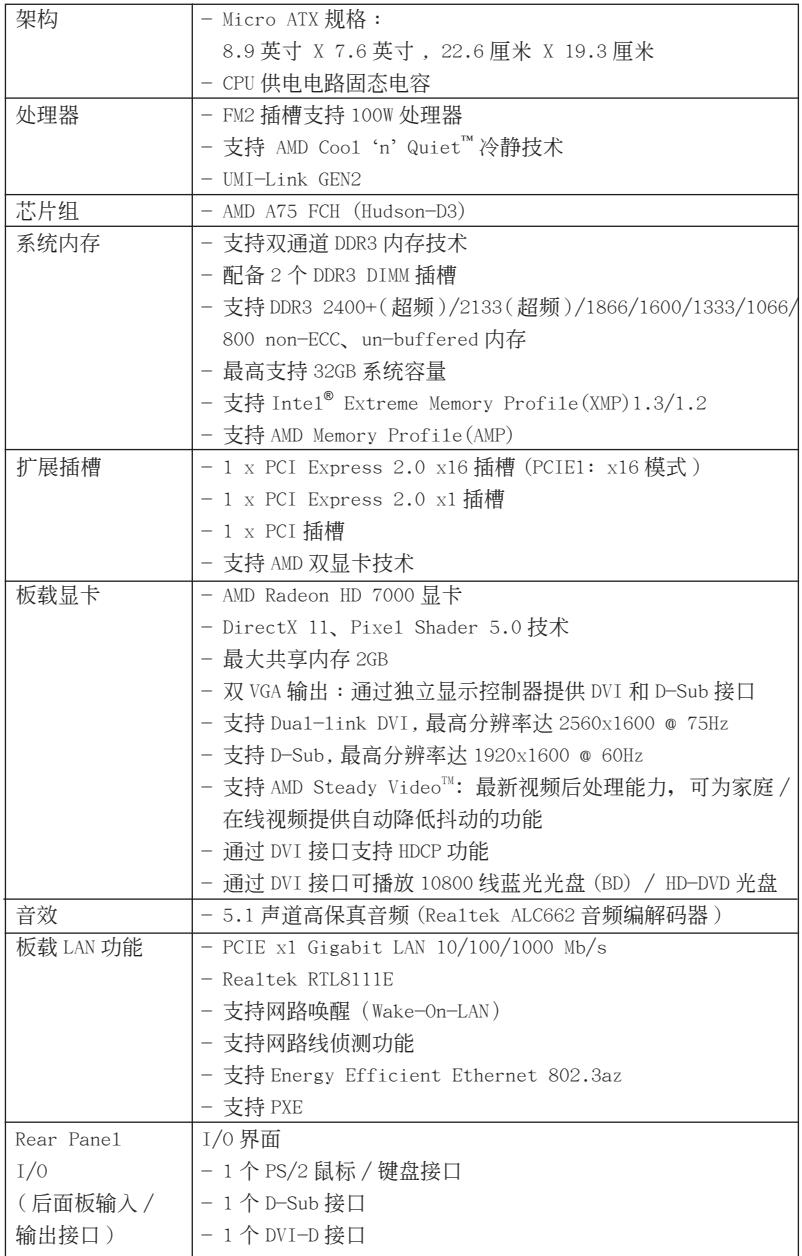

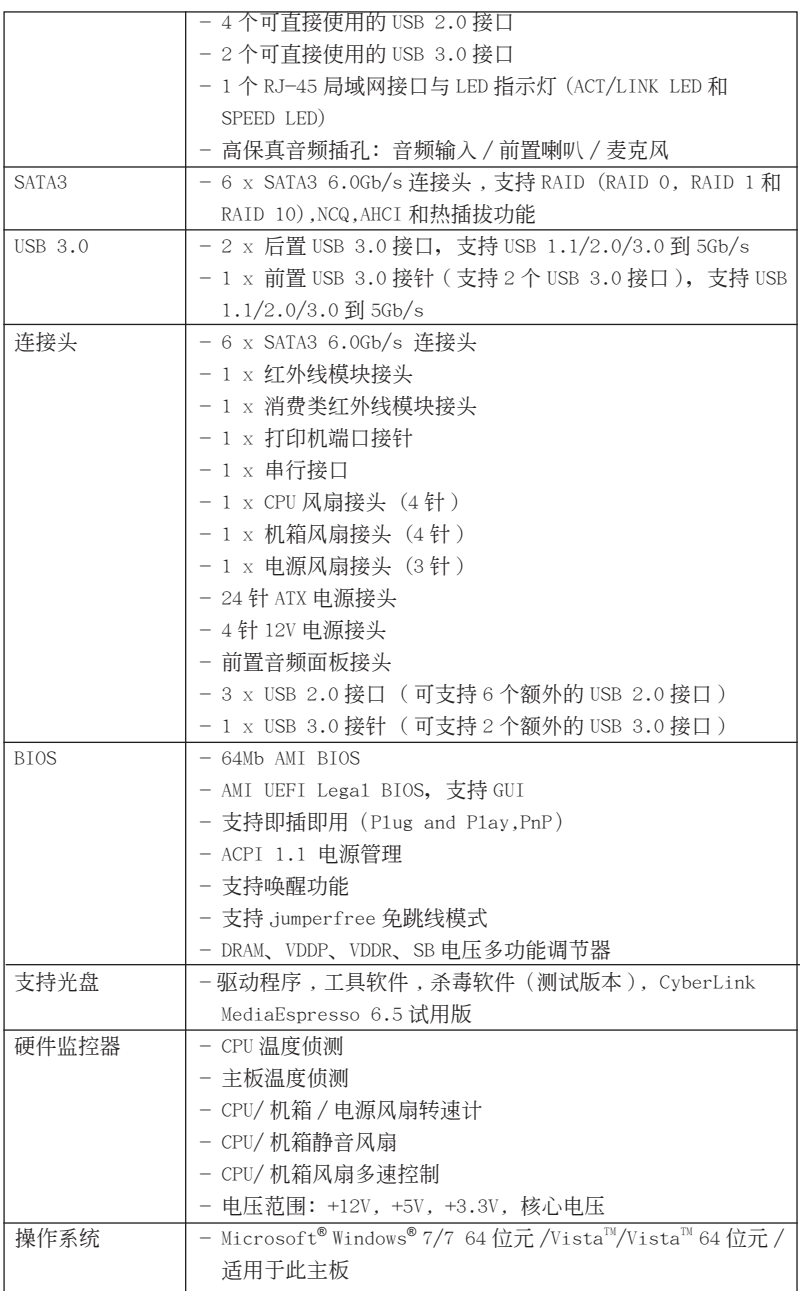

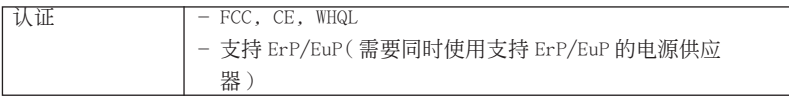

\* 請參閱華擎網站了解詳細的產品信息 : http://www.asrock.com

#### 1.3 跳線設置

插圖所示的就是設置跳線的方法。當跳線 帽放置在針腳上時 , 這個跳線就是"短 接"。如果针脚上没有放置跳线帽, 这个 跳线就是"开路"。插图显示了一个 3 针 腳的跳線 , 當跳線帽放置在針腳 1 和針腳 2 之間時就是"短接"。

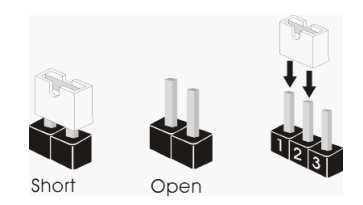

#### 接脚 あいしゃ こうしゃ 设定

清除 CMOS (CLRCMOS1, 3 針腳跳線 ) ( 見第 2 頁第 30 項 )

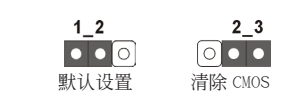

注意: CLRCMOS1 允许您清除 CMOS 中的数据。如要清除并将系统参数恢复至默认 设置,请关闭计算机,然后从电源插座上拔掉电源线。等待 15 秒后, 使用跳 线帽将 CLRCMOS1 上的插针 2 和插针 3 短接 5 秒。但是, 请勿在更新 B I OS 后 立即清除 CMOS。如果需要在更新 BIOS 后立即清除 CMOS, 必须在执行 CMOS 清除操作之前,先启动然后关闭系统。请注意,只有取出 CMOS 电池,密码。 日期、時間、用戶默認配置文件、1394 GUID 和 MAC 地址才會被清除。

簡體中文

## 1.4 板载接头和接口

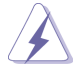

板载接头和接口不是跳线。切勿将跳线帽放置在这些接头和接口上。将 跳线帽放置在接头和接口上将会导致主板的永久性损坏!

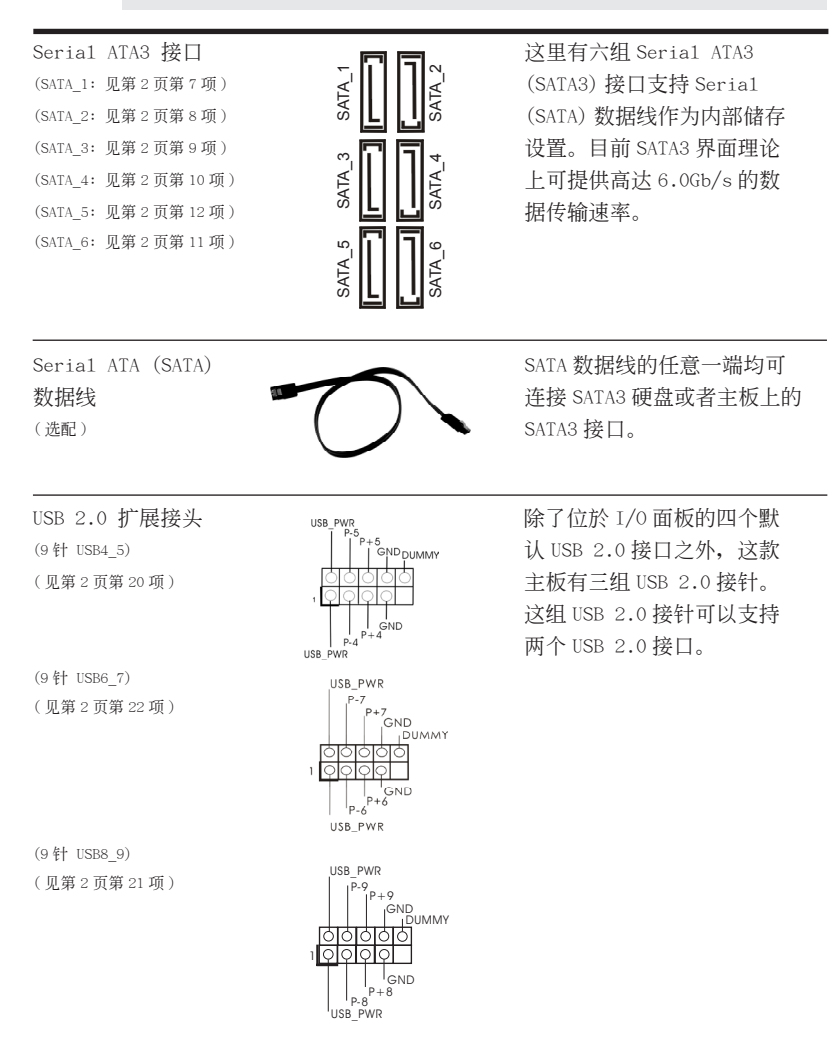

簡體中文

**113**

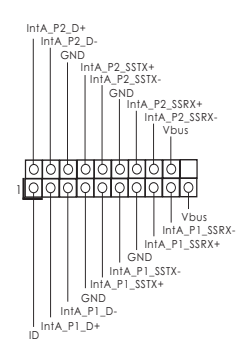

USB 3.0 扩展接头  $\frac{1}{\ln 4}$   $\frac{1}{\ln 4}$   $\frac{1}{\ln 4}$  除了位於 I/O 面板的两个默认 (19 針 USB3\_2\_3) USB 3.0 接口之外,這款主板有 ( 見第 2 頁第 19 項 ) 一組 USB 3.0接針。這組 USB 3.0 接针可以支持两个 USB 3.0 接 口。

(见第 2 页第 27 项) スタントリック 2 日<u>日 2 日日 2 1000 年</u>月 2 1000 年1000 年1000 年1000 年1000 年1000 年1000 年1000 年1000 年1000 年1000 年1000 年1000 年1000 年1000 年1000 年1000 年1000 年1000 年1000 年1000 年1000 年1000 年<br>- 『天文学 本文学 本文学 本文学 本文学 本文学 本文学 本文学

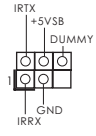

**EXAMPLE 1988**<br>
IRRX<br>
ATX+5VSB

红外线模块接头 这个接头支持一个选配的无 (5 針 IR1) 線發送和接受紅外線的

消费类红外线模块接头 此接口可以连接遥控器。

(4 針 CIR1)

( 見第 2 頁第 23 項 )

(9 針 HD\_AUDIO1) ( 見第 2 頁第 25 項 )

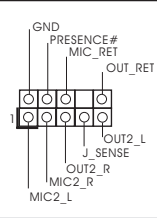

前置音频面板接头 **Trangelision of the conduct of the conduct of the conduct of the conduct of the conduct of the conduct** 

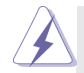

 1. 高保真音頻 (High Definition Audio, HDA) 支持智能音頻接口檢測功能 (Jack Sensing), 但是機箱面板的連線必須支持 HDA 才能正常使用。請按我 們提供的手冊和機箱手冊上的使用說明安裝您的系統。

2. 如果您使用 AC'97 音頻面板 , 請按照下面的步驟將它安裝到前面板音頻接針 :

- A. 將 Mic\_IN(MIC) 連接到 MIC2\_L。
- B. 將 Audio\_R(RIN) 連接到 OUT2\_R, 將 Audio\_L(LIN) 連接到 OUT2\_L。
- C. 將 Ground(GND) 連接到 Ground(GND)。
- D. MIC RET 和 OUT RET 仅用于 HD 音频面板。您不必将它们连接到 AC'97 音頻面板。
- E. 開啟前置麥克風。 在 Windows® 7 / 7 64 位元 / Vista™ / Vista™ 64 位元操作系 统中: 在 Realtek 控制面板中点击"FrontMic"。调节"Recording Volume"。

系统面板接头 PLED+ PLED+ PLED+ 这个接头提供数个系统前面 (9针 PANEL1)  $\left| \begin{array}{ccc} \begin{array}{ccc} \begin{array}{ccc} \text{FECJ} \end{array} & \text{WRBIN} \end{array} \end{array} \right|$ ( 見第 2 頁第 17 項 ) ा **DUMMY**  $RESET#$ HDLED-HDLED-根据下面的针脚说明连接机箱上的电源开关、重启按钮与系统状态 指示灯到这个排针。根据之前请注意针脚的正负极。 PWRBTN(电源开关): 连接机箱前面板的电源开关。您可以设置用电源键关闭系统的方式。 RESET(重启开关): 连接机箱前面板的重启开关。当电脑死机且无法正常重新启动时, 可 按下重启开关重新启动电脑。 PLED(系统电源指示灯): 连接机箱前面板的电源状态指示灯。当系统运行时, 此指示灯亮起。 当系统处于 S1 待机模式时, 此指示灯保持闪烁。当系统处于 S3/S4 待 机模式或关机 (S5) 模式时, 此指示灯熄灭。 HD LED(硬盘活动指示灯): 连接机箱前面板的硬盘动作指示灯。当硬盘正在读取或写入数据时, 此指示燈亮起。 前面板设计因机箱不同而有差异。前面板模块一般由电源开关、 重启开关、电源指示灯、硬盘动作指示灯、喇叭等构成。将您的机 箱前面板连接到此排针时, 请确认连接线与针脚上的说明相对应。

( 見第 2 頁第 14 項 )

(4 針 SPEAKER1) 頭。

机箱喇叭接头 请将机箱喇叭连接到这个接

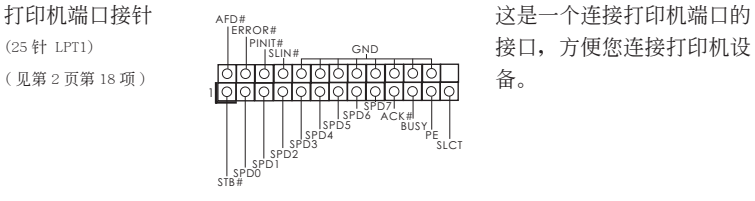

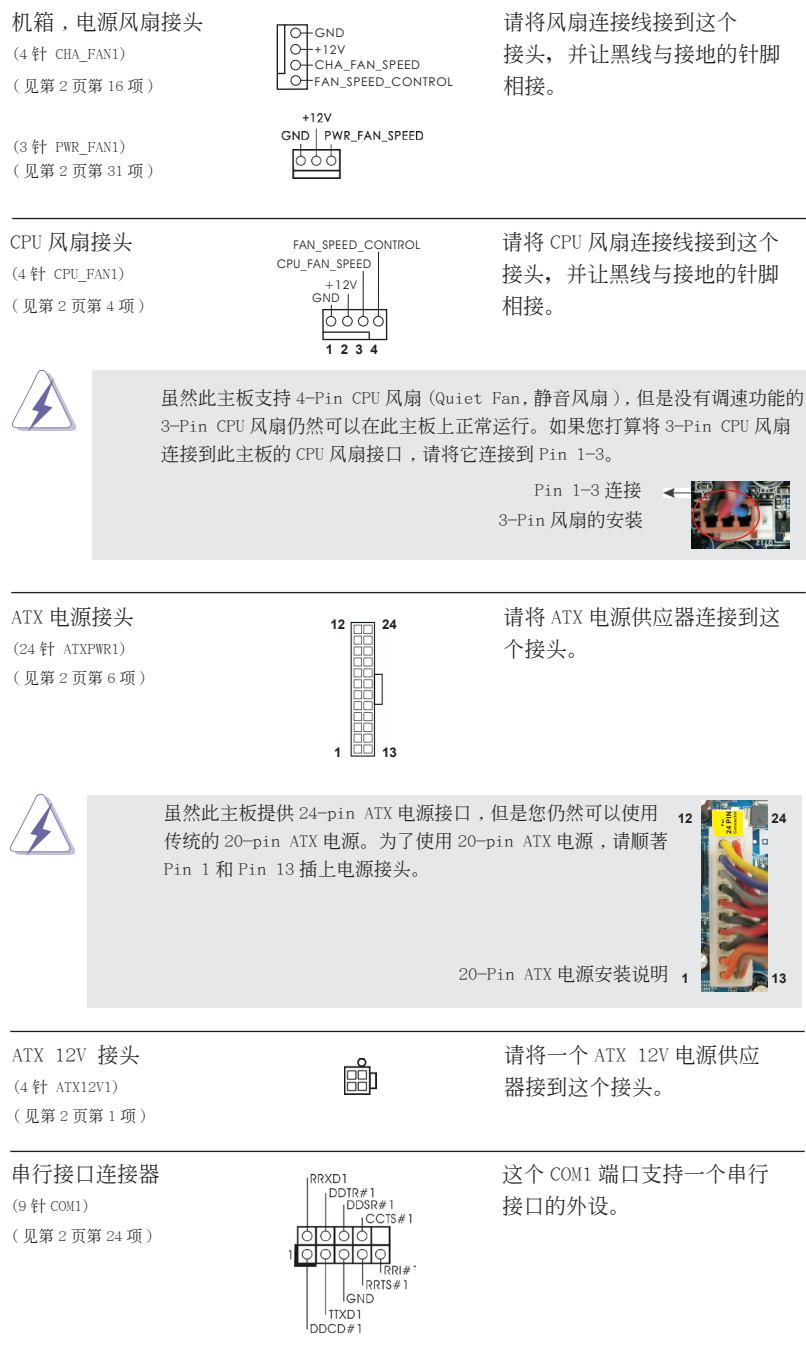

# 2. BIOS 信息

主板上的 Flash Memory 存储了 BIOS 设置程序。请再启动电脑进行开机自检 (POST) 时按下 <F2> 或 <De1> 键讲入 BIOS 设置程序; 此外, 你也可以让开机自检 (POST) 进行常规检验。如果你需要在开机自检 (POST) 之后进入 BIOS 设置程序, 请按下 <Ctr1>+<A1t>+<De1ete> 键重新启动电脑, 或者按下系统面板上的重启按钮。有关 BIOS 设置的详细信息,请查阅随机支持光盘里的用户手册 (PDF 文件)。

# 3. 支持光盤信息

本主板支持各种微软视窗操作系统: Microsoft®Windows® 7/7 64 位元 /Vista™/ Vista™ 64 位元。主板随机支持光盘包含各种有助于提高主板效能的必要驱动和实用 程序。请将随机支持光盘放入光驱里,如果电脑的"自动运行"功能已启用,屏幕将 会自动显示主菜单。如果主菜单不能自动显示,请查找支持光盘内 B IN 文件夹下的 "ASSETUP.EXE", 并双击它, 即可调出主菜单。

電子信息產品污染控制標示

依據中國發布的「電子信息產品污染控制管理辦法」及 SJ/T 11364-2006「電子信息 产品污染控制标示要求」,电子信息产品应进行标示,藉以向消费者揭露产品中含有 的有毒有害物质或元素不致发生外泄或突变从而对环境造成过去分词。对产活成 严重损害的期限。依上述规定,您可于本产品之印刷电路板上看见图一之标示。图一 中之数字为产品之环保使用期限。由此可知此主板之环保使用期限为 10 年。

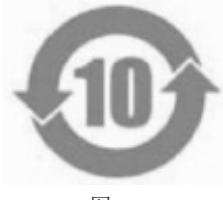

圖一

## 有毒有害物質或元素的名稱及含量說明

若您欲了解此产品的有毒有害物质或元素的名称及含量说明,请参照以下表格及说 明。

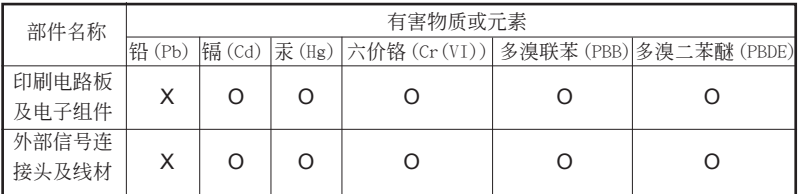

O: 表示该有毒有害物质在该部件所有均质材料中的含量均在 SJ/T 11363-2006 标准规定 的限量要求以下。

X: 表示该有毒有害物质至少在该部件的某一均质材料中的含量超出 SJ/T 11363-2006 标准 規定的限量要求,然該部件仍符合歐盟指令 2002/95/EC 的規範。 備註 : 此產品所標示之環保使用年限,系指在一般正常使用狀況下。

# 1. 主機板簡介

謝謝你採用了華擎 *FM2A75M-DGS* 主機板 , 本主機板由華擎嚴格製造 , 品質可靠 , 穩定性好 , 能夠獲得卓越的性能。此快速安裝指南包括了主機板介紹和分步驟安裝指 導。您可以查看支持光碟裡的使用手冊了解更詳細的資料。

> 由於主機板規格和 BIOS 軟體將不斷更新 , 本手冊之相關內容變更恕不另 行通知。請留意華擎網站上公布的更新版本。你也可以在華擎網站找到最 新的顯示卡和 CPU 支援列表。 華擎網址:http://www.asrock.com 如果您需要與此主機板有關的技術支援 , 請參觀我們的網站以了解您使用 機種的規格訊息。 www.asrock.com/support/index.asp

- 1.1 包裝盒內物品
- 華擎 *FM2A75M-DGS* 主機板

(Micro ATX 規格 : 8.9 英吋 x 7.6 英吋 , 22.6 公分 x 19.3 公分 ) 華擎 *FM2A75M-DGS* 快速安裝指南

華擎 *FM2A75M-DGS* 支援光碟

兩條 Serial ATA(SATA) 數據線 ( 選配 )

一塊 I/O 擋板

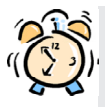

#### ASRock提醒您....

若要在Windows® 7 / 7 64位元 / VistaTM / VistaTM 64位元中發揮更好的效 能,建議您將儲存裝置組態中的BIOS選項設為AHCI模式。有關BIOS設定的 詳細資訊,請參閱支援光碟中的「使用者手冊」。

## 1.2 主機板規格

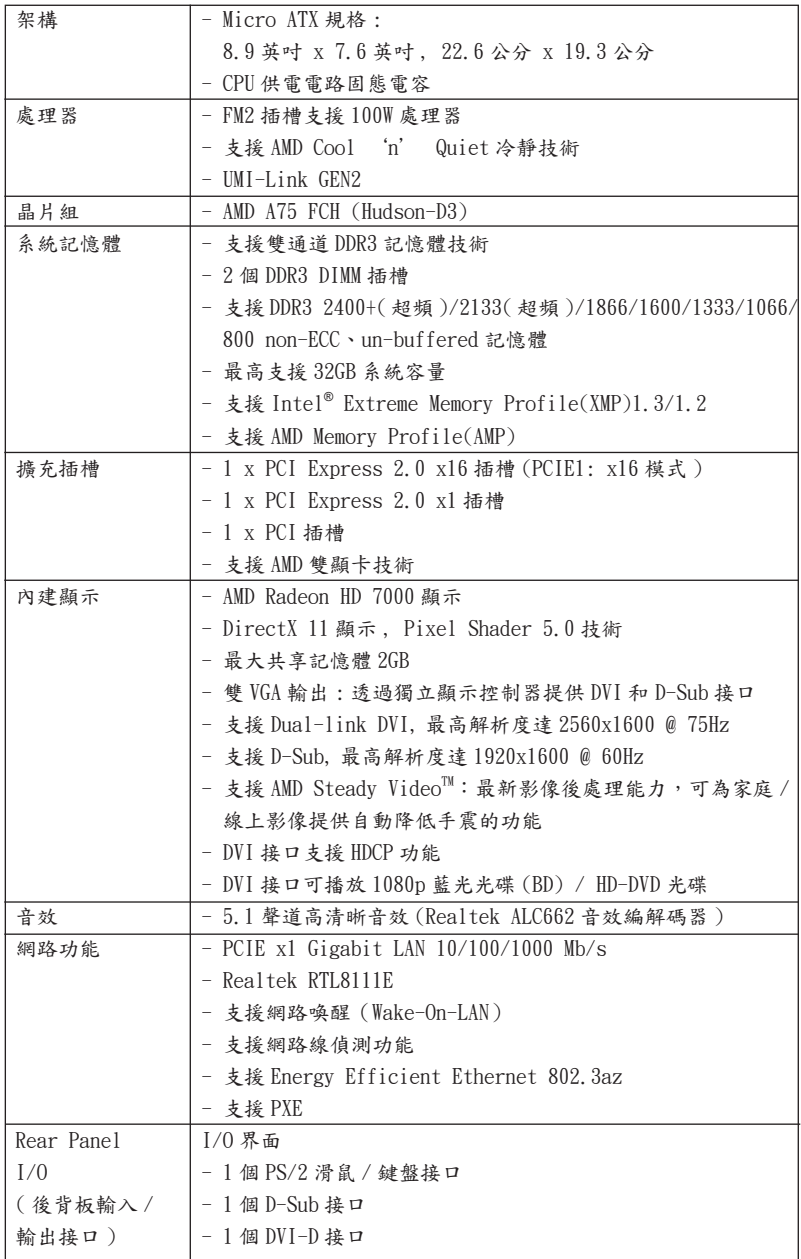

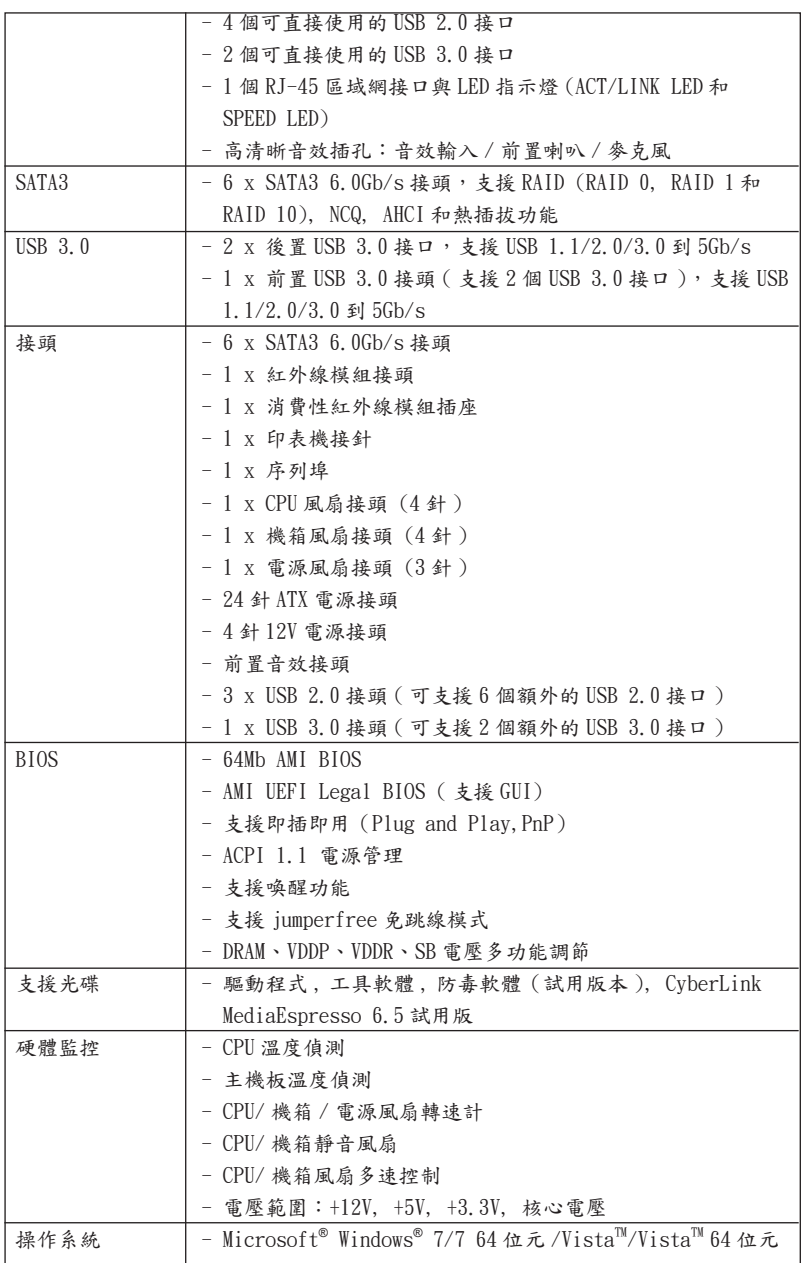

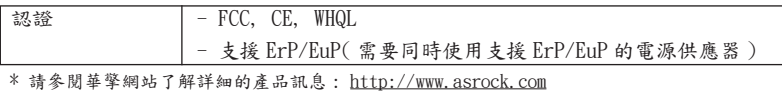

1.3 跳線設置

插圖所示的就是設置跳線的方法。當跳線 帽放置在針腳上時 , 這個跳線就是"短 接"。如果針腳上沒有放置跳線帽, 這個 跳線就是"開路"。插圖顯示了一個3針 腳的跳線, 當跳線帽放置在針腳 1 和針腳 2 之間時就是"短接"。

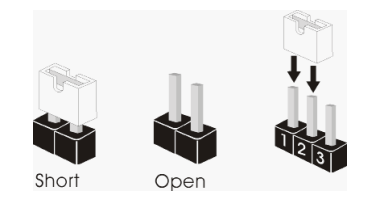

清除 CMOS (CLRCMOS1, 3 針腳跳線 ) ( 見第 2 頁第 30 項 )

接腳 設定

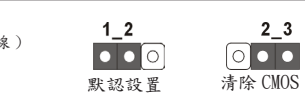

註: CLRCMOS1 可供您清除 CMOS 中的資料。若要清除及重設系統參數並恢復為預設設 定,請先關閉電腦電源,並從電源插座中拔下電源線,等待15秒鐘之後,使用跳 線帽使 CLRCMOS1 的 pin2 及 pin3 短路 5 秒的時間。但請勿於更新 BIOS 後立即清除  $CMOS$ 。如需於更新 BIOS 後立即清除  $CMOS$ , 您必須先開機再關機, 然後再執行  $CMOS$ 清除操作。請注意,只有在移除 CMOS 電池的情況下,密碼、日期、時間、使用者 預設設定檔、1394 GUID 及 MAC 位址才會清除。

繁體中文

## 1.4 接頭

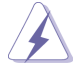

此類接頭是不用跳線帽連接的,請不要用跳線帽短接這些接頭。 跳線帽不正確的放置將會導致主機板的永久性損壞!

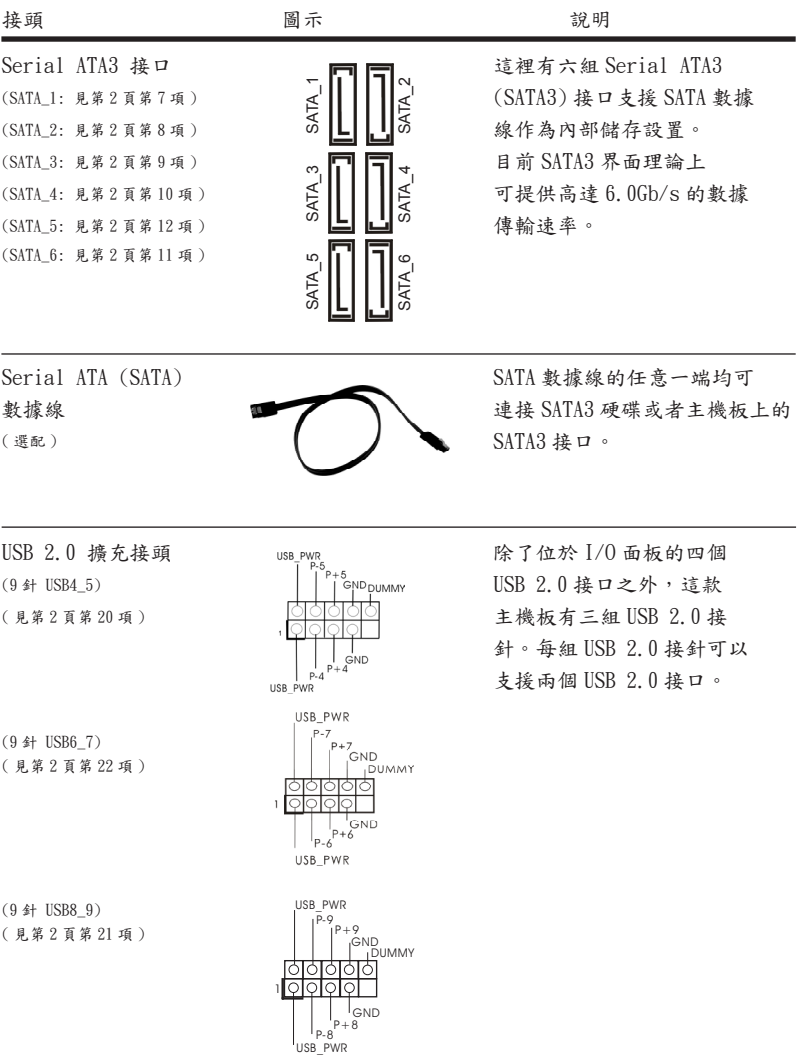

**123**

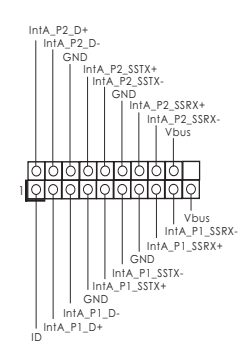

USB 3.0 擴充接頭 除了位於 I/O 面板的兩個 USB (19 針 USB3\_2\_3) 3.0 接口之外,這款主機板有一 ( 見第 2 頁第 19 項 ) 組 USB 3.0 接針。這組 USB 3.0 接針可以支援兩個 USB 3.0 接 口。

( 見第 2 頁第 27 項 ) 外線。

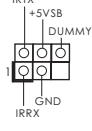

**RTX IPPY**  $ATY + 5VCR$ 

IRTX

紅外線模組接頭 這個接頭支援一個選配的模 (5 針 IR1) 組 , 可用來無線傳輸和接收紅

消費性紅外線模組插座 (OOOOO) 此插座可用於連接遙控器。 (4 針 CIR1) ( 見第 2 頁第 23 項 )

(9 針 HD\_AUDIO1) ( 見第 2 頁第 25 項 )

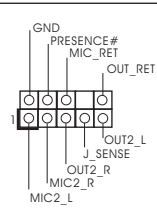

前置音效接頭 可以方便連接音效設備。

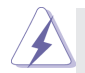

 1. 高清晰音效 (High Definition Audio, HDA) 支援智能音效接口檢測功能 (Jack Sensing), 但是機箱面板的連線必須支持 HDA 才能正常使用。請按我 們提供的手冊和機箱手冊上的使用說明安裝您的系統。

- 2. 如果您使用 AC'97 音效面板 , 請按照下面的步驟將它安裝到前面板音效接針 :
	- A. 將 Mic\_IN(MIC) 連接到 MIC2 L。
		- B. 將 Audio\_R(RIN) 連接到 OUT2\_R, 將 Audio\_L(LIN) 連接到 OUT2 $L$
		- C. 將 Ground(GND) 連接到 Ground(GND)。
		- D. MIC\_RET 和 OUT\_RET 僅用於 HD 音效面板。您不必將它們連接到 AC'97 音效面板。
		- E. 開啟前置麥克風。 在 Windows<sup>®</sup> 7 / 7 64 位元 / Vista<sup>™</sup> / Vista<sup>™</sup> 64 位元作業系 統中 : 在 Realtek 控制面板中點選"FrontMic"。調整"Recording Volume"。

系統面板接頭 可接各種不同燈,電源開關及 (9 針 PANEL1) 重啟鍵等各種連線。 ( 見第 2 頁第 17 項 ) эlс Тримму RESET# ואי<br>GND HDLED-HDLED<sup>+</sup> 請根據下面的腳位說明連接機箱上的電源開關、重開按鈕與系統狀 態指示燈到這個接頭。請先注意針腳的正負極。 PWRBTN( 電源開關 ): 連接機箱前面板的電源開關。您可以設定用電源鍵關閉系統的方式。 RESET( 重開開關 ): 連接機箱前面板的重開開關。當電腦當機且無法正常重新啟動時,可 按下重開開關重新啟動電腦。 PLED( 系統電源指示燈 ): 連接機箱前面板的電源狀態指示燈。堂名統運行時 , 此指示燈高起。 當系統處於 S1 待命模式時 , 此指示燈保持閃爍。當系統處於 S3/S4 待 命模式或關機 (S5) 模式時 , 此指示燈熄滅。 HD LED( 硬碟活動指示燈 ): 連接機箱前面板的硬碟動作指示燈。當硬碟正在讀取或寫入數據時 , 此指示燈亮起。 前面板設計因機箱不同而有差異。前面板模組一般由電源開關、 重開開關、電源指示燈、硬碟活動指示燈、喇叭等構成。將您的機 箱前面板連接到此接頭時 , 請確認連接線與針腳上的說明相對應。 機箱喇叭接頭 100000 请將機箱喇叭連接到這個接 (4 針 SPEAKER1) 頭。 ( 見第 2 頁第 14 項 )

(25 針 LPT1) 口,方便您連接印表機設 ( 見第 2 頁第 18 項 ) 備。 <sup>1</sup> AFD#ERROR# PINIT# GND<br>SLIN# GND STB#D<br>SPDD1SPD5SPD4<br>STB#DD1SPD3<br>STB#D<br>STB#D01SPD1SPD4<br>STB#D01SPD1SPD5 機箱, 電源風扇接頭 [三] [三] [三] [三] 請將風扇連接線接到這個接 (4 針 CHA\_FAN1)  $\left\| \phi \right\|_{\text{211.} \text{GHz}}$  頭,並讓黑線與接地的針腳 **O**FGND  $-+12V$ CHA\_FAN\_SPEED

 $(3$   $#$  PWR FAN1) ( 見第 2 頁第 31 項 )

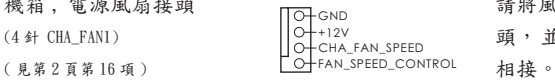

印表機接針 AFD# AFDAN ALLE 这是一個連接印表機的接

 $+12V$ GND | PWR\_FAN\_SPEED १९९९

( 見第 2 頁第 4 項 ) 相接。 GND +12V CPU\_FAN\_SPEED FAN\_SPEED\_CONTROL **1 2 3 4**

CPU 風扇接頭 インチング FAN SPEED CONTROL 請將 CPU 風扇連接線接到這個 (4針 CPU\_FAN1) CPU\_FAN\_SPEED | 接頭,並讓黑線與接地的針腳

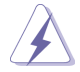

雖然此主板支持 4-Pin CPU 風扇 (Quiet Fan, 靜音風扇 ), 但是沒有調速功能的 3-Pin CPU 風扇仍然可以在此主板上正常運行。如果您打算將 3-Pin CPU 風扇 連接到此主板的 CPU 風扇接口 , 請將它連接到 Pin 1-3。

> 3-Pin 風扇的安裝 Pin 1-3 連接 <

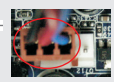

**24**

**13**

 $(24 \text{ ft} \text{ ATXPWR1})$  個接頭。 ( 見第 2 頁第 6 項 )

**12 24** Ë  **1 13**

ATX 電源接頭 請將 ATX 電源供應器連接到這

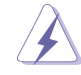

雖然此主機板提供 24-pin ATX 電源接口 , 但是您仍然可以使 用傳統的 20-pin ATX 電源。為了使用 20-pin ATX 電源 , 請順 著 Pin 1 和 Pin 13 插上電源接頭。 **12**

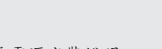

20-Pin ATX 電源安裝說明

( 見第 2 頁第 24 項 )

ATX 12V 電源接口 請注意,必需將帶有 ATX 12V (4 針 ATX12V1) http://www.ca.jp/2011 http://www.ca.jp/2011 http://ta.jp/2012 http://ta.jp/2012 http:// (見第2頁第1項) 的第一次的第一次的話,這樣就可以提供充足的 電力。如果不這樣做,就會導 致供電故障。

 **1**

序列埠 (PRXD1 PRXD1 ) 這個序列埠 COM1 支援一個序  $(9 \text{ ft } \text{COM1})$  and  $(9 \text{ ft } \text{COM1})$  and  $(9 \text{ ft } \text{COM1})$  and  $(9 \text{ ft } \text{OM1})$  and  $(9 \text{ ft } \text{OM1})$  and  $(9 \text{ ft } \text{OM1})$  and  $(9 \text{ ft } \text{OM1})$  and  $(9 \text{ ft } \text{OM1})$  and  $(9 \text{ ft } \text{OM1})$  and  $(9 \text{ ft } \text{OM1})$  and  $(9 \text{ ft } \text{OM1})$  and

lolo ਜ਼ਿ<sub>R।#</sub>  $RRTS#1$ **IGND** <sup>|</sup> TTXD1 Inncn#1

# 2. BIOS 訊息

主板上的 Flash Memory晶片存儲了 BIOS設置程序。啟動系統,在系統開機自檢 (POST) 的過程中按下 <F2> 或 <Del> 鍵,就可進入 BIOS 設置程序,否則將繼續進行開機自檢 之常規檢驗。如果需要在開機自檢後進入 BIOS 設置程序,請按下〈Ctl〉+〈Alt〉+ <Delete> 鍵重新啟動電腦,或者按下系統面板上的重開按鈕。功能設置程序儲存有主 板自身的和連接在其上的設備的缺省和設定的參數。這些訊息用於在啟動系統和系統 運行需要時,測試和初始化元件。有關 BIOS 設置的詳細訊息,請查閱隨機支援光碟 裡的使用手冊 (PDF 文件 )。

# 3. 支援光碟訊息

本主板支援各種微軟 Windows® 操作系統:Microsoft® Windows® 7/7 64 位元 / Vista<sup>™</sup>/Vista<sup>™</sup> 64 位元。主板附帶的支援光碟包含各種有助於提高主板效能的必要驅 動和實用程式。請將隨機支援光碟放入光碟機裡,如果系統的"自動運行"功能已啟 用,銀幕將會自動顯示主菜單。如果主菜單不能自動顯示,請查閱支援光碟內 B IN 文 件夾下的 ASSETUP. EXE 文件並雙點它,即可調出主菜單。

# *1. Penjelasan*

Terimakasih untuk membeli papan induk penghasilan kontrol kualitas keras terusmenerus ASRock's yang dapat dipercaya. Dia dapat menyajikan pertunjukan baik dengan bentuknya sesuai dengan janji kualitas dan ketahanan ASRock's. Buku Pedoman Instalasi Cepat ini mengandung perkenalan papan induk dan instalasi langkah-demi-langkah. Informasi lebih terperinci tentang papan induk ini dapat dilihat dalam buku tangan pemakai dalam Support CD.

Karena spesifikasi papan induk dan software BIOS barangkali dapat diperbarui, isi dalam buku pedoman ini akan mengikuti perubahan tanpa peringatan. Dalam kondisi terjadinya modifikasi buku pedoman ini, versi baru akan diperlihatkan dalam website ASRock tanpa peringatan lebih. Anda dapat mendapatkan kartukartu yang paling baru dan daftar bantuan CPU pada website ASRock. Website ASRock http://www.asrock.com

## **1.1 Isi Paket**

Papan Induk *FM2A75M-DGS* ASRock

 (Faktor Form Mikro ATX: 8.9-in x 7.6-in, 22.6 cm x 19.3 cm) Pemimpin Instalasi Cepat *FM2A75M-DGS* ASRock Support CD *FM2A75M-DGS* ASRock 2 x Kabel satu serial Data ATA (SATA) (bebas-pilih) 1 x Satu Pelindung I/O

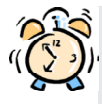

#### *ASRock Mengingatkan...*

Untuk mendapatkan performa lebih baik di Windows® 7/ 7 64-bit/ Vista™/ Vista™ 64-bit, sebaiknya atur pilihan BIOS dalam Storage Configuration (Konfigurasi Penyimpanan) ke mode AHCI. Untuk konfigurasi BIOS, lihat "Panduan Pengguna" dalam CD dukungan kami untuk informasi rinci.

# **1.2 Spesifikasi**

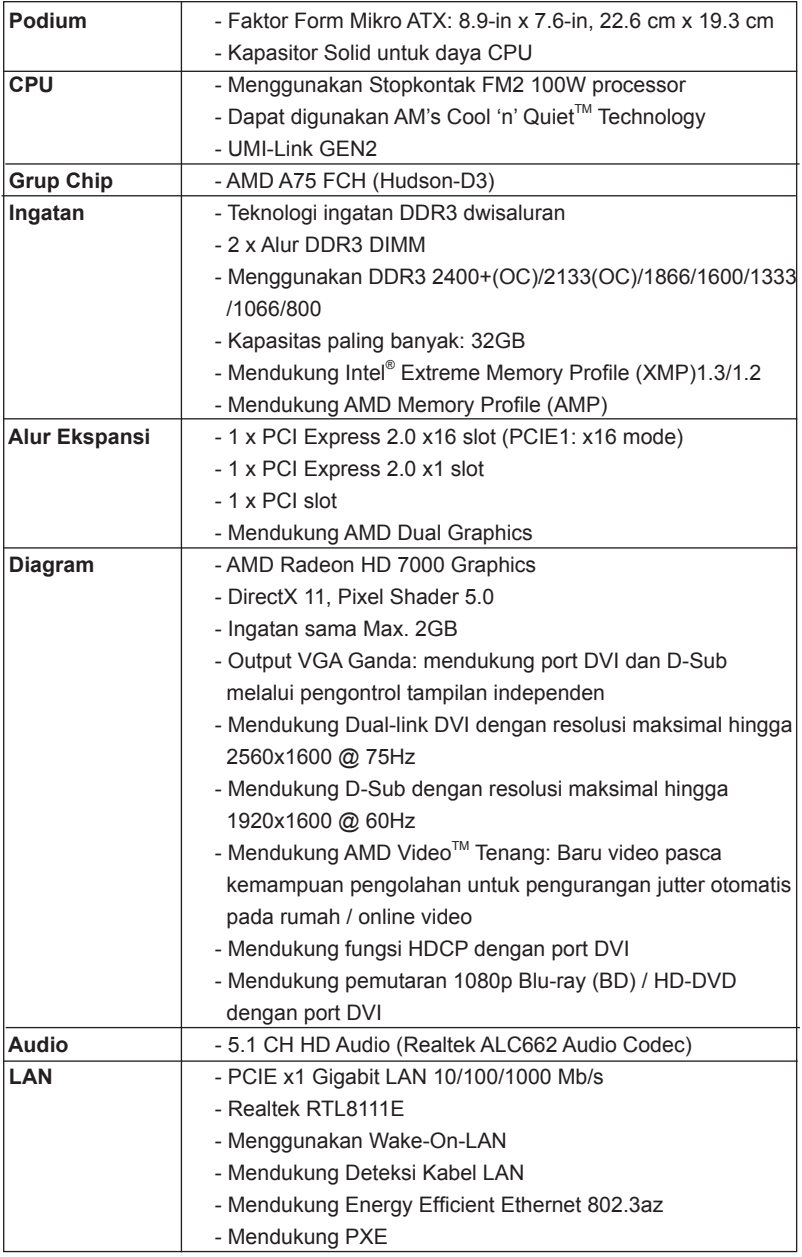

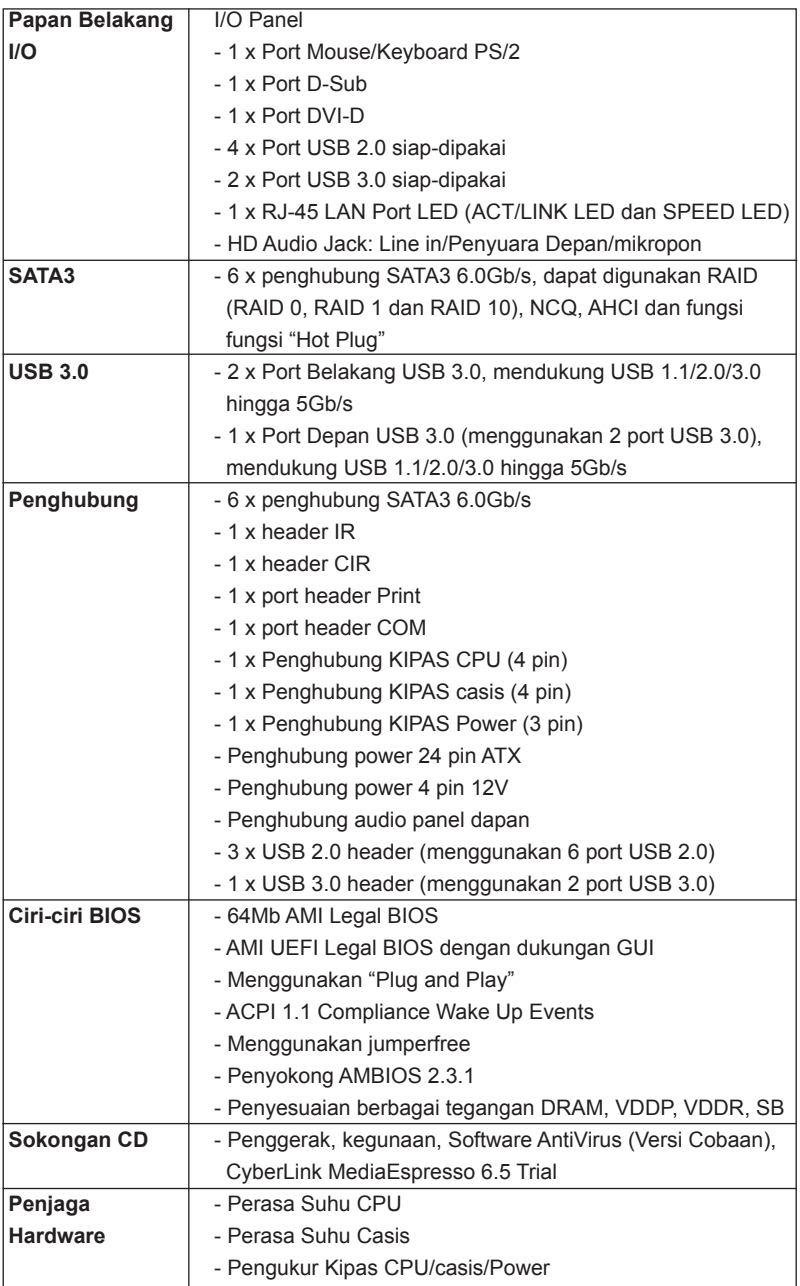

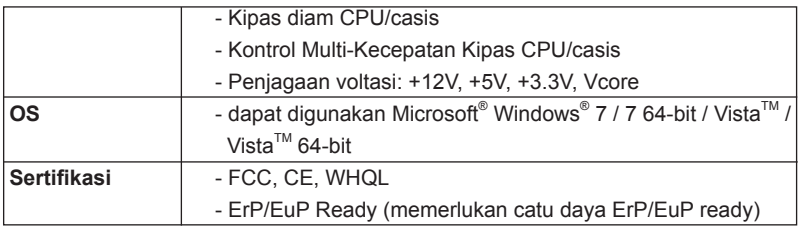

\* Untuk informasi rinci, silakan kunjungi website kami: http://www.asrock.com

## **Installing OS on a HDD Larger Than 2TB in AHCI Mode**

This motherboard is adopting UEFI BIOS that allows Windows® OS to be installed on a large size HDD (>2TB). Please follow below procedure to install the operating system.

- 1. Please make sure to use **Windows® VistaTM 64-bit (with SP1 or above)** or **Windows® 7 64-bit**.
- 2. Press <F2> or <Delete> at system POST. Set **AHCI Mode** in UEFI Setup Utility > Advanced > Storage Configuration > SATA Mode.
- 3. Choose the item **"UEFI:xxx"** to boot in UEFI Setup Utility > Boot > Boot Option #1. ("xxx" is the device which contains your Windows® installation files. Normally it is an optical drive.) You can also press <F11> to launch boot menu at system POST and choose the item **"UEFI:xxx"** to boot.
- 4. Start Windows® installation.

## **Installing OS on a HDD Larger Than 2TB in RAID Mode**

This motherboard is adopting UEFI BIOS that allows Windows® OS to be installed on a large size HDD (>2TB). Please follow below procedure to install the operating system.

- 1. Please make sure to use **Windows® VistaTM 64-bit (with SP1 or above)** or **Windows® 7 64-bit**.
- 2. Press <F2> or <Delete> at system POST. Set **RAID Mode** in UEFI Setup Utility > Advanced > Storage Configuration > SATA Mode.
- 3. Choose **onboard RAID 3TB+ unlocker** > **UEFI Mode For GPT partition**. Press <F10> to save the change and exit.
- 4. Press <F11> to enter Boot Manual. Choose **UEFI : Built in EFI Shell**.

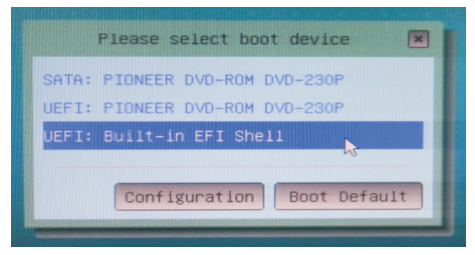

5. Key in **drvcfg**, for example you will see below:  **Drv[4E] Ctrl[B5] Lang[eng]**

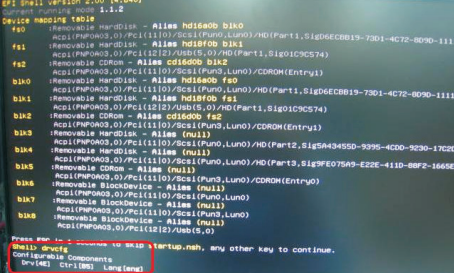

6. Key in **dh [Drv number]**, for example: key in **dh 4E**.

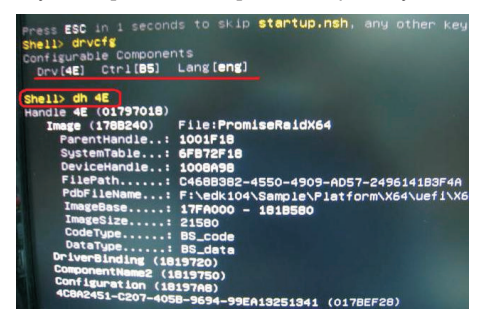

7. And then key in **drvcfg –s [Drv number] [Ctrl number]** to enter Raid Utility. For example: key in **drvcfg –s 4E B5**.

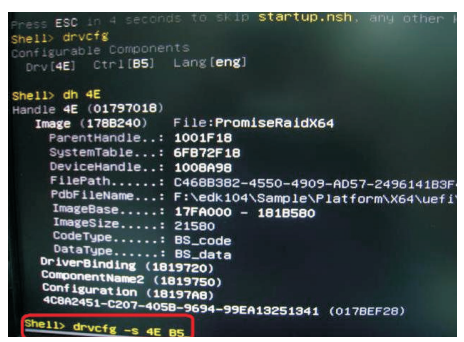

8. Choose **Logical Drive Main Menu** to set up Raid Drive.

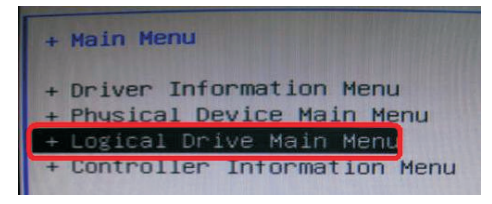

9. Choose **Logical Drive Create Menu** to create a Raid Drive.

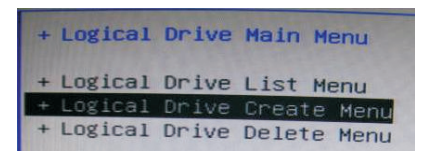

10. Choose **Usable Physical Drive List** to select Raid HDD.

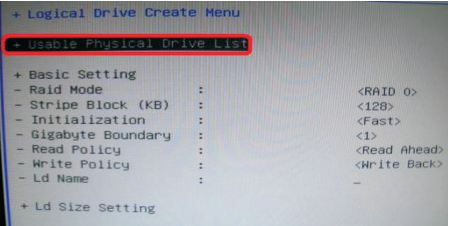

11. Press **Space** on keyboard to toggle checkbox.

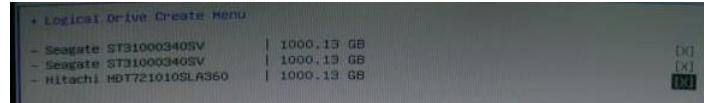

12. Choose **Ld Size setting**, and key in the Raid size.

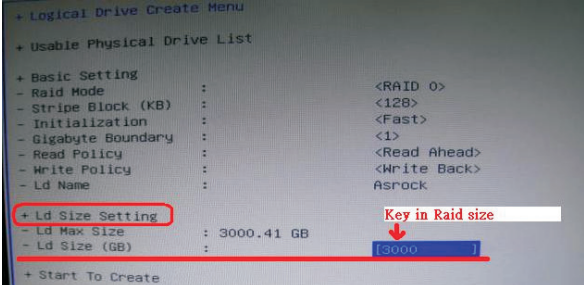

13. After set up Raid size, please click **Start to Create**.

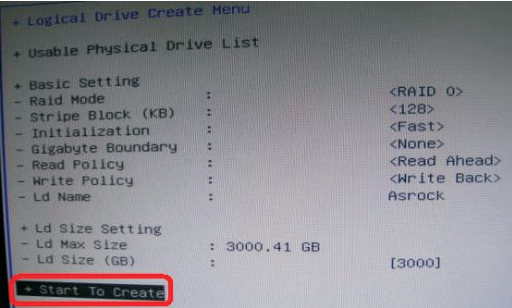

- 14. Press <F10> to exit Utility.
- 15. During reboot, please press <F11> to enter Boot Manual. Choose **UEFI: SCSI CD/DVD Drive**.

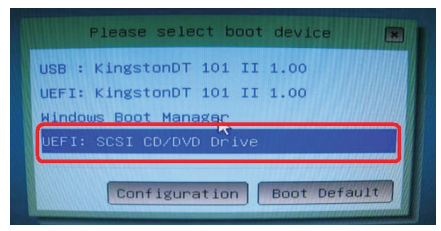

\* This option only shows on Windows® 7 64-bit and Vista<sup>™</sup> 64-bit OS.

16. Follow Windows® Installation Guide to install OS.

If you install Windows<sup>®</sup> 7 64-bit / Vista™ 64-bit in a large hard disk (ex. Disk volume > 2TB), it may take more time to boot into Windows® or install driver/ utilities. If you encounter this problem, you will need to following instructions to fix this problem.

#### **Windows® VistaTM 64-bit:**

Microsoft® does not provide hotfix for this problem. Below steps are Microsoft® suggested solution:

- A. Disable System Restore.
	- a. Type "systempropertiesprotection" in the Start Menu. Then press

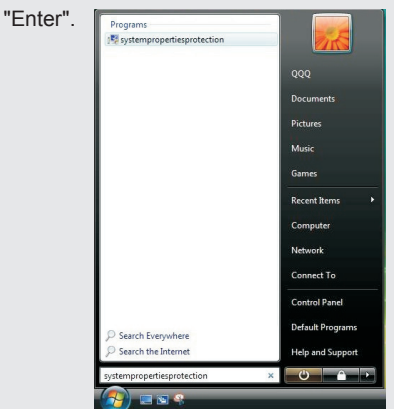

 b. De-select Local Disks for System Restore. Then Click "Turn System Restore Off" to confirm. Then Press "Ok".

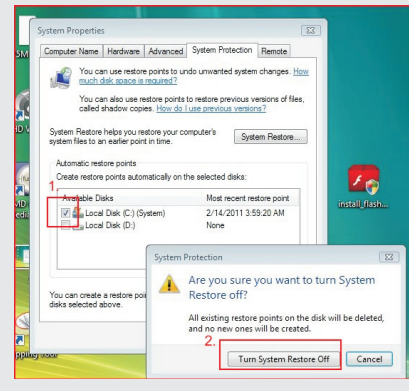

- B. Disable "Volume Shadow Copy" service.
	- a. Type "computer management" in the Start Menu, then press "Enter".

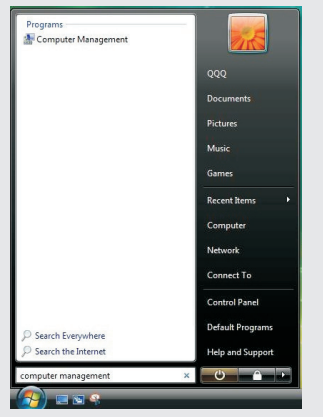

 b. Go to "Services and Applications>Services"; Then double click "Volume Shadow Copy".

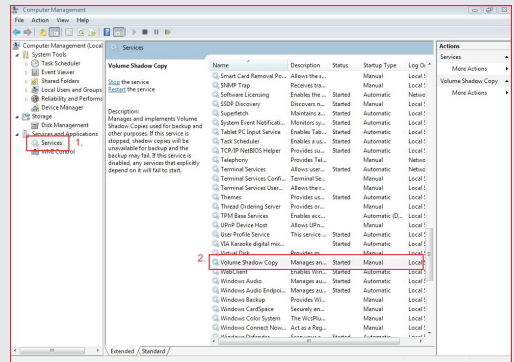

c. Set "Startup type" to "Disable" then Click "OK".

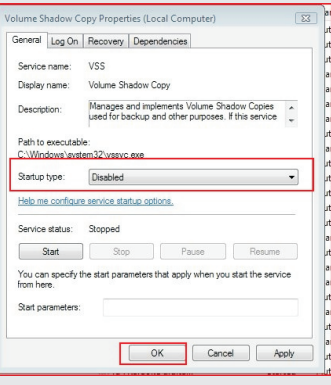

**English**

- C. Reboot your system.
- D. After reboot, please start to install motherboard drivers and utilities.

#### **Windows® 7 64-bit:**

- A. Please request the hotfix KB2505454 thru this link: http://support.microsoft.com/kb/2505454/
- B. After installing Windows® 7 64-bit, install the hotfix kb2505454. (This may take long time; >30 mins.)
- C. Reboot your system. (It may take about 5 mins to boot.)
- D. The Windows® will install this hotfix then reboot by itself.
- E. Please start to install motherboard drivers and utilities.

17. Finish.